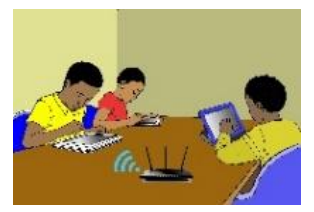

## **LECON 1 : LES CONSTITUANTS D'UN ORDINATEUR**

## **SITUATION D'APPRENTISSAGE**

*Vidéo en guise de situation d'apprentissage :<https://youtu.be/VRGXel-cyZA>*

## **RESUME DE LA LEÇON :**

#### **1. Généralités**

Définitions :

- Une *information* ou *donnée* est un ensemble de renseignements compréhensibles par l'esprit humain et qui prend un sens pour lui.
- Un ordinateur est un système informatique qui traite de façon automatique de grandes quantités d'informations.

Exemples : Il y a beaucoup de types d'ordinateurs, cependant les plus courants sont *l'ordinateur de bureau (Desktop, en Anglais)* et l'*ordinateur portable (Laptop, en Anglais)*

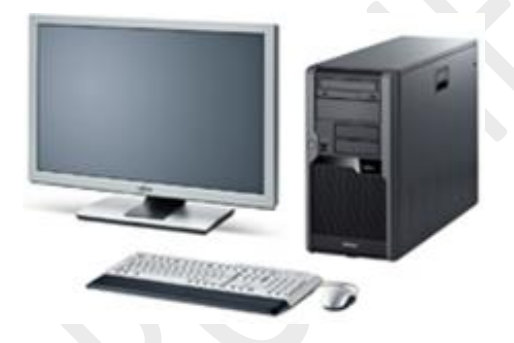

*Un ordinateur de bureau Un ordinateur portable*

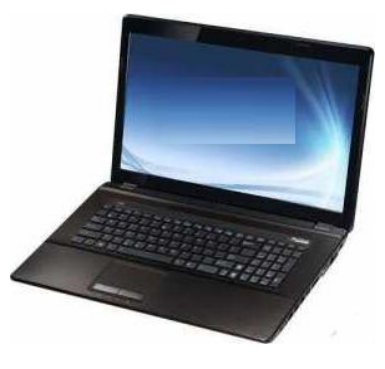

C'est un ordinateur compact et facilement transportable. Il possède une batterie qui lui permet d'être autonome jusqu'à plusieurs heures sans être alimenté en courant électrique*.*

## L'*informatique* est la science du **traitement automatique** de l'information

De nos jours, l'informatique a envahi presque tous les secteurs d'activités humaines. Voici quelques domaines d'application de l'informatique :

- **L'industrie** : La construction automobile, l'aéronautique,…
- **L'entreprise** : Le commerce, la banque, le bâtiment, la finance, le transport, …
- **La santé** : Les robots chirurgiens,…
- **L'éducation** : l'enseignent en ligne,…
- **L'administration** : La gestion des ressources humaines, la bureautique,
- **L'armée** : Le guidage des satellites, le GPS
- **Internet** : Le transfert de fichiers, le web, le courrier électronique, les forums de discussion.

#### **2. Les constituants d'un ordinateur**

 Un *ordinateur* se compose de deux parties : une *partie matérielle (hardware en Anglais)*  et une *partie logicielle (software en Anglais).*

La *partie matérielle* est l'ensemble des éléments physiques constituant l'ordinateur et *la partie logicielle* celui des programmes de traitement de l'information.

 La partie matérielle d'un ordinateur comporte des éléments permettant de recevoir les données, d'autres permettant de traiter les données et d'autres éléments, de communiquent les résultats des traitements à l'extérieur. En d'autres termes, la partie matérielle d'un ordinateur se compose de trois unités : l'*unité centrale,* des *périphériques d'entrée et* des *périphériques de sortie.*

L'ordinateur dispose d'autres périphériques tels que les *périphériques de stockage* qui permettent de conserver les données traitées.

#### **Exemple d'unité centrale**

L'unité centrale est le boitier contenant tout le matériel électronique permettant à l'ordinateur de fonctionner. Le clavier, la souris, l'écran lui sont reliés.

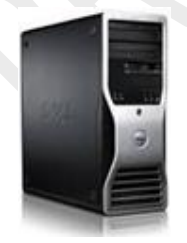

# **Exemples des périphériques d'entrée**

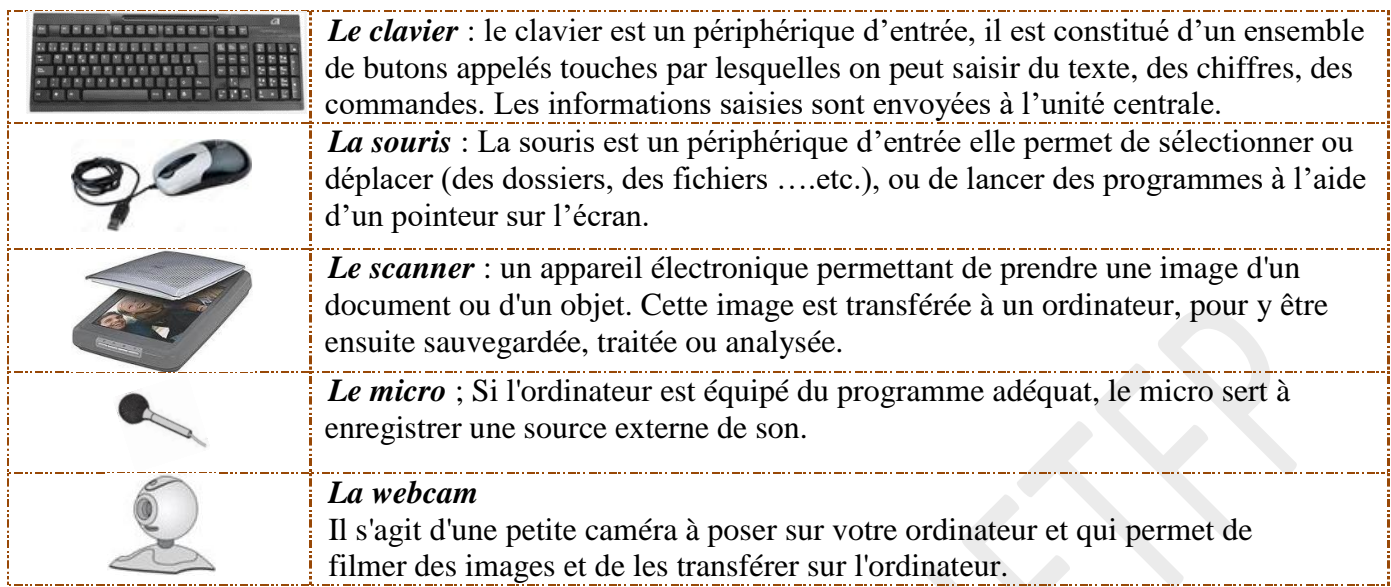

# **Exemples des périphériques de sortie**

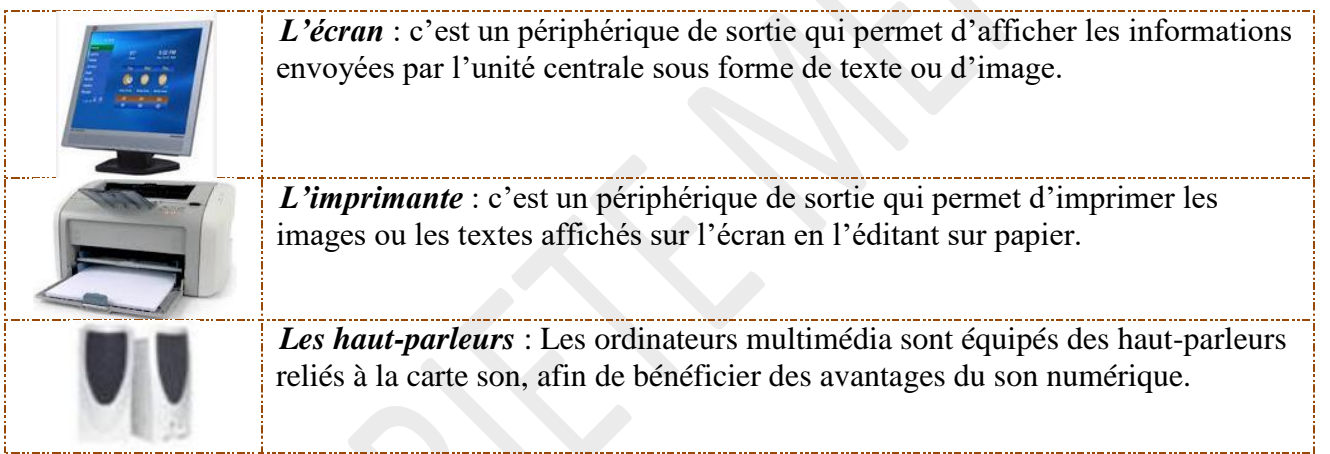

# **Exemples des périphériques de stockage**

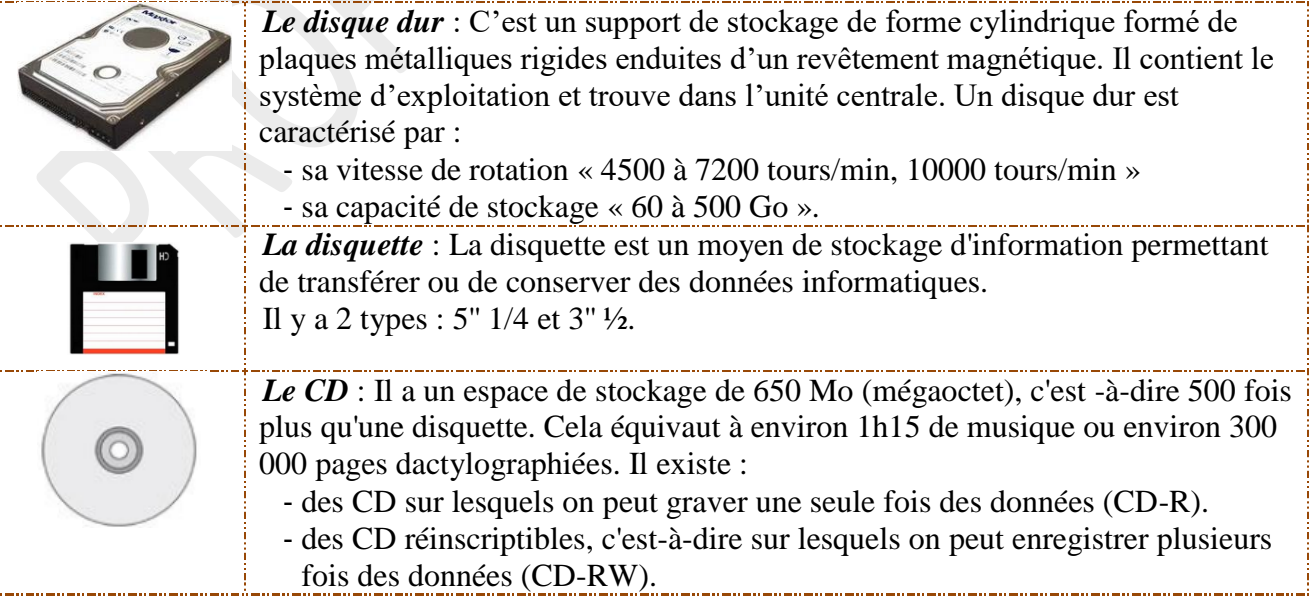

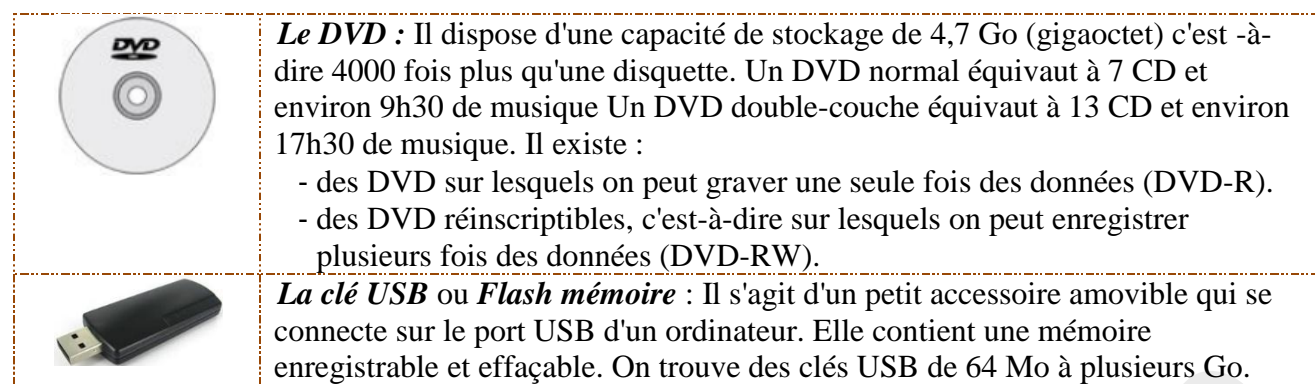

#### **Remarque**

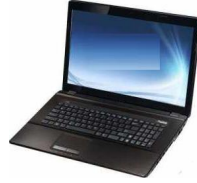

- *1) Les périphériques indispensables au fonctionnement de l'ordinateur sont l'écran, la souris et le clavier :*
- *2) Dans un ordinateur portable, l'unité centrale se trouve sous le clavier.*
- *3) Tout comme l'ordinateur de bureau, il est possible de brancher à un ordinateur portable divers périphériques : imprimante, souris, clavier, clés USB, etc.*

## **3. Les différents ports d'une unité centrale**

Les périphériques d'entrée et de sortie sont reliés à l'unité centrale grâce aux *ports* de celleci et à des *connecteurs* de différentes formes

- Les *ports* sont les « portes » d'entrée et de sortie par lesquels les données sont transférées vers l'intérieur ou l'extérieur de l'unité centrale
- Les *connecteurs* servent à connecter les périphériques à l'unité centrale.

## **Exemples de ports**

L'unité centrale d'un ordinateur possède divers ports :

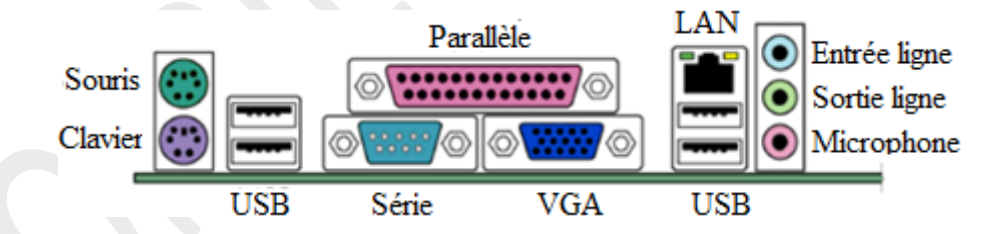

#### **Exemples de connecteurs**

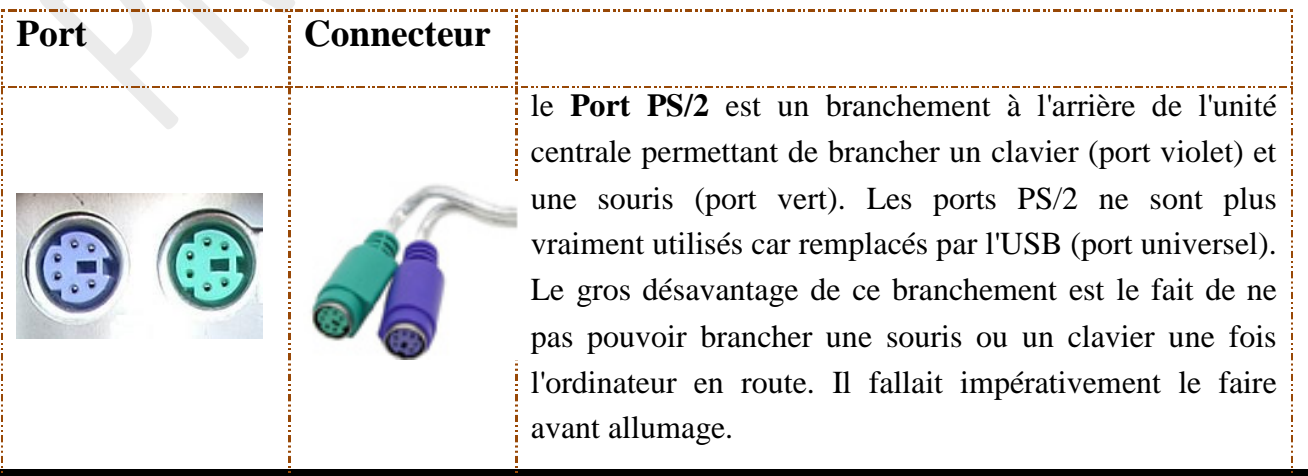

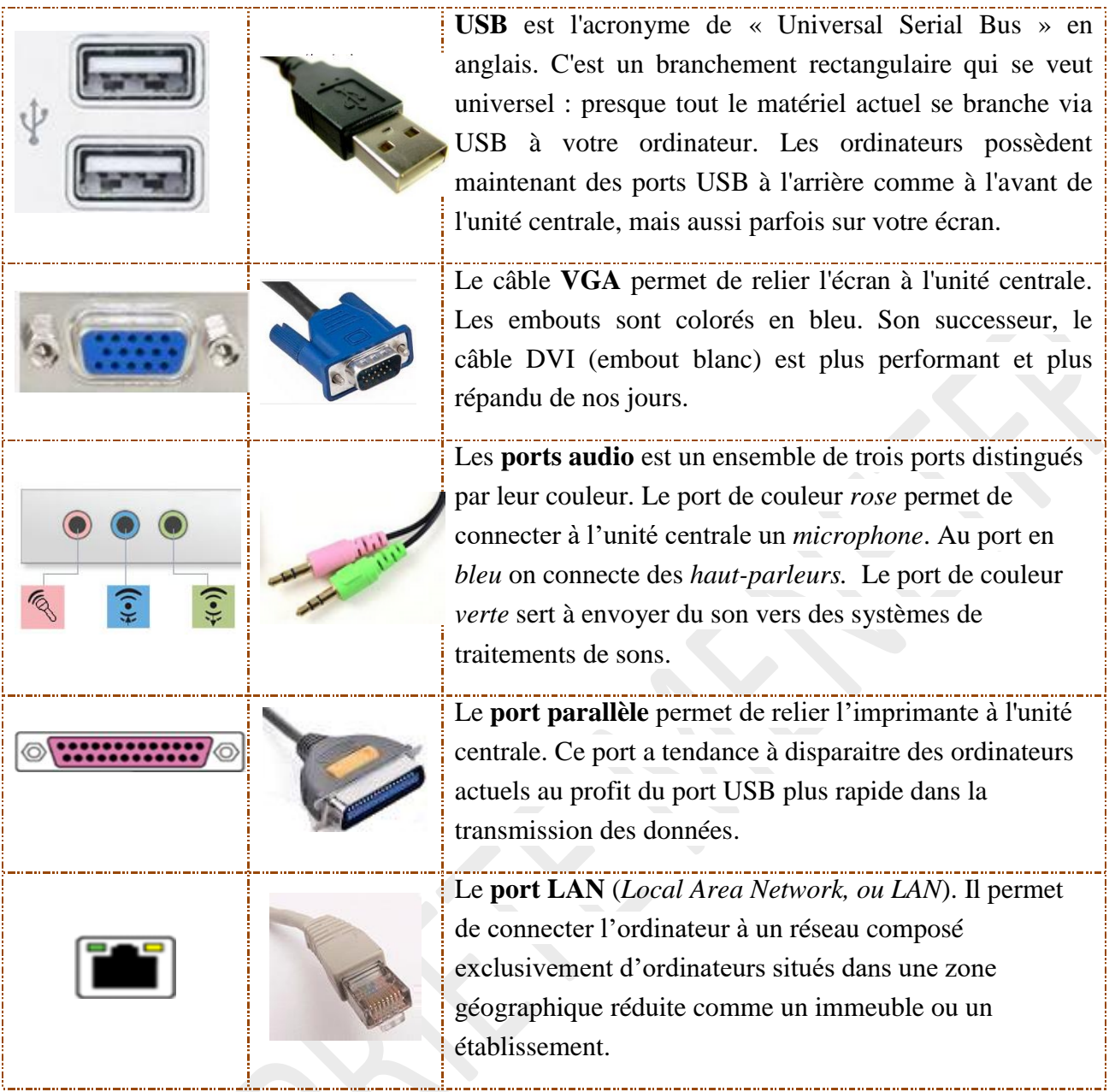

## **SITUATION D'EVALUATION :**

Ce matin l'ordinateur de bureau de maman ne marche pas. En effet, bien que l'unité centrale soit alimentée en courant électrique, l'écran reste tout noir. Pour s'informer de la gravité de la panne et savoir s'il faut oui ou non faire appel au service payant d'un technicien qualifié, elle s'adresse à toi afin d'avoir des réponses à ses soucis. Pour cela,

Parmi les situations suivantes, indique celles qui pourraient expliquer le fait que l'écran n'affiche rien :

- a) l'écran n'est pas alimenté en courant électrique.
- b) La souris et le clavier ne sont pas correctement connectés à l'unité centrale
- c) L'écran n'est pas correctement connecté à l'unité centrale

## **EXERCICES /DOCUMENTATION :**

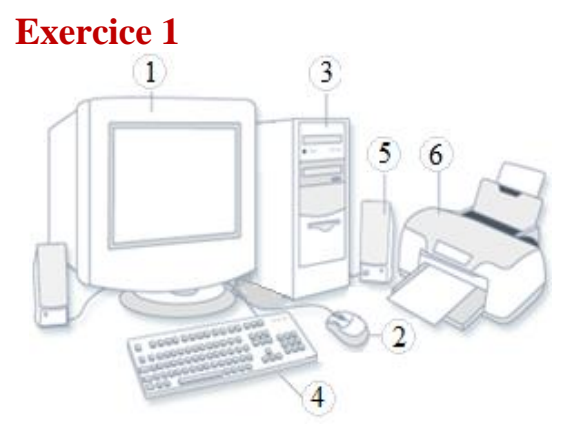

Observe la figure ci-contre. Donne le nom de chacune des composantes portant des numéros.

## **Exercice 2**

Relie par une flèche chaque nom à sa description. Reporte dans les bulles les numéros des périphériques correspondants.

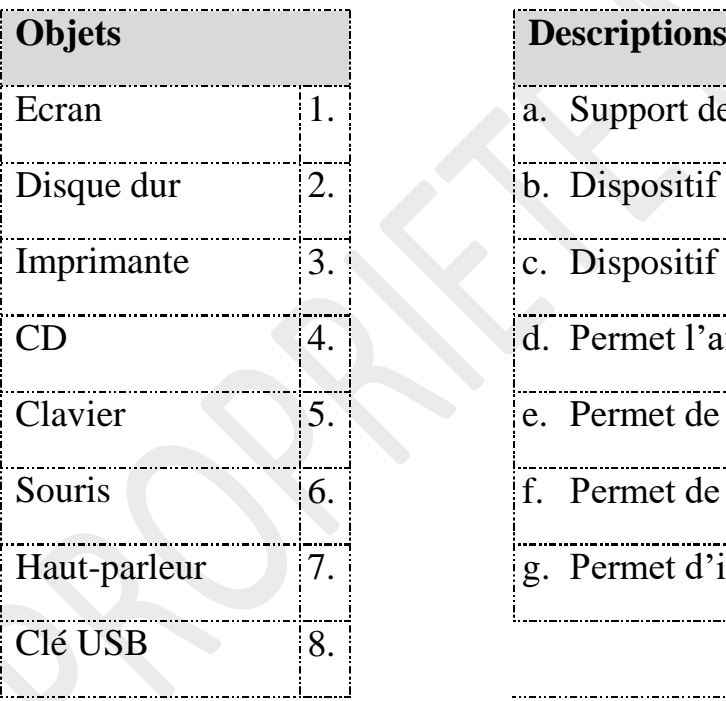

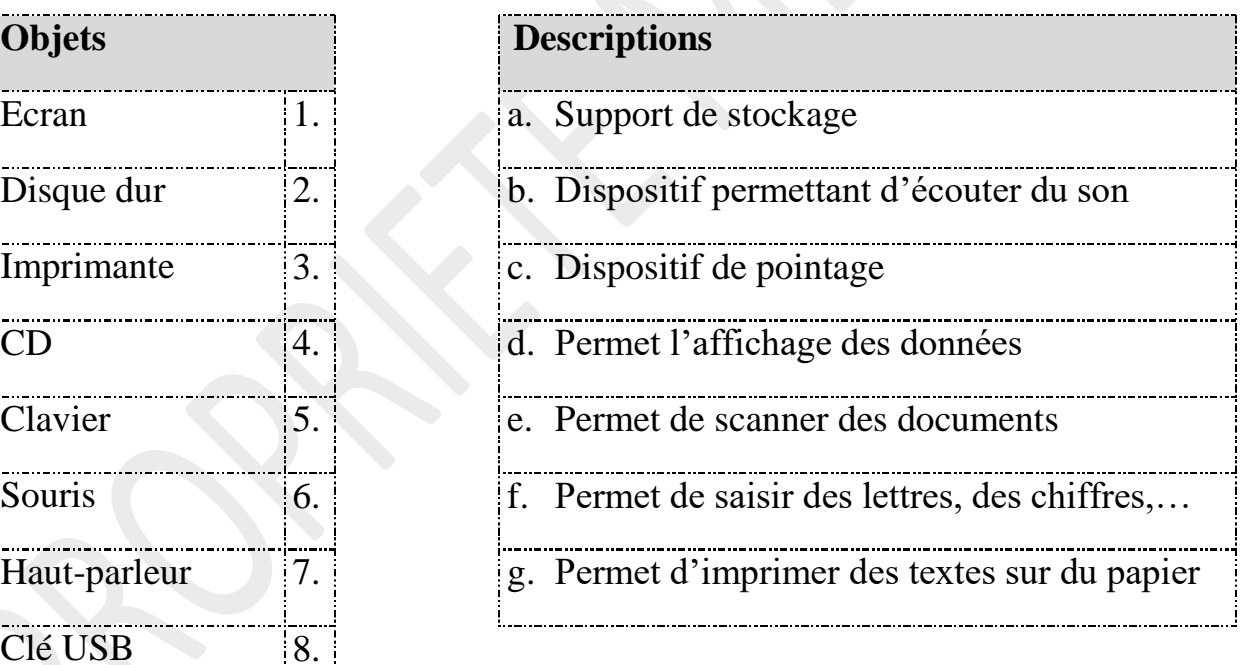

## **Exercice 3**

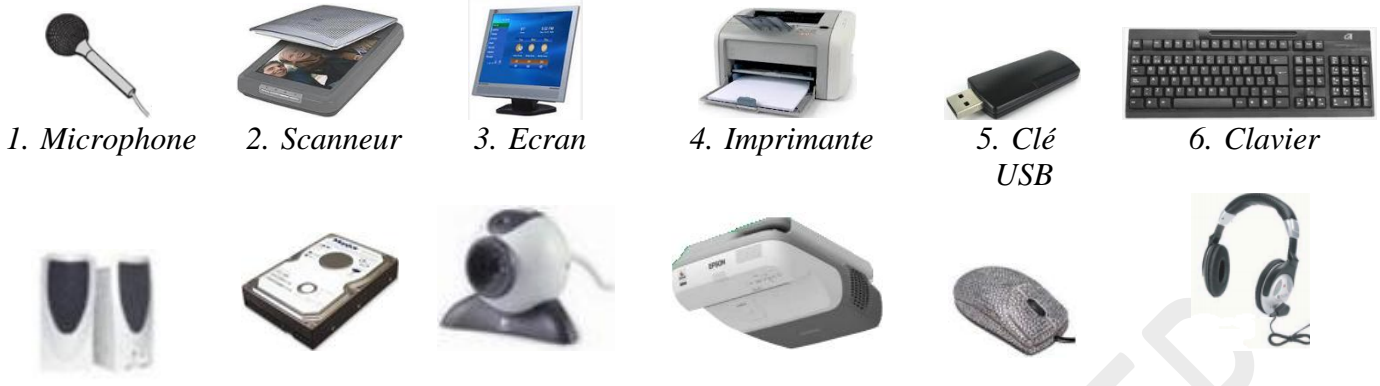

*7. Hautparleurs*

*8. Disque dur*

*9. Webcam 10.Vidéoprojecteur 11.Souris 12.Casque*

Après l'avoir copié dans ton cahier, classe dans le tableau, les périphériques ci-dessus selon leur type.

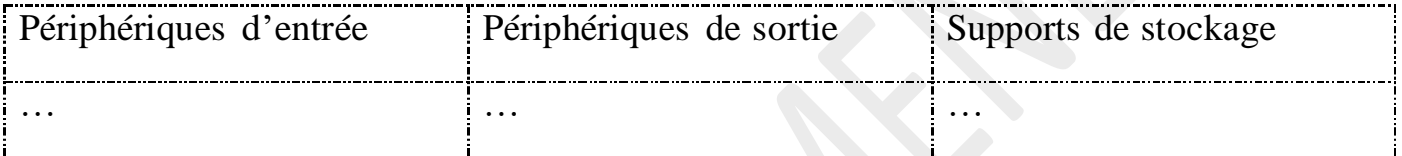

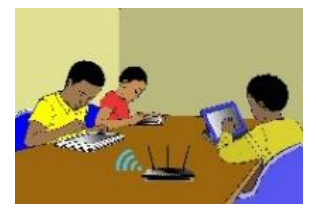

## **LECON 2 : UTILISATION DE LA SOURIS**

## **SITUATION D'APPRENTISSAGE :**

*Vidéo en guise de situation d'apprentissage : <https://youtu.be/TXte2xE3aDk>*

## **RESUME DE LA LEÇON :**

1. La **souris** est un périphérique de pointage. Elle sert à déplacer un pointeur sur l'écran et permet de sélectionner, déplacer, manipuler.

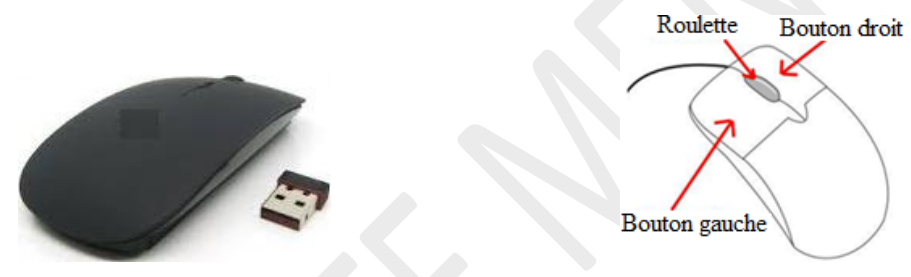

La souris interprète les mouvements de la main pour ensuite les transmettre au système informatique. Ce périphérique permet de sélectionner des objets, de cliquer, de dessiner, etc.

2. **Le pointeur** : Généralement représenté sous forme de flèche blanche, le *pointeur* de la souris est la *représentation visuelle* de celle-ci. Le pointeur peut également signifier à l'utilisateur des actions à venir ou en cours.

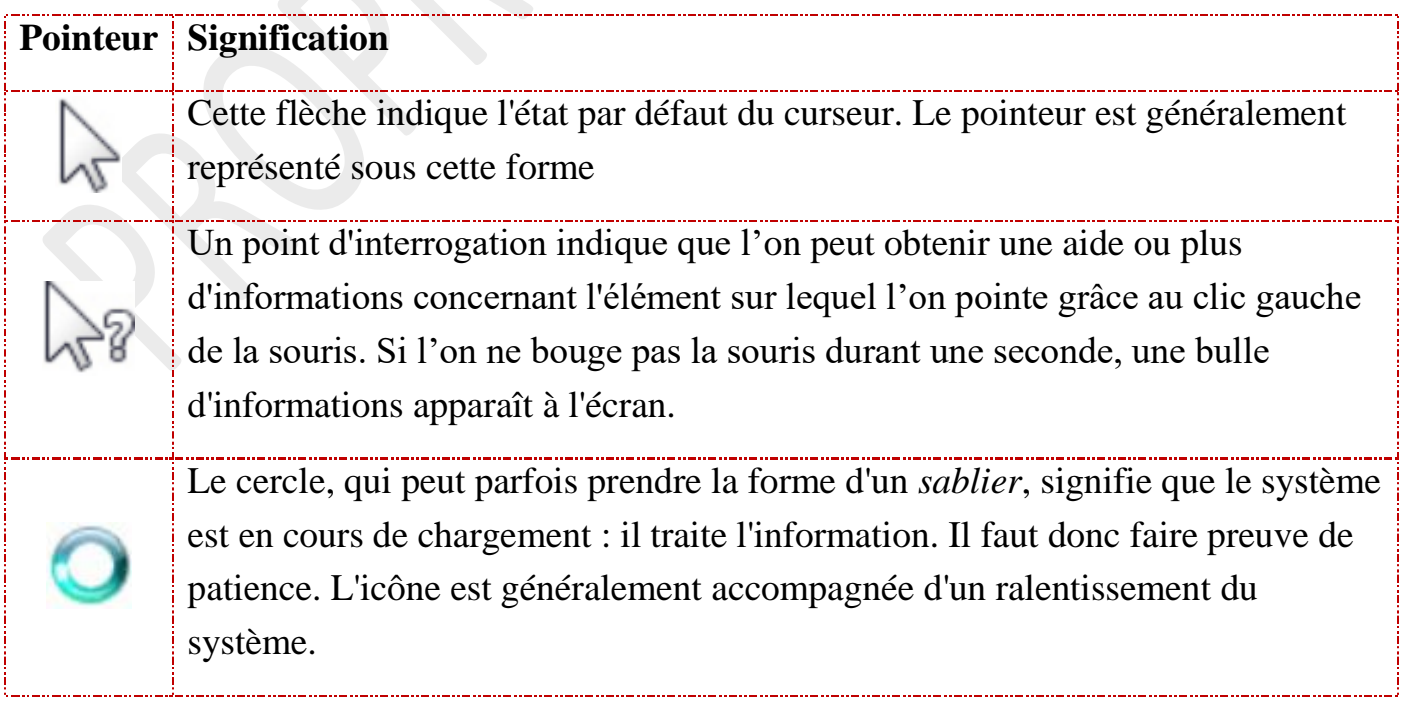

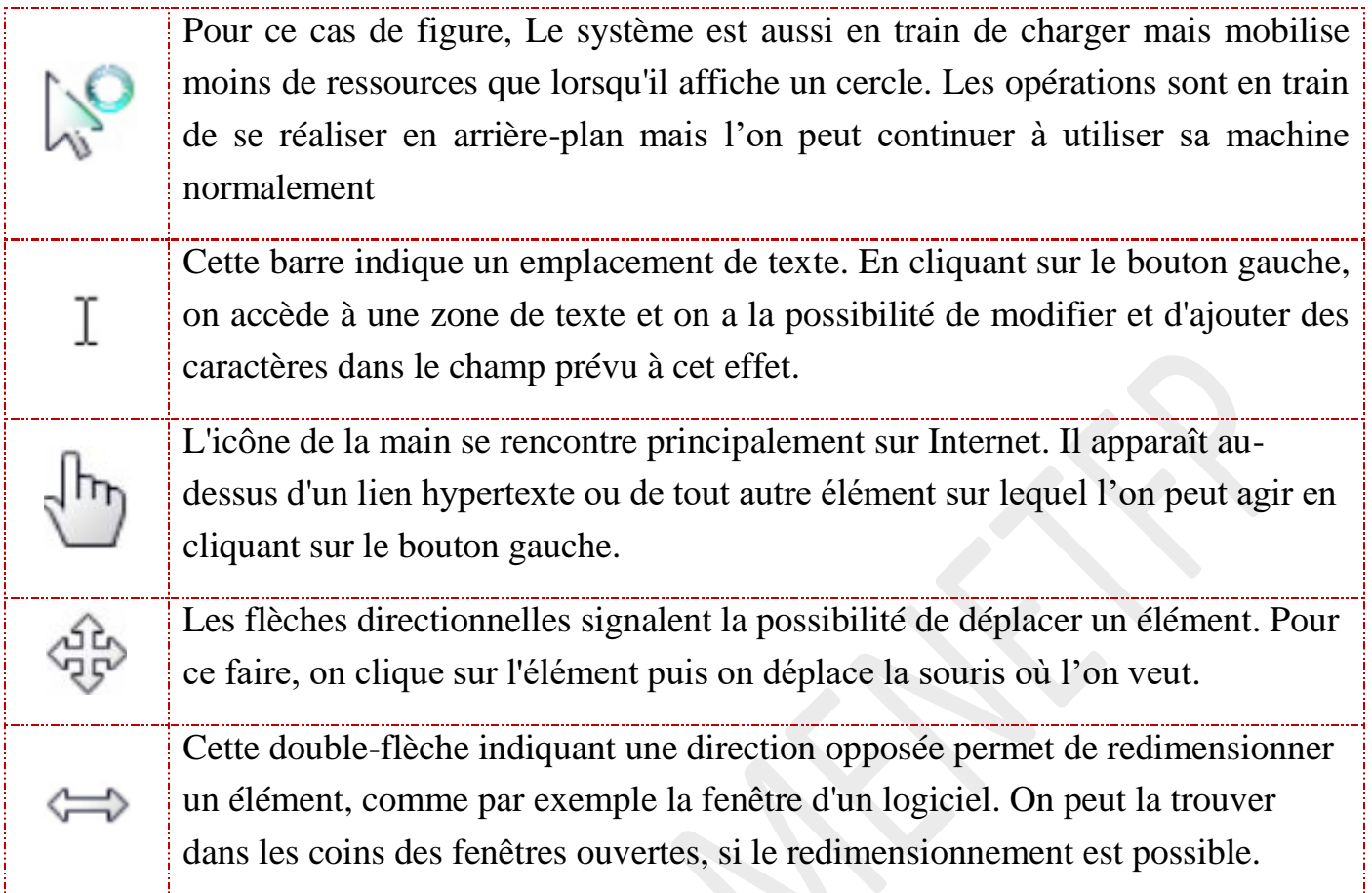

## **3. Les types de clic**

On clique lorsque l'on appuie sur l'un des boutons de la souris. Il existe plusieurs types de clics :

- **Le clic gauche** : le clic le plus commun. On peut s'en servir dans de très nombreux cas, notamment pour cliquer sur des liens Internet.
- **Le double-clic** : pour l'effectuer, il faut cliquer deux fois de suite sur le bouton gauche de la souris. Le double clic permet d'ouvrir des fichiers ou des logiciels depuis l'Explorateur de Windows. Pour lancer des logiciels depuis le menu Démarrer, un seul clic suffit.
- **Le clic droit** : généralement utilisé pour ouvrir un menu contenant des options additionnelles, les menus contextuels.
- **Le clic central** : si la souris est équipée de ce bouton, on peut rapidement accéder à des fonctionnalités supplémentaires des logiciels.
- **Faire défiler** : Bien qu'il ne s'agisse pas d'un clic à proprement parler, il fait défiler le contenu de la page.

## **SITUATION D'EVALUATION :**

Ton ami était absent à la dernière leçon de TICE où le professeur a parlé de la souris comme étant un périphérique d'entrée. Etonné qu'on parle de « souris » en informatique, il veut savoir ce qu'est la souris d'un ordinateur. Il te sollicite pour cela.

- 1) Donne la définition de la souris ;
- 2) Fais un schéma annoté de la souris en prenant soin d'indiquer ses différents boutons ;
- 3) Identifie les différents clics que l'on peut faire avec une souris.

## **EXERCICES /DOCUMENTATION :**

## **Exercice 1**

Remplie le tableau suivant :

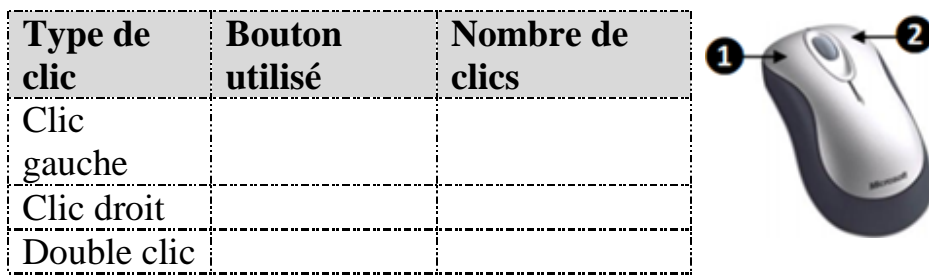

## **Exercice 2**

Indique l'attitude que l'utilisateur doit tenir lorsque le pointeur de la souris prend chacun des aspects suivants :

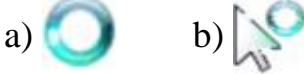

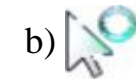

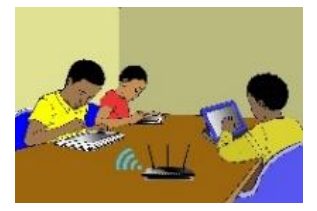

## **LECON 3 : UTILISATION DU CLAVIER**

#### **SITUATION D'APPRENTISSAGE :**

*Vidéo en guise de situation d'apprentissage : <https://youtu.be/ENHYxHy8qXY>*

#### **RESUME DE LA LEÇON :**

1. **Le clavier** est un périphérique qui permet la saisie des informations *(textes, chiffres, caractères, …)* en direction de l'ordinateur.

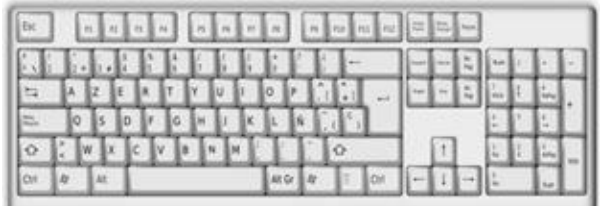

- Il y a plusieurs types de claviers selon la langue utilisée :
	- Le clavier AZERTY (Français)
	- Le clavier QWERTY (Anglais)

Selon la langue, le positionnement des lettres n'est pas le même.

En France et dans les pays francophones, on a le *clavier AZERTY*, en référence aux premières lettres du *clavier*.

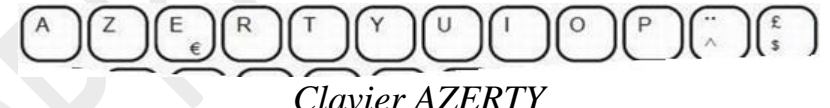

On a le clavier *QWERTY* aux Etats-Unis et dans les pays anglophones.

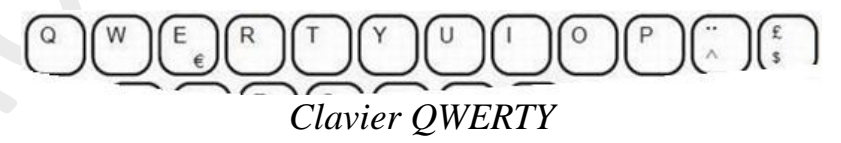

- Une touche peut comporter jusqu'à trois symboles ou caractères. Par exemple, *la touche 0* (zéro) sert pour le chiffre **0** (en haut à gauche), la lettre **à** (en bas à gauche) et le symbole **@** (en bas à droite).
	- Pour que **le chiffre « 0 »** s'affiche à l'écran, il faut vérifier que le clavier est en majuscule, avant de frapper sur la touche.
	- Pour que la lettre « **à** » s'affiche à l'écran, il faut que le clavier soit en minuscule, avant de frapper sur la touche.
	- Pour que le symbole « **@** » s'affiche à l'écran, il faut maintenir la touche ALT GR enfoncée et appuyer sur la touche 0 en même temps.

Le schéma ci-dessous illustre la situation :

Pour obtenir le 0. le clavier doit être en majuscule

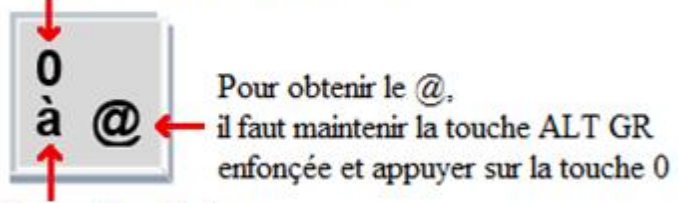

Pour obtenir le à le clavier doit être en minuscule

**2. L'accent circonflexe et le tréma :** Les langues latines comme le français, l'espagnol, le portugais,... utilisent des accents sur certaines lettres.

Ces lettres accentuées sont parfois disponibles directement sur le clavier ("é", "à", "ù",...). Dans d'autres cas, la lettre accentuée doit être composée en utilisant deux touches successivement, à savoir :

- la touche qui porte l'accent
- la touche de la lettre que l'on veut accentuer
- Pour ajouter un **accent circonflexe à une voyelle**, on active la touche  $\int_{0}^{\infty} \left| \int_{0}^{\infty} \right| \, du$  se

trouve dans la partie droite du clavier alphanumérique puis on tape la lettre.

 Pour ajouter un **tréma à une voyelle**, on active la touche majuscule, puis la touche avant de taper la lettre.

# **SITUATION D'EVALUATION :**

Tu es désigné par le Professeur pour saisir le texte ci-dessous afin qu'il puisse être demultiplié et partagé à toute la classe pour un débat sur le rôle de l'école.

« Nous n'avons pas le temps de vivre! », se plaint un groupe de jeunes. La cause du problème : ils passent de nombreuses heures à l'école et font beaucoup de devoirs. Les parents s'imaginent qu'être à l'école, c'est la belle vie. Or pour les jeunes, cela est fatigant et stressant. Ils se sentent frustrés, tendus et submergés à cause de leur vie très chargée par l'école.

Extrait du livre de Français CM2, Ecole et Développement, P.260.

Saisi ce texte à l'aide de ton ordinateur.

## **Exercice 1**

Saisi les phrases suivantes à l'aide de Microsoft Word en prenant soin de bien écrire les caractères en rouge :

- a) Le ca**ï**man a sorti sa tête de l'eau avec l'hame**ç**on du pêcheur dans la gueule.
- b) En Mathématiques, le segment d'extrémités A et B se note **[**AB**]**.
- c) L'ensemble des voyelles est : **{**a, e, y, i, o, u**}**.
- d) L'adresse électronique de mon professeur d'Informatique est : [keithsoft](mailto:keithsoft@yahoo.fr)**@**yahoo.fr

## **Exercice 2**

A l'occasion de ton anniversaire, ta sœur qui vit en France, t'a offert un jeu électronique doit l'accès est protégé par un mot de passe.

Afin de jouer, saisi le mot de passe que voici:  $\{ \times \mathbb{R} \mid \mathbb{C} : ! \sim \mathbb{R} \wedge \emptyset \}$ 

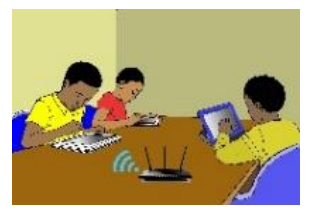

## **LECON 4 : DECOUVERTE D'UN SYSTEME D'EXPLOITATION**

## **SITUATION D'APPRENTISSAGE :**

*Vidéo en guise de situation d'apprentissage : <https://youtu.be/MNHo-yFfHW4>*

## **RESUME DE LA LEÇON :**

1. Le **bureau** est l'écran qui apparait avec des icônes lorsque qu'on allume l'ordinateur.

Selon le type d'ordinateur, le bureau peut varier. Voici un exemple de bureau classique sous « Windows ».

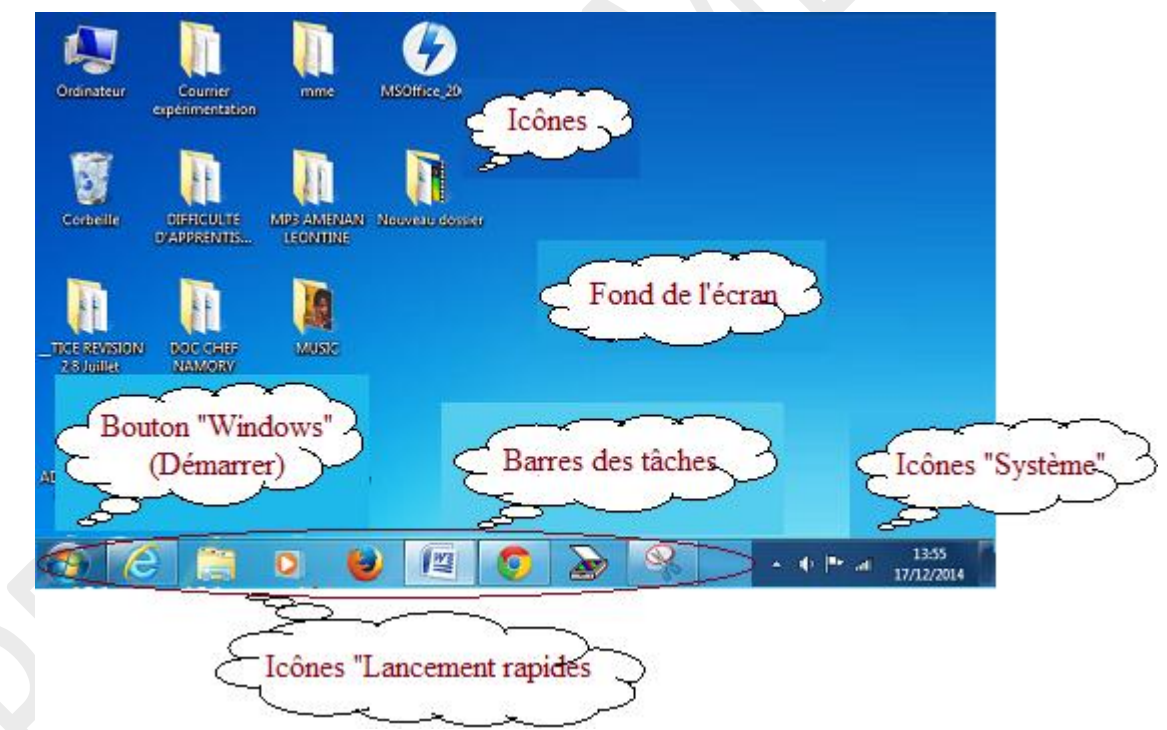

Selon l'ordinateur et le système d'exploitation, le bureau peut être différent, mais globalement, on y retrouve les mêmes éléments :

- *Le fond d'écran* est la «tapisserie » qui garnit l'espace de travail.
- Les *icônes des programmes* et les *icônes de lancement rapide* sont les images qui se trouvent sur le bureau ou sur la barre des tâches. Elles permettent d'accéder rapidement aux programmes installés, que l'on peut démarrer par :

- *un double clic pour les icônes sur le bureau*

- *un simple clic pour les icônes sur la barre des tâches*

- Les *icônes système* donnent des informations sur l'état de l'ordinateur. C'est aussi dans cette zone qu'apparaissent les notifications *(exemple : « Vous avez un nouveau message »).*
- La fonction principale de la *Barre des Tâches* est de recevoir les icones à lancement rapides et d'afficher en surbrillance les programmes ouverts.
- Le *Bouton « Windows »* ou *« Démarrer »* est l'icône par laquelle on accède à toutes les fonctions et tous les programmes de l'ordinateur.
- 2. Les **fenêtres**. Une **fenêtre** est une zone rectangulaire qui apparaît à l'écran pour afficher le contenu d'un dossier ou d'un logiciel.

Lorsqu'une *fenêtre* est ouverte dans *Windows*, son icône apparaît encadrée dans la *barre des tâches*, en bas de l'écran. On peut ouvrir plusieurs *fenêtres* en même temps. Il est possible de passer d'une *fenêtre* ouverte à une autre en cliquant sur l'icône correspondante.

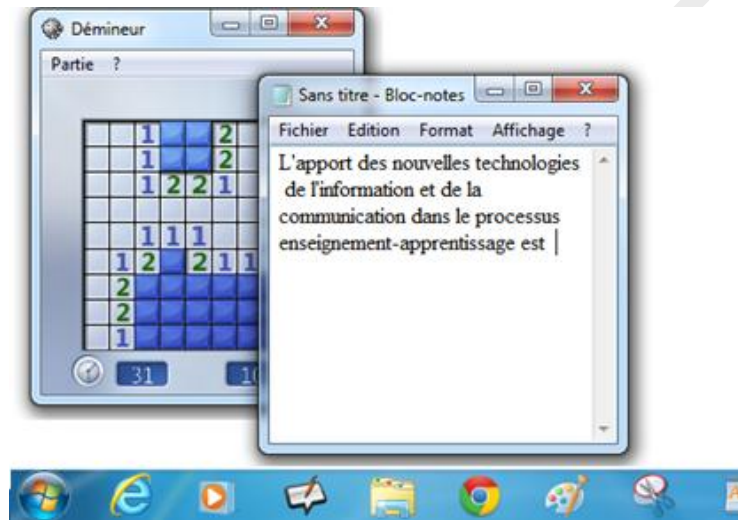

*Dans la barre des tâches, chaque icône en surbrillance représente une fenêtre ouverte.*

**Les fenêtres de la plupart des programmes ont la même structure que l'exemple cidessous.**

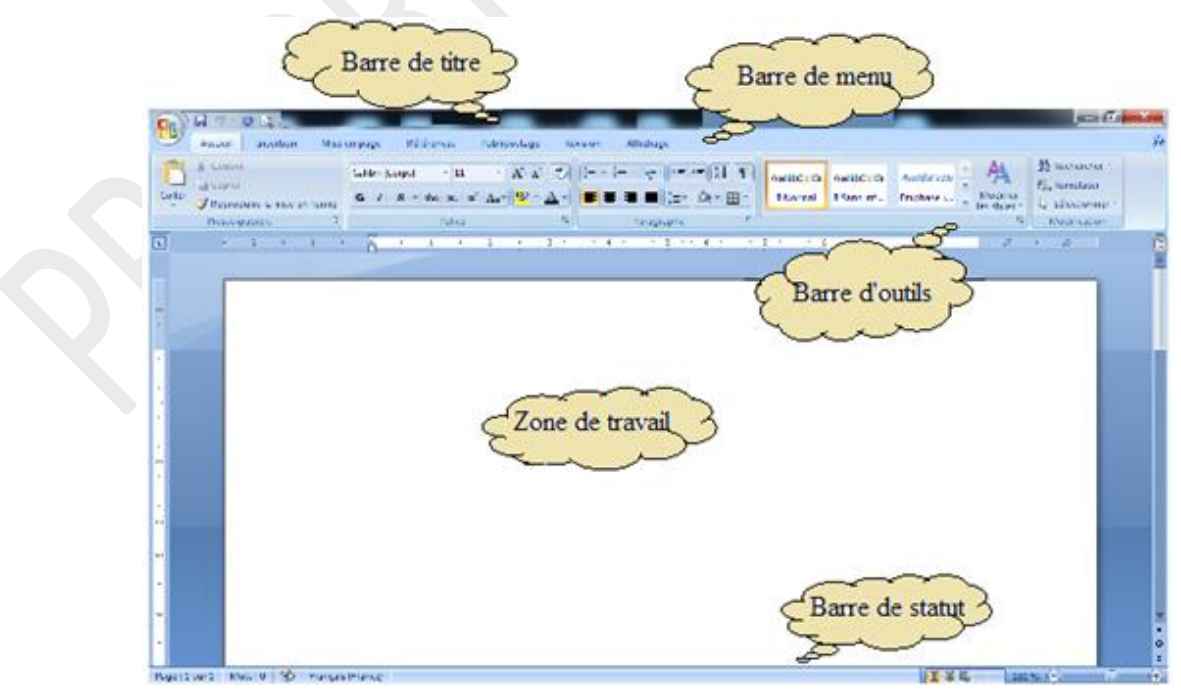

- La *barre de titre* affiche le nom du programme *(ici Microsoft Word)* et, dans certains cas, le nom du fichier ouvert et utilisé par ce programme.
- La *barre de menu* varie d'une application à l'autre. Chaque menu contient une série d'instructions qui permettent à l'utilisateur d'exécuter certaines actions.
- **La** *barre d'outils* varie aussi d'un programme à un autre. Elle constitue un rappel visuel des commandes du menu parmi les plus utilisées. Elles agissent en quelque sorte comme des raccourcis vers ces commandes.
- La *barre d'état (ou de statut)* n'est pas présente dans tous les programmes. Elle affiche des informations telles que l'endroit où se trouve le fichier sur le disque dur ou dans le cas d'un programme de traitement de textes, le numéro de la page active ;
- Les trois boutons (  $\Box$   $\Box$   $\Box$  ) dans le coin supérieur droit, dans la barre de titre, ont les fonctions suivantes :
	- $-$  le premier ( $\Box$ ) sert à réduire la taille de la fenêtre. Le programme ne sera plus visible à l'écran, mais reste toujours disponible dans la barre des tâches ;
	- le second ( ) sert à afficher la fenêtre sur la totalité de l'écran, ou au contraire, à réduire la taille de la fenêtre pour qu'elle reprenne ses dimensions initiales ;
	- $-$  le troisième ( $\times$ ) sert à fermer le programme.

La *zone de travail* est la zone principale où vont s'effectuer les opérations.

- 3. Les **logiciels**. Un *logiciel* est un ensemble de séquences d'instructions interprétables par un ordinateur. Il lui permet d'effectuer des tâches précises. **Sans logiciels d'application, un ordinateur ne sert à rien. .**
- 4. Les **systèmes d'exploitation**. Le **système d'exploitation** est un logiciel qui, dans un ordinateur, assure la gestion l'ordinateur et de tous les périphériques qui lui sont connectés.
	- Le système d'exploitation :
		- permet à l'ordinateur de démarrer et établir une communication avec l'utilisateur ;
		- -se charge d'établir la communication entre le matériel et les programmes ;
		- met en relation les différents périphériques connectés à l'ordinateur ;
		- permet d'organiser les disques et les fichiers qu'il contient ;
		- gère la lecture/écriture des données sur le disque ou dans la mémoire ;
		- affiche les informations sur l'écran, interprète les touches tapées au clavier ;
	- .…
- 5. **On appelle fichier numérique, toute information enregistrée dans un ordinateur ou sur un périphérique de stockage.**

**Il existe un grand nombre de fichiers :** *photos, vidéos, images, textes, sons, etc.*

6. Un **dossier** est un classeur numérique qui peut contenir des fichiers et d'autres dossiers

**Les dossiers permettent de classer les fichiers numériques. Ils ne contiennent aucune information en soi. Ils permettent d'accéder soit à des sous-dossiers, soit à des fichiers.**

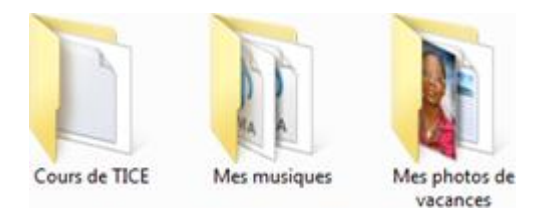

7. La **corbeille** est un *dossier spécial* de Windows qui reçoit tous les fichiers et dossiers que l'on a supprimés antérieurement.

La *corbeille* est située sur le bureau Windows. Elle est représentée par l'icône ou quelque chose qui y ressemble.

**Remarque** : Tant que les fichiers sont dans la corbeille, ils sont récupérables avec la commande « Restaurer ». Les fichiers sont toujours présents sur l'ordinateur. « Vider la corbeille » supprime définitivement les fichiers et dossiers qu'elle contient et libère de la place sur le disque dur.

## 8. **Un raccourci est un fichier de petite taille qui redirige vers un autre fichier ou dossier.**

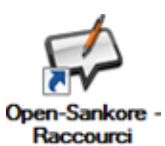

**Les raccourcis permettent d'ouvrir ou d'exécuter les fichiers désirés depuis un autre emplacement. On les crée généralement sur le Bureau quoiqu'on puisse les créer dans n'importe quel dossier. Les raccourcis offrent un gain de temps substantiel: il suffit de double-cliquer sur le** 

**raccourci au lieu de retourner au dossier du fichier pour l'exécuter. Le menu « Démarrer », en bas à gauche de l'écran, correspond à une suite de raccourcis vers d'autres fichiers.**

## **SITUATION D'EVALUATION :**

Ta maman a enregistré sur sa clé USB des photos, des textes, de la musique et des films. Comme ces fichiers sont importants pour elle et qu'il lui est arrivé des fois d'égarer des clés USB, elle veut ranger ses données sur l'ordinateur qui est à la maison. Pour cela,

- 1) Crée sur le bureau de l'ordinateur, un dossier que tu nommes « Maman ».
- 2) Crée dans le dossier « Maman » deux autres dossiers nommés respectivement « Textes » et « Multimédia »
- 3) Crée dans le dossier « Multimédia » trois autres dossiers nommés respectivement « Photos », « Musique » et « Films »

## **EXERCICES /DOCUMENTATION :**

#### **Exercice 1**

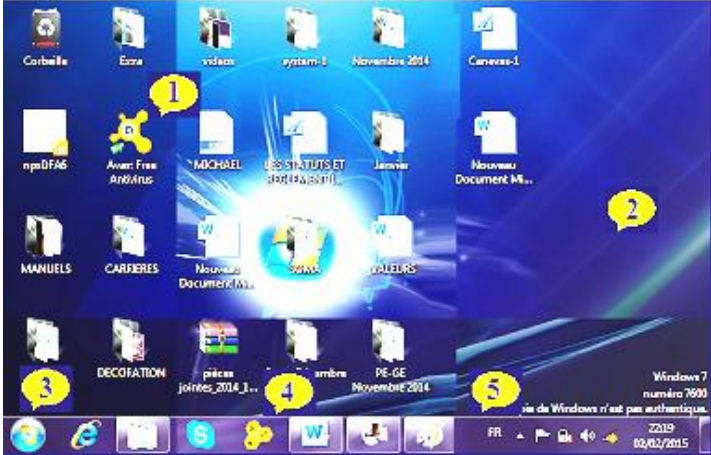

Indique à quel numéro correspond chacune des descriptions suivantes :

- La barre des taches
- Une icone
- Bouton « Démarrer »
- Image de fond d'écran
- Barre de lancement rapide

#### **Exercice 2**

- 1) Crée sur le Bureau un nouveau dossier que tu nommes « Mes travaux TICE » :
- 2) Ouvre le dossier que tu viens de créer :
- 3) Place le curseur de la souris dans le dossier, puis fais un clic droit ;
- 4) Dans le menu contextuel qui apparait, clique sur le menu « Nouveau » :
- 5) Dans ce second menu contextuel qui apparait, clique sur le menu « Document texte » :
- 6) Nomme ce fichier « Cours de TICE ».

#### **Exercice 3**

- 1) Crée sur le Bureau un nouveau dossier que tu nommes « Brouillon » :
- 2) Ouvre le dossier « Brouillon » :puis crée un nouveau document MS Word nommé « Essais ».
- 1) Supprime le dossier « Brouillon » :
- 2) Restaure le dossier « Brouillon » depuis la Corbeille.

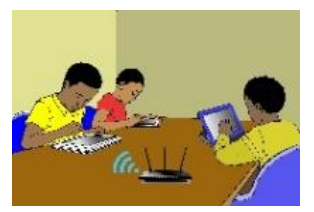

## **LECON 5 : UTILISATION D'UN LOGICIEL DE DESSINS**

#### **SITUATION D'APPRENTISSAGE :**

*Le club informatique du Lycée Moderne de M'Bahiakro veut se doter d'un logo. Un concours est organisé à cet effet, financé par leur sponsor. Pour remporter le premier prix, un groupe d'élèves veut concevoir son logo sous forme numérique à l'aide du logiciel de dessins Microsoft Paint.*

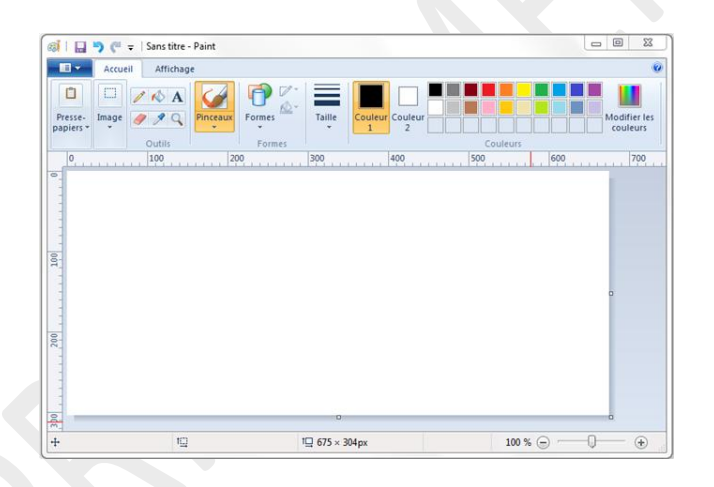

#### **RESUME DE LA LEÇON :**

Cette vidéo est un tutoriel complet sur le logiciel de dessin **MS Paint**. Elle couvre entièrement les habiletés à installer :<https://youtu.be/vbUqRf2KyiY>

## **SITUATION D'EVALUATION :**

Pour sa fête de fin d'année, le club TICE de ton établissement décide que ses membres s'habillent tous dans un uniforme fait en pagne. Une usine textile de la place est contactée. Elle propose un pagne dont voici un morceau :

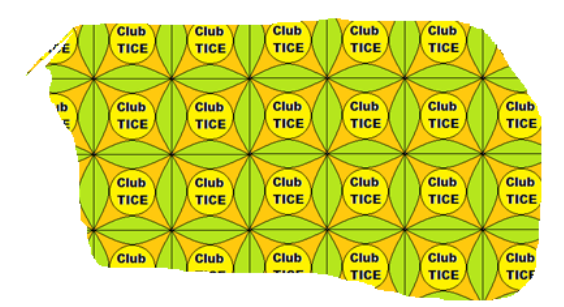

Trouvant le pagne beau, le bureau de club veut s'en inspirer pour concevoir le nouveau logo du Club.

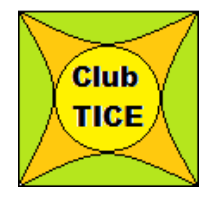

En utilisant uniquement les outils **Courbe** , **Rectangle**, **Texte A** et la forme **Cercle**, dessine l'image ci-contre qui servira de logo pour le club TICE.

## **EXERCICES /DOCUMENTATION :**

## **Exercice 1**

En utilisant que les *formes prédéfinies*, réalise les dessins suivants :

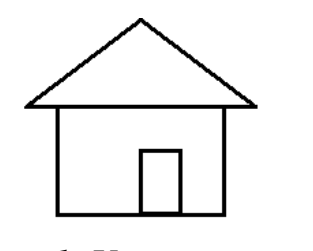

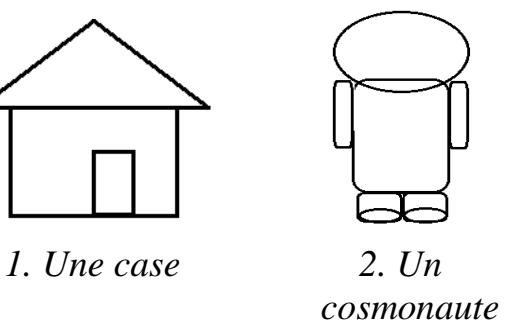

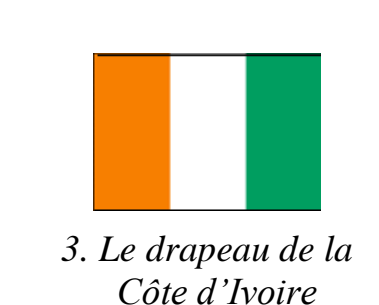

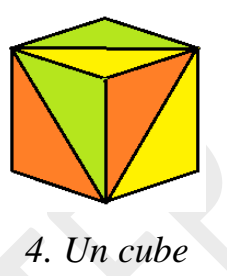

## **Exercice 2**

A l'aide uniquement des formes  $\bigcirc$  et  $\Box$  dessine l'icône du système d'exploitation Android $^{(*)}$ .

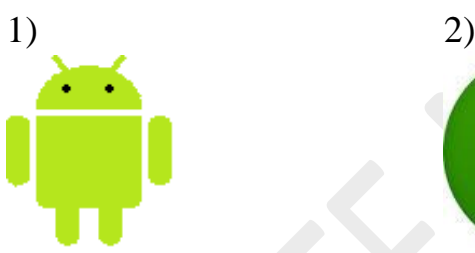

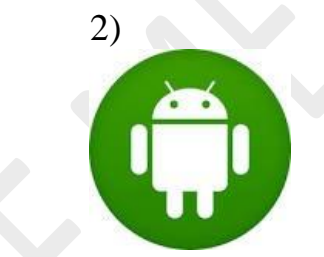

*(\*)Android est un système d'exploitation mobile pour smartphone, tablettes, PDA et terminaux mobiles (Source : Wikipédia)*

#### **Exercice 3**

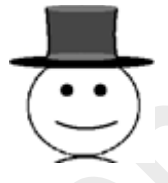

L'objectif de ce TP est de réaliser le dessin ci-contre. Le tableau ci-dessous donne les étapes pour obtenir ce dessin. Réalise le dessin en indiquant pour chaque étape, les outils de MS Paint que tu as utilisés.

Enregistre le dessin sous le nom « Bonhomme ».

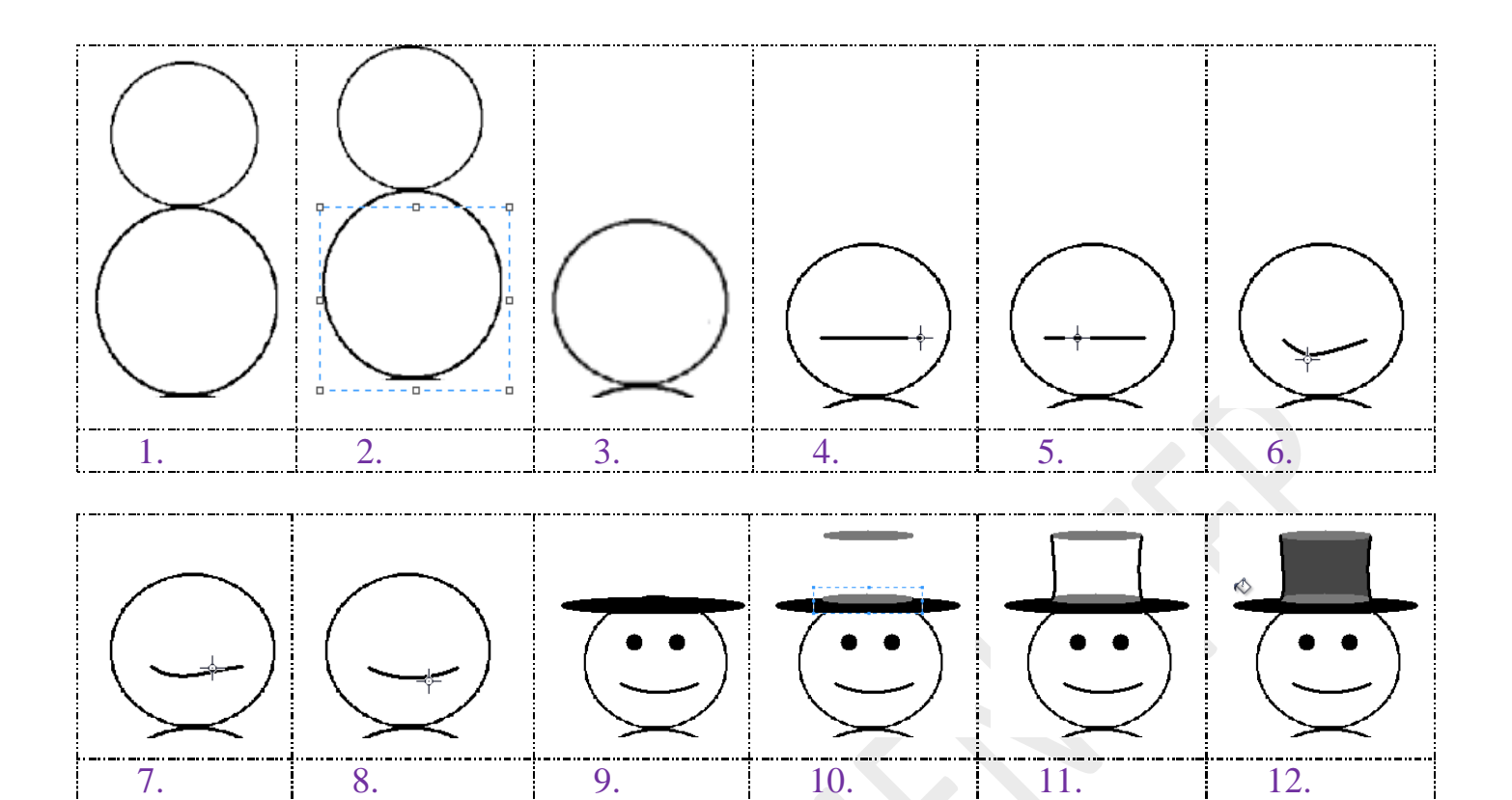

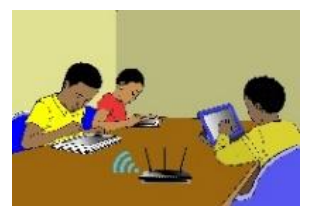

## **LECON 6 : UTILISATION D'UN LOGICIEL DE TRAITEMENT DE TEXTES**

#### **SITUATION D'APPRENTISSAGE :**

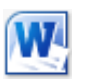

*Au cours d'une séance de travaux dirigés de TICE, un élève clique sur l'icône ci-contre, alors la fenêtre ci-dessous s'affiche :*

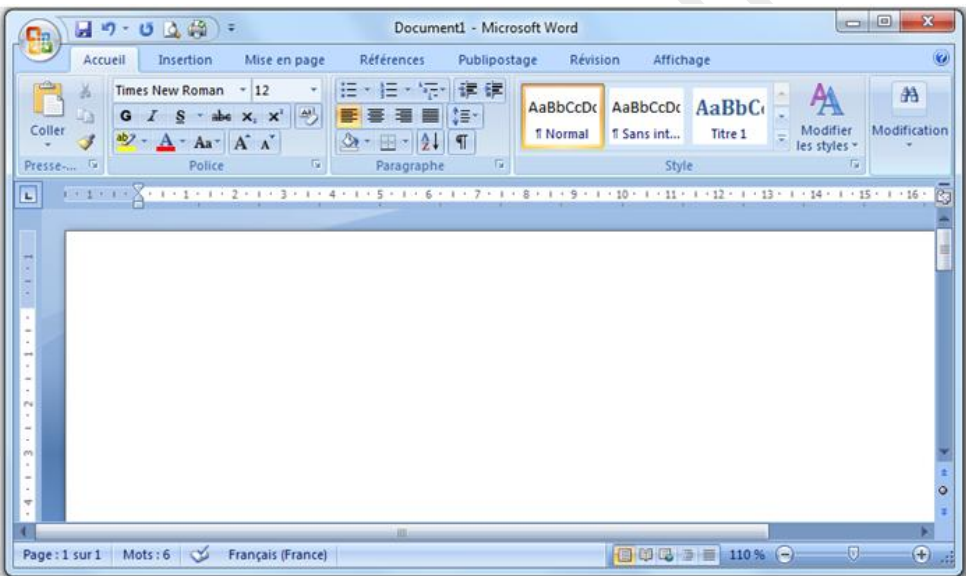

Curieux, tu décides de connaître le rôle de ce logiciel

# **RESUME DE LA LEÇON :**

Cette vidéo est un tutoriel complet sur le logiciel de traitement de textes **Open Office**. Elle couvre entièrement les habiletés à installer :<https://youtu.be/EOYnJFeI1cg>

## **SITUATION D'EVALUATION :**

Monsieur le Directeur, Messieurs les censeurs, Mesdames et messieurs les Educateurs, Chors camarades élèves, Notre joie est grande en ce jour, ce jour<br>de la cérémonie d'installation de notre club TICE. Grâce à ce club, nous nous instéctions aux technologies de l'avenir afin<br>d'être des cadres dynamiques sur qui note pays pourra compterpour Sen de ve le prement. Merci Monsieur le Directeur de présider et d'honorer de votre présence Cles camarades et moi vous disons morci pour l'attention que vous nous accordez Clerci a tour!

A l'occasion du 20ème anniversaire du Collège, le président du Club TICE doit prononcer un discours dont une copie sera remise après au Directeur du Collège. Afin de bien présenter ledit discours dont voici ci-contre le manuscrit, tu es sollicité, en tant que secrétaire du club, de le saisir avec le logiciel MS Word. Pour cela,

- 1) Cree, dans le dossier « *TP\_UtilisationMsWord* », un nouveau document Microsoft Word nommé « Discours du Président ».
- 2) Saisis le texte manuscrit ci-dessus en prenant soin de respecter les paragraphes.

## **EXERCICES /DOCUMENTATION :**

#### **Exercice 1**

Cree sur le Bureau de l'ordinateur un dossier nommé « *TP\_UtilisationMsWord* ».

#### **Exercice 2**

- 1) Dis ce que la touche « Entrée » permet de faire dans un logiciel de traitement de texte.
- 2) Cree, dans le dossier « *TP\_UtilisationMsWord* », un nouveau document Microsoft Word nommé « Exercice 2 ».
- 3) Ouvre le document « Exercice 2 ».puis saisis le texte suivant :

**Recette** Prenez un toit de vieilles tuiles un peu avant midi. Placez tout à côté un tilleul déjà grand remué par le vent. Mettez au-dessus d'eux un ciel de bleu, lavé par des nuages blancs. Laissez-les faire. Regardez-les.

4) Utilise la touche entrée pour corriger la présentation de ce poème :

#### **Recette**

Prenez un toit de vieilles tuiles un peu avant midi. Placez tout à côté un tilleul déjà grand remué par le vent. Mettez au-dessus d'eux un ciel de bleu, lavé par des nuages blancs. Laissez-les faire.

Regardez-les.

5) Enregistre le document « Exercice 4 ».

## **Exercice 3**

- 1) Dis ce que la touche « Espace » permet de faire dans un logiciel de traitement de texte.
- 2) Cree, dans le dossier « *TP\_UtilisationMsWord* », un nouveau document Microsoft Word nommé « Exercice 5 ».
- 3) Ouvre le document « Exercice 3 ».puis saisis le texte suivant tel que tu le vois :

Lavacheestunmammifèreherbivoredelafamilledesruminants.Elle

estélevéepoursaviandeetpoursonlait,parfoispours'enservircomme animaldetrait. (Vikidia) 4) Utilise la touche « Espace » pour corriger la présentation de ce poème :

La vache est un mammifère herbivore de la famille des ruminants. Elle est élevée pour sa viande et pour son lait, parfois pour s'en servir comme animal de trait.

5) Enregistre le document « Exercice 5 ».

## **Exercice 4**

- 1) Cite deux touches qui permettent d'effacer du texte.
- 2) Cree, dans le dossier « *TP\_UtilisationMsWord* », un nouveau document Microsoft Word nommé « Exercice 4 ».
- 3) Ouvre le document « Exercice 4 ».puis saisis le texte suivant tel que tu le vois :

Certaines planètes font trouvé la solutions pour survivre dans des solitaires très pauvres, où voleurs racines ne retrouvent pastel les éléments nécessaires pour se rigoler nourrir : elles sont bien devenues incapables d'attraper et deux démanger des insectes furet d'autres petites animaux, pour fois subvenir à voleurs besoins.

- 4) Supprime tout ce qui est en rouge dans le texte ci-dessus.
- 5) Enregistre le document « Exercice 6 ».

## **Exercice 5**

- 1) Cree, dans le dossier « *TP\_UtilisationMsWord* », un nouveau document Microsoft Word nommé « Exercice 5».
- 2) Ouvre le document « Exercice 5 ».puis saisis le texte suivant :
- Le Piton de La Fournaise est le volcan actif de La REUNION. Il est, avec le KILAUEA,
- l'ETNA ou le STROMBOLI, parmi les volcans les plus actifs de la Terre.
- 3) Enregistre le document « Exercice 5 ».

## **Exercice 6**

- 1) Cree, dans le dossier « *TP\_UtilisationMsWord* », un nouveau document Microsoft Word nommé « Exercice 6 ».
- 2) Ouvre le document « Exercice 9 ».puis saisis le texte suivant Un élève appliqué

Une dictée déjà faite

Là où il était

Un éléphant en colère

- Un été à la plage
- Une mère élégante

Une poésie compliquée

Un poème étonnant

Un père attentionné

3) Enregistre le document « Exercice 6 ».

## **Exercice 7**

- 1) Cree, dans le dossier « *TP\_UtilisationMsWord* », un nouveau document Microsoft Word nommé « Exercice 7 ».
- 2) Ouvre le document « Exercice 10 ».puis saisis le texte suivant :

Le maïs

La pêche

Un château

C'est déjà Noël !

La fenêtre de l'hôpital est fermée.

Il met un bonnet sur sa tête et prend des vêtements pour aller en forêt.

3) Enregistre le document « Exercice 7 ».

## **Exercice 8**

- 1) Cree, dans le dossier « *TP\_UtilisationMsWord* », un nouveau document Microsoft Word nommé « Exercice 8 ».
- 2) Ouvre le document « Exercice 11 ».puis saisis le texte suivant :

 $6 + 4 = 10$ adresse@keithsoft.fr  $45 < 98$  et  $98 > 45$ « Des guillemets » Comment ?  $12 \notin ?$  $(2 \times 3) + (2 \times 5) = 16$ {une accolade}

3) Enregistre le document « Exercice 8 ».

# **CÔTE D'IVOIRE – ÉCOLE NUMÉRIQUE**

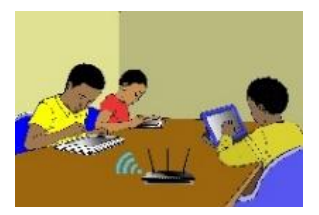

#### **LECON 7 : SAISIE ET MISE EN FORME DE TEXTES**

#### **SITUATION D'APPRENTISSAGE :**

*Le Collège Municipal de Tafiré organise une remise de prix aux meilleurs élèves. Le major de la classe de 6ème2 est choisi pour lire le discours de remerciement des lauréats. Pour rendre son discours présentable et agréable à lire, il décide avec ses camarades de classe, de le saisir à l'aide d'un logiciel de traitement de textes.*

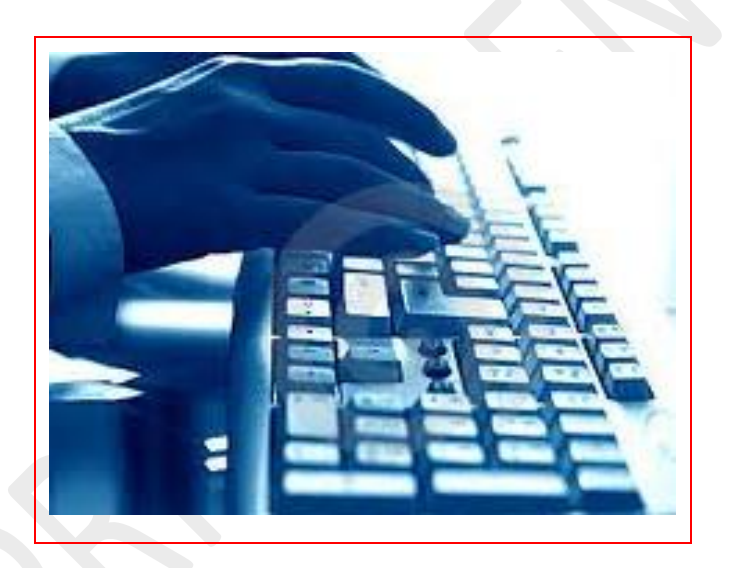

## **RESUME DE LA LEÇON :**

- 1) Comment saisir et mettre en forme des textes:<https://youtu.be/NafEy8AqAwY>
- 2) Astuces de mise en forme et mise en page Word :<https://youtu.be/8b0Vy6omxUU>

## **SITUATION D'EVALUATION :**

Secrétaire d'une association, tu dois saisir à l'aide de MS Word un texte manuscrit de ton président en respectant les consignes qu'il a notées dans la marge dudit manuscrit que voici :

imagine que cela serait encore plus personnel si je pouvais écrire dans mon blog à la main. Quelquepart il y a sônement un Police Century, Police 12, Italique-Actuellement, ce qui je peux faire de mieux, c'est scanner mon écri. true et la coller dans ma note. Pourquoi écrire à la main Pour faire moins de fautes, et de ce fait satisfaire Pascale. De plus, un homme savant m'adit récem. Souligné, Gras ment que dès que l'on écrit à la main, on riedevient plus synthétrane, qualité qui manque Police Tahoma, Taille 12 aux français, d'après lui.

Pour cela,

- 1) Crée, dans le dossier « TP\_ MiseEnForme », un nouveau document MS Word ;
- 2) Saisis tout le manuscrit dans la police Times New Roman et la taille 15
- 3) Traite le texte saisi en respectant les consignes données dans la marge du document manuscrit.
- 4) Enregistre le texte sous le nom « Exercice 6 ».

## **EXERCICES /DOCUMENTATION :**

*Pour les exercices suivants, crée sur le bureau un dossier nommé « TP\_MiseEnForme »*

## **Exercice 1**

- 1) Démarre le programme Microsoft Word.
- 2) Cree, dans le dossier « TP\_ MiseEnForme », un nouveau document Word nommé « Exercice 3 »
- 3) Saisis le texte ci-dessous :

Le travail a commencé

« Lundi et Mardi, deux jours pour Hervé Renard, le sélectionneur des Eléphants pour retrouver son monde. Sur les 23 sélectionnés, seuls trois « Anglais » Kolo, Yaya et Bony n'ont pas encore rejoint la sélection.

Leur arrivée est prévue pour les jours à venir. Ceci dit le coach des Eléphants dispose de 20 joueurs pour entamer la préparation de l'équipe nationale ».

D.B in *Le Nouveau Réveil* du Mercredi 7 janvier 2015, p.12.

- 4) Enregistre le document sous le nom «CAN 2015».
- 5) Quitte le document « CAN 2015».

## **Exercice 2**

- 1) Ouvre le document «CAN 2015»
- 2) Effectue le traitement selon les consignes suivantes :
	- Ecris le titre en rouge,
	- Mets le titre en gras avec police Arial et la taille 32,
	- Mets en gras italique les noms des joueurs évoluant dans le championnat «anglais»,
	- Centre le texte,
	- Mets en gras, en violet et souligne le nom du sélectionneur des éléphants.

## **Exercice 3**

- 1) Ouvre le document «CAN 2015»
- 2) Aligne le texte saisi à droite,
- 3) Sélectionne et mets le deuxième paragraphe en italique, avec la police "Cambria" et la taille 42.
- 4) Ecris le mot "Anglais" en bleu, les noms des joueurs en vert brillant et Hervé Renard en gris.

# **CÔTE D'IVOIRE – ÉCOLE NUMÉRIQUE**

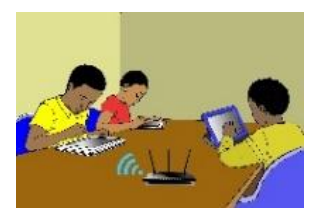

#### **LECON 8 : IMPRESSION DE DOCUMENTS**

#### **SITUATION D'APPRENTISSAGE :**

*Les élèves ont fini la saisie et la mise en forme du discours de remerciement. Pour s'assurer de sa bonne présentation et éviter de gaspiller du papier, ils veulent avoir un aperçu du texte avant de l'imprimer*

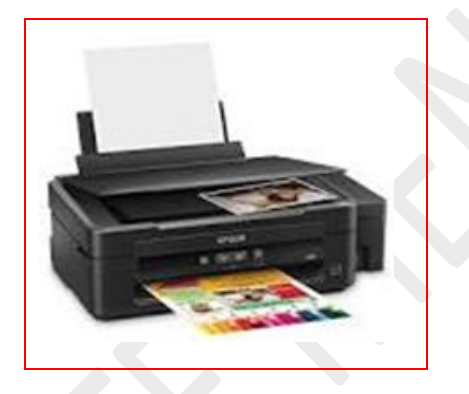

## **RESUME DE LA LEÇON :**

Comment imprimer du texte :<https://youtu.be/7tm8QX1BYDc> **SITUATION D'EVALUATION :**

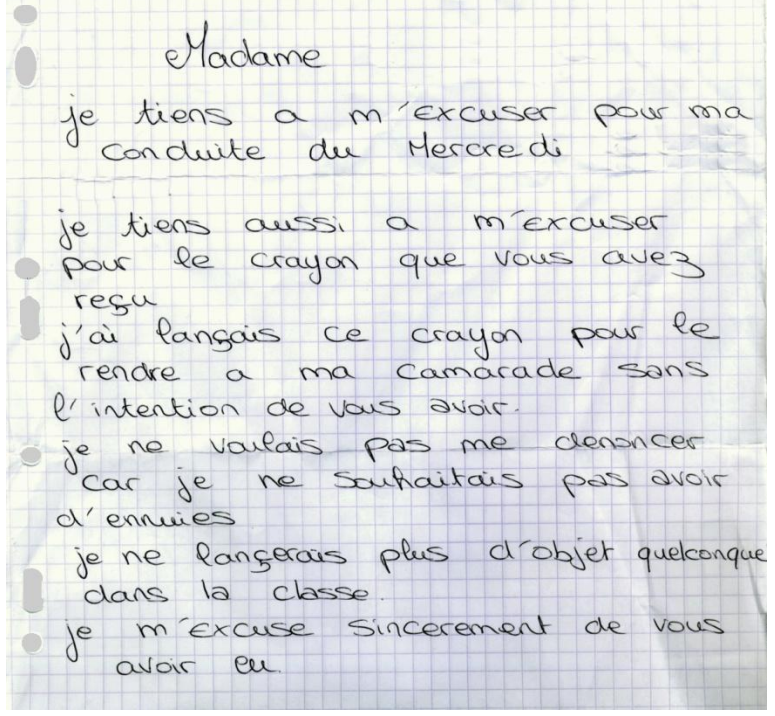

Pendant le cours de Français, ton voisin a lancé un crayon à un voisin d'une autre rangée. Mais malheureusement, il a raté son lancer et le crayon a tapé la professeure de Français. Il a écrit une lettre qu'il veut lui envoyer à afin de s'excuser pour l'incident.

- 1) Saisis cette lettre à l'aide d'un logiciel de traitement de texte.
- 2) Enregistre-la sur le Bureau de l'ordinateur.
- 3) Imprime cette lettre à l'aide d'une imprimante en deux exemplaires.

## **EXERCICES /DOCUMENTATION :**

Ceci est un extrait d'un conte africain intitulé « L'Araignée et la famine »

« C'était pendant une période de grande famine dans la forêt. Les animaux ne trouvaient plus de nourriture. L'araignée, qui n'avait pas mangé depuis des jours se mit à marcher droit devant elle à travers la forêt pour chercher quelque chose à se mettre sous la dent. Soudain, comme un mirage, lui apparut un champs de bananes mûres à point, prêtes à être mangé et, de plus, dissimulé des regards étrangers. Devant ce festin inattendu, l'araignée cria de joie : des bananes mûres !

A la suite de cela, l'araignée tomba raide étendue par terre. Au bout de quelques instants, une goutte de rosée vint chatouiller le nez de l'araignée qui se réveilla. Alors, le bananier lui dit ceci : ne crie jamais mon nom quand tu me vois. Je te laisse la vie sauve pour cette fois. Sers-toi et mange mais surtout n'oublie pas ce que je t'ai dit. L'araignée après avoir mangé tout ce qu'elle pouvait, se mit à élaborer un plan. … »

- 1) Saisis ce texte.
- 2) Imprime-le.

# **CÔTE D'IVOIRE – ÉCOLE NUMÉRIQUE**

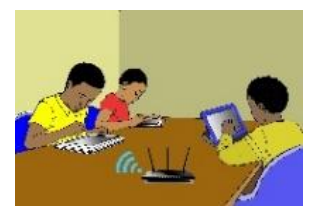

## **LECON 9 : DECOUVERTE DU RESEAU INTERNET**

#### **SITUATION D'APPRENTISSAGE :**

*Avec l'introduction des TIC à l'école, les termes : Internet, Web, e-mail sont devenus courants. Pour mieux les cerner, tu décides de te les approprier*

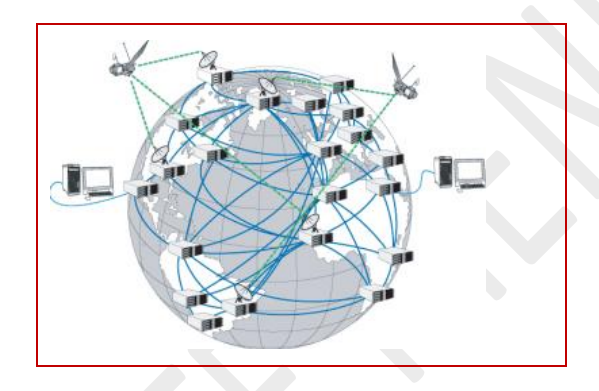

Vidéo en guise de situation d'apprentissage : [https://youtu.be/GTP4vDelF\\_g](https://youtu.be/GTP4vDelF_g)

#### **RESUME DE LA LEÇON :**

Cette vidéo est un tutoriel complet sur le Fonctionnement d'Internet. Elle couvre entièrement les habiletés à installer : [https://youtu.be/9UMvyfT4V\\_Y](https://youtu.be/9UMvyfT4V_Y)

## **SITUATION D'EVALUATION :**

Pour leurs congés qu'ils veulent passer en Côte d'Ivoire, le père et la mère d'un de tes correspondants français, veulent visiter des parcs nationaux. Pour les aider à choisir les parcs qu'ils vont visiter, tu veux leur envoyer la liste de tous les parcs nationaux avec leur localisation et leur superficie.

- 1) Ouvre un navigateur Internet
- 2) Va sur le site de l'Office Ivoirien des Parcs et Réserves en saisissant dans la barre d'adresse l'URL:<http://www.oipr.ci/>

## **EXERCICES /DOCUMENTATION :**

### **Exercice 1**

- 1) Connecte-toi à Internet et lance un navigateur Internet.
- 2) Dans la barre d'adresse, saisis l'URL suivante : *[https://fr.vikidia.org](https://fr.vikidia.org/)*
- 3) Appuie sur la touche *« Entrée »* du clavier ; la page d'accueil de l'encyclopédie Wikipédia pour les enfants de 8 à 13 ans s'ouvre.
- 4) Clique par exemple, sur *« Corps humain »* **p**our accéder avoir des informations sur le corps humain.

## **Exercice 2**

- 1) Connecte-toi à Internet et lance un navigateur Internet.
- 2) Dans la barre d'adresse, saisis l'URL suivante : *[friv.com](http://www.who.int/library/)*
- 3) Appuie sur la touche « Entrée » du clavier ; la page d'accueil s'ouvre avec plus de 250 jeux.
- 4) Choisis-en pour jouer un peu.

*NB : Le site contient beaucoup de jeux, mais avant de jouer il faut d'abord achever tous tes travaux.*

# **CÔTE D'IVOIRE – ÉCOLE NUMÉRIQUE**

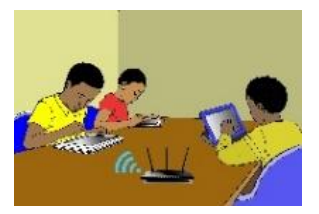

#### **LECON 10 : DECOUVERTE D'UN MOTEUR DE RECHERCHE**

#### **SITUATION D'APPRENTISSAGE :**

Au cours d'une leçon d'Histoire et Géographie, le professeur a parlé brièvement de Félix HOUPHOUËT-BOIGNY, le premier président de la Côte d'Ivoire. Aux élèves qui voulaient en savoir davantage, le professeur demande de faire des recherches sur Internet à l'aide de Google en saisissant « www.*google.ci* » dans n'importe quel navigateur.

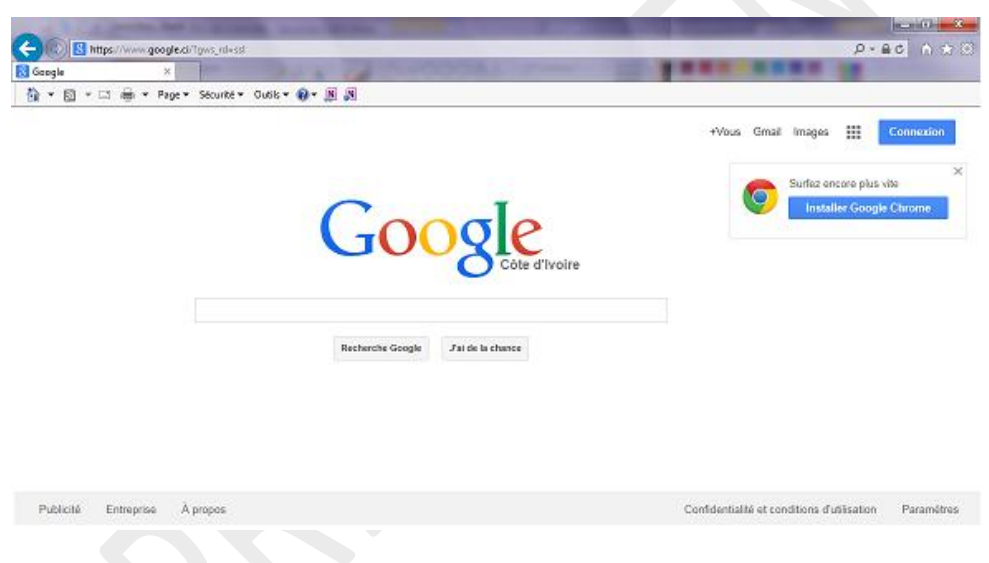

# **RESUME DE LA LEÇON :**

Les deux vidéos suivantes couvrent toutes les compétences à installer dans cette leçon.

#### **1. Les moteurs de recherches ?**

La vidéo suivante définit entièrement les moteurs de recherches, définit ce qu'est une URL, etc.

<https://youtu.be/mAXoowLBFRY>

#### 2. **Rédiger des requêtes sur les moteurs de recherches**

<https://youtu.be/GHZYTcxzV1g>
### **SITUATION D'EVALUATION :**

Utiliser le moteur de recherche Google pour répondre à ces questions :

- 1) Quelle est la capitale de la *Papouasie Nouvelle Guinée* ?
- 2) Quel est le nom du président de la Russie ?
- 3) Quels sont les pays de l'Afrique occidentale ?
- 4) Quelle l'équipe qui a gagné la première coupe d'Afrique des nations (CAN)?
- 5) Qui est le joueur qui a marqué le plus de buts lors de la CAN en 1994 ?
- 6) Quelles sont les pays anglophones d'Afrique ?
- 7) En quelle année a lieu la conquête musulmane de l'Afrique du Nord ?
- 8) En quelle année Albert Einstein a reçu le Prix Nobel de Physique?
- 9) Dans quel pays se déroulera la coupe du monde en 2014 ?
- 10) En quelle année le virus du VIH a été découvert ? Par qui ?

### **EXERCICES /DOCUMENTATION :**

### **Exercice 1**

1) Cite le rôle d'un moteur de recherches sur internet

2) Cite trois moteurs de recherches

### **Exercice 2**

Maury veut faire une cherches sur les produits vivriers en Côte d'Ivoire. Il envisage pour cela lancer les requêtes suivantes dans un moteur de recherches.

- a) Conflits terriens en Côte d'Ivoire
- b) Produits vivrières
- c) Cultures vivrières en Côte d'Ivoire
- d) Ecole d'agriculture en Côte d'Ivoire
- e) Café cacao Côte d'Ivoire

Parmi les requêtes ci-dessus, indique celles qui te semblent pertinentes c'est-à-dire celles pour lesquelles les résultats de la recherches sont proches des résultats attendus desdites recherche.

**5eme TICE**

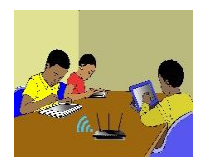

## TITRE DE LA LEÇON 1 : QUELQUES ELEMENTS DE PERFORMANCE D'UN ORDINATEUR

## **I-SITUATION D'APPRENTISSAGE**

*En vue de sa prochaine séance de travaux pratiques en TICE, le professeur a installé un logiciel de dessins sur les différents ordinateurs de la salle multimédia. Albert un élève de la classe de 5ème2 qui l'a assisté a remarquer que sur certains ordinateurs l'installation s'est achevée très vite, tandis que sur d'autres, elle a duré plus longtemps. Intrigué, il décide de comprendre pourquoi le temps d'installation varie d'un ordinateur à un autre.*

*Vidéo en guise de situation d'apprentissage : https://youtu.be/WtPg* 

## **II-RESUME DE LA LEÇON**

### • **Activité**

Un vétérinaire veut identifier par un code les différents types d'animaux d'un zoo. Les questions qu'il se pose à propos de ces animaux sont : L'animal est-il un mammifère ? Porte-t-il des cornes ? Est-il herbivore ? A-t-il des sabots ? Vole-t-il ?

On convient de mettre « **1** » lorsque la réponse est vraie et « **0** » dans le cas contraire. Recopie puis complète le tableau suivant :

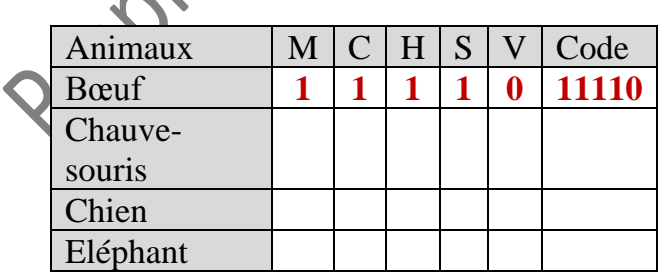

*(M : Mammifère ; C : Cornu ; H : Herbivore ; S : Porte des sabots ; V : Vole)*

### • **Bilan**

En informatique, une information est une suite de réponses à des questions que l'on se pose sur un être ou sur un objet. Dans cette activité, nous nous intéressons aux animaux à propos desquels nous avons les cinq questions suivantes : *Est-il un mammifère ? Porte-t-il des cornes ? Est-il herbivore ? A-t-il des sabots ? Vole-t-il ?*

On remarque que chacune de ces questions n'a pour réponse que « Vrai » ou « Faux ». De telles questions sont dites binaires.

Le code relatif au Bœuf « 11110 » est une information. Elle est constituée des réponses d'une suite de cinq questions. On dit que cette information est codée sur cinq bits.

Un bit est la réponse à une question qui n'a que deux réponses possibles, à savoir « Vrai » et « Faux ».

En informatique, une réponse vraie est codée « 1 » et une réponse fausse est codée « 0 ».

### **Exemple :**

**101010** est une information codée sur 6 bits **0001** est une information codée sur 4 bits **0** est une information codée sur 1 bit.

### **1. L'OCTET**

L'octet (o) *(Byte en Anglais)* est une suite de huit bits

Les multiples de l'octet sont : *Kilooctet (Ko), Mégaoctet (Mo), Gigaoctet (Go), Téraoctet (To).*

- $-1$  Ko = 1024 octets
- $-1$  Mo  $=$  1024 kilooctets
- $-1$  Go = 1024 mégaoctets
- $-1$  To  $= 1024$  giga-octets

### **2. QUELQUES INDICATEURS DE LA PERFORMANCE D'UN ORDINATEUR**

Lorsque l'on cherche un nouvel ordinateur, on essaie naturellement de comparer les différents modèles pour identifier les plus rapides : sur quels critères se baser ?

Pour comprendre comment fonctionne concrètement un ordinateur, il faut avant tout saisir les rôles de chaque élément, du processeur au disque dur – en passant par la carte graphique et l'alimentation. Mais lorsque l'on désire précisément un appareil réactif, il faut centrer son attention sur des critères bien spécifiques. En effet, certains composants influent beaucoup plus que d'autres sur l'efficacité de la machine, et donc sur la rapidité ainsi que la fluidité globale.

- **Processeur**
- **Mémoire vive RAM**
- **Disque dur ou SSD**
- **Carte graphique**

Nous allons revenir sur les principales pièces à scruter afin de savoir si l'ordinateur en question sera suffisamment rapide ou pas. Pour chacune d'entre elles, nous vous donnerons quelques indications pour vous guider dans vos achats.

### **3. LE PROCESSEUR**

Différents paramètres caractérisent un processeur, à commencer par *le nombre de « cœurs »*.

Exprimée en GHz, *la fréquence* a aussi son importance. Plus elle est haute, meilleures sont les performances.

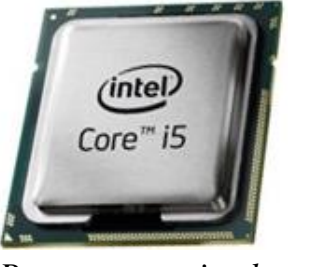

*Processeur « intel » Un processeur* 

*« AMD »*

### **4. MEMOIRE VIVE**

Exprimée en Giga-octets, *la mémoire vive* stocke toutes les tâches en cours sur l'ordinateur. Plus elle est performante, plus l'interface sera rapide.

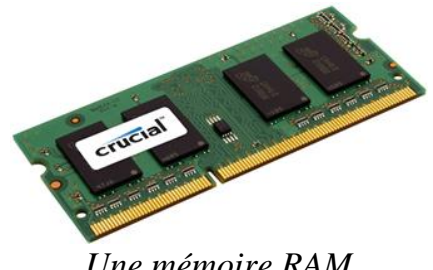

*Une mémoire RAM*

Lorsque l'ordinateur s'éteint, les informations contenues dans la RAM sont perdues si elles n'ont pas été enregistrées. La capacité de la mémoire RAM est exprimée en Mo ou en Go.

### **5. LE DISQUE DUR**

Il faut penser à regarder *la mémoire cache*, qui désigne la quantité de données susceptibles réutilisables que l'appareil peut stocker.

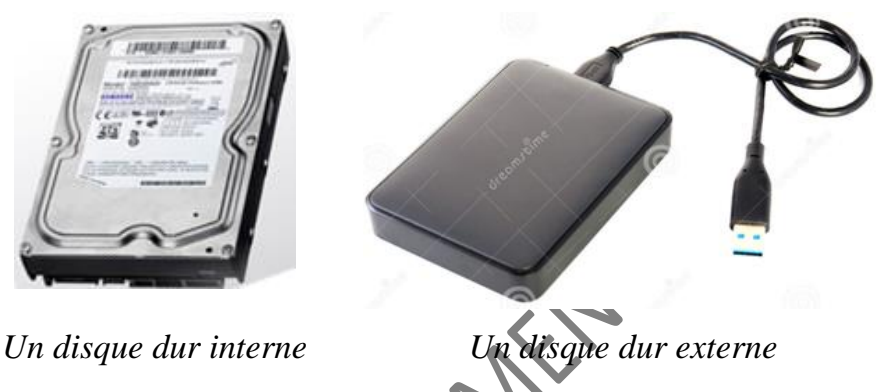

### **6. LA CARTE GRAPHIQUE**

Pour tous les amateurs de jeux vidéo ou professionnels travaillant dans la création vidéo ou photographique, il faut une excellente carte graphique dans l'ordinateur.

Plusieurs éléments vous aideront à sélectionner votre carte graphique : *la fréquence, la mémoire* et *la consommation*.

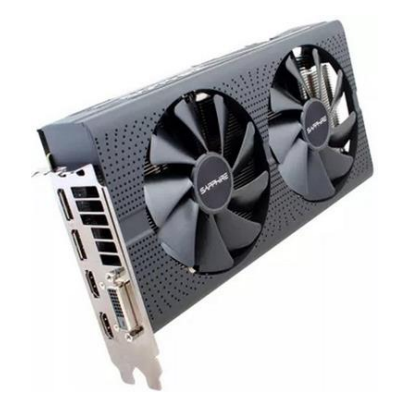

### **Remarque** :

Il n'est pas possible de déterminer quel est le meilleur processeur ou quel sera le disque dur le plus efficient : tout dépend de l'usage de chaque personne, de ses besoins et de son budget.

### **7. CAPACITE DU DISQUE**

Pour afficher la capacité du disque il faut :

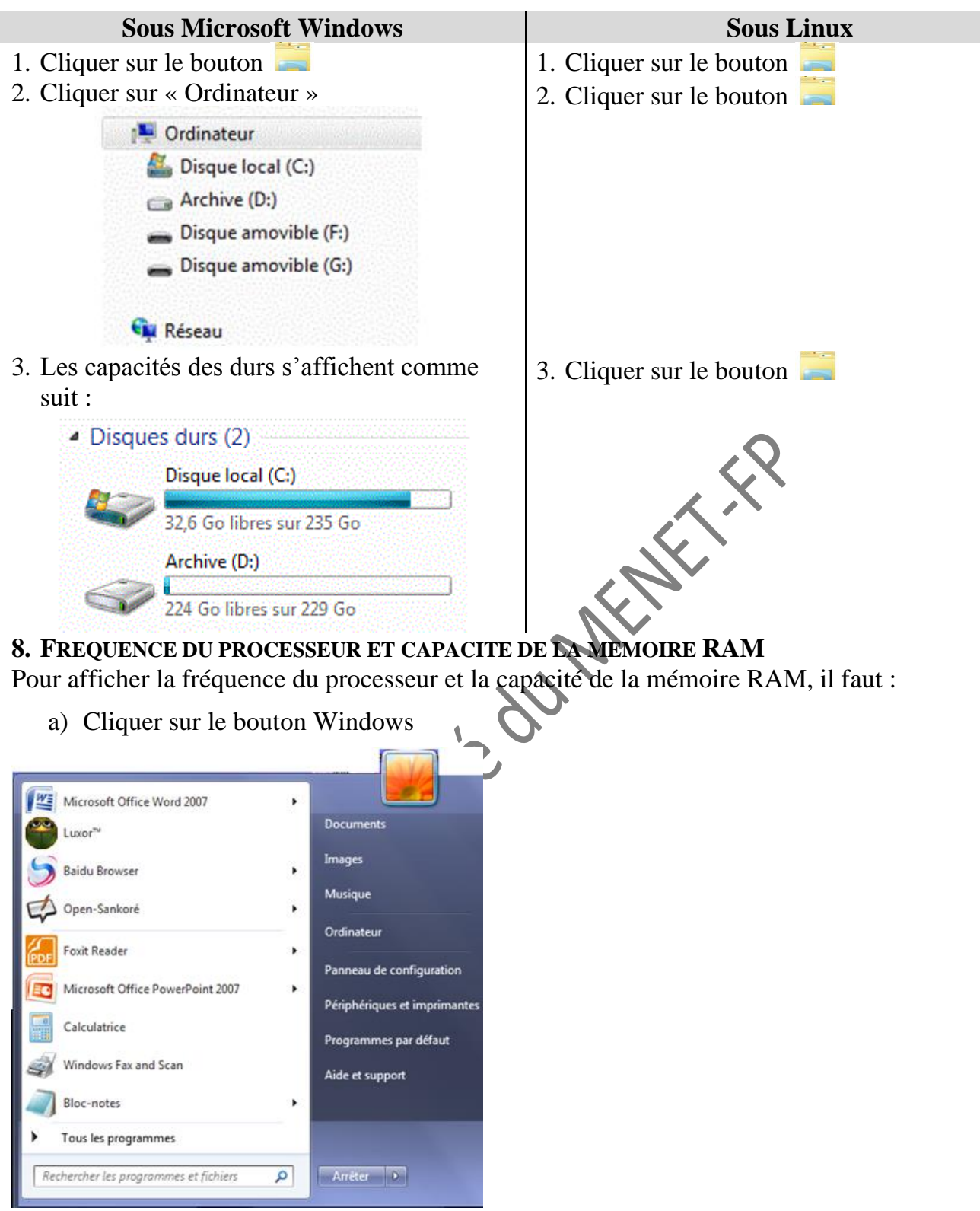

b) Faire un clic droit sur « Ordinateur » puis cliquer sur « Propriétés »

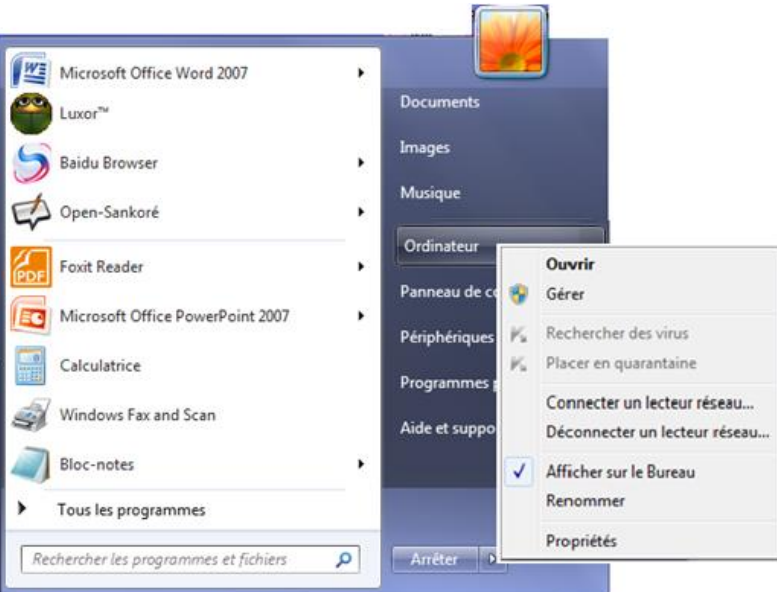

c) La fréquence du processeur et la capacité de la mémoire RAM s'affiche

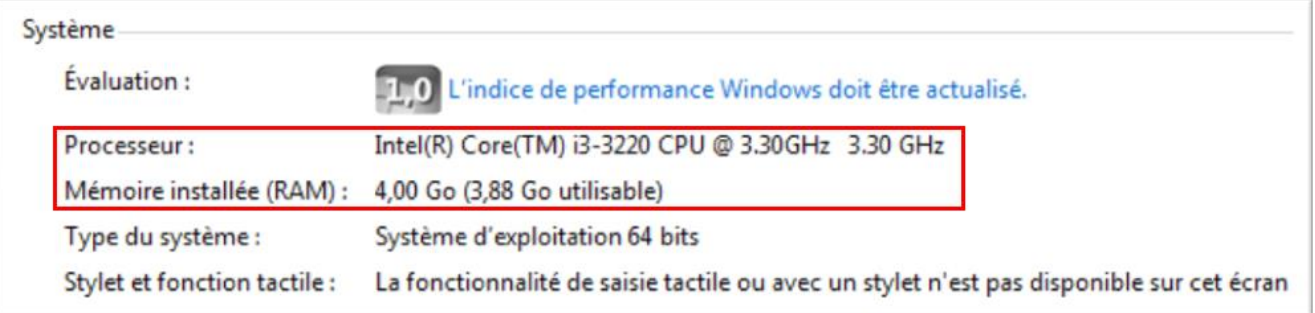

Terminons par cette petite vidéo qui vous montre comment accroître les performances de votre ordinateur : URL : https://youtu.be/JMmS904fWPc

## **III-SITUATION D'EVALUATION :**

Ta grande sœur veut copier dans son ordinateur les fichiers suivant :

- 1 film documentaire sur l'histoire de la Côte d'Ivoire (7 Go) ;
- 35 clips vidéo de ses artistes préférés (20 Go) ;
- 250 photos prises à diverses occasions (3 Go) ;
- 17 livres numériques (5,5 Go).

Voici affichée, la capacité du disque dur de son ordinateur : .

Disque local (C:)

32 6 Go libres sur 235 Go

- 1) Dis si elle peut stockés sur son ordinateur tous ces fichiers.
- 2) Donne le maximum de fichiers qu'elle peut stocker sur son disque dur

## **IV-EXERCICES /DOCUMENTATION :**

### **Exercice 1**

Afin de savoir s'il faut construire un internat dans le Lycée, le Conseil Général a mené une enquête. Chaque élève interrogé(e) doit répondre dans l'ordre aux quatre questions suivantes : Es-tu une fille ?

▪*Habites-tu chez tes parents ?*

- ▪*Habites-tu loin de l'école ?*
- ▪*Manges-tu à la cantine ?*

On convient de noter « 1 » lorsque la réponse à) la question posée est « oui » et « o » dans le cas contraire.

- 1) Dis sur combien de bits une information de cette enquête est codée.
- 2) Félicité est une fille qui mange à la cantine, qui n'habite pas chez ses parents et qui habite loin de l'école. Donne le code qui lui correspond.
- 3) Décris un élève dont le code est 0110.
- 4) Dit-s'il est possible dans cette enquête d'avoir un élève dont le code est 01011

### **Exercice 2**

### Complete:

 $1.5$  Ko = .......... octets  $3.2 \text{ Mo} =$  ……….. octets  $2T_0 =$  ………… Mo  $512 \text{ octets} =$  .......... Ko  $2048 \text{ octets} =$  .......... Mo  $4Go = \ldots \ldots \ldots$  To

### **Exercice 3**

Koffi a assisté à la fête des ignames dans son village. Au cours de cette fête, il a filmé la prestation des divers groupes de danse à l'aide de son téléphone portable. De retour du village, il veut copier le film sur l'ordinateur de bureau de son papa, mais l'ordinateur s'arrête et affiche : « Insuffisance d'espace de stockage ».

Indique parmi les situations suivantes celle qui correspond au message que l'ordinateur a affiché :

- a) La capacité de la RAM est insuffisante
- b) La capacité du disque dur est insuffisante
- c) La fréquence du processeur est faible

**Exercice 4** Les fenêtres suivantes affichent des informations concernant un ordinateur.

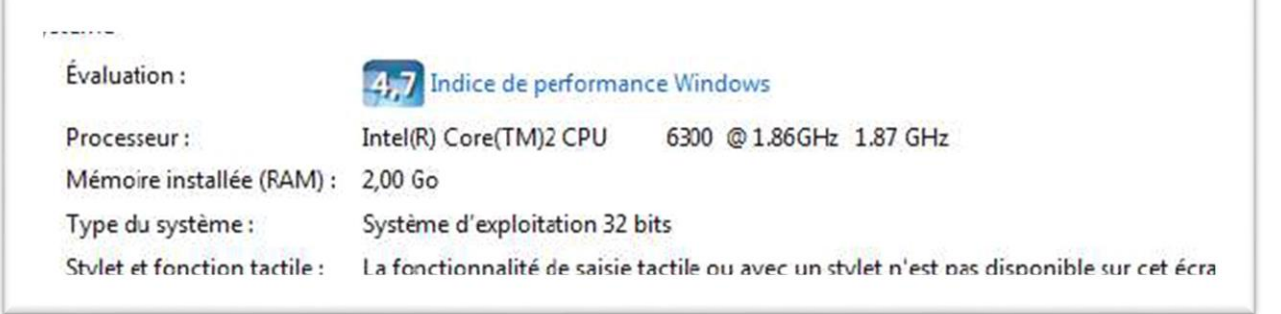

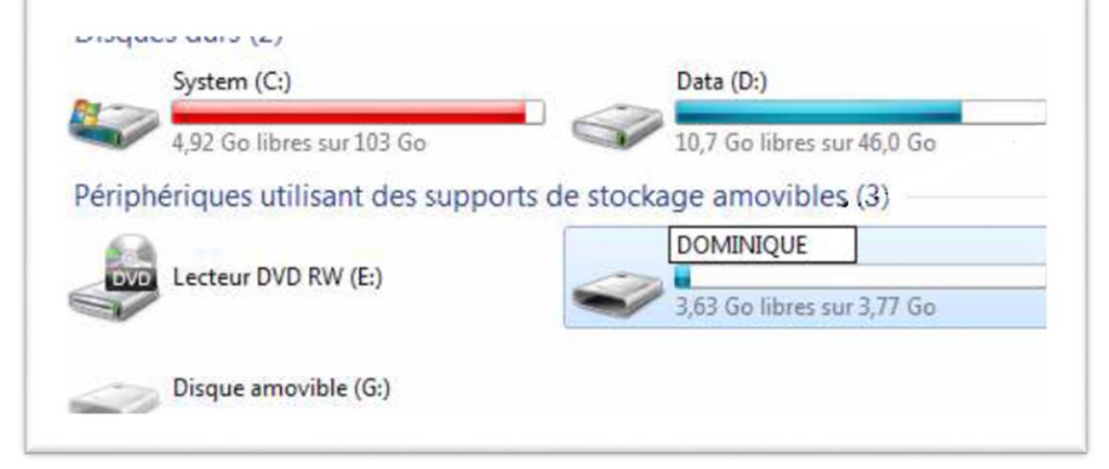

- 1) Indique les caractéristiques de la RAM et du processeur de cet ordinateur.
- 2) Donner les capacités des disques durs.
- 3) Calculer la capacité utilisée sur chaque disque dur.
- 4) Donne le nombre de clés USB actuellement connectées à cet ordinateur.

**Exercice 5** Voici dans un catalogue, les caractéristiques d'un ordinateur.

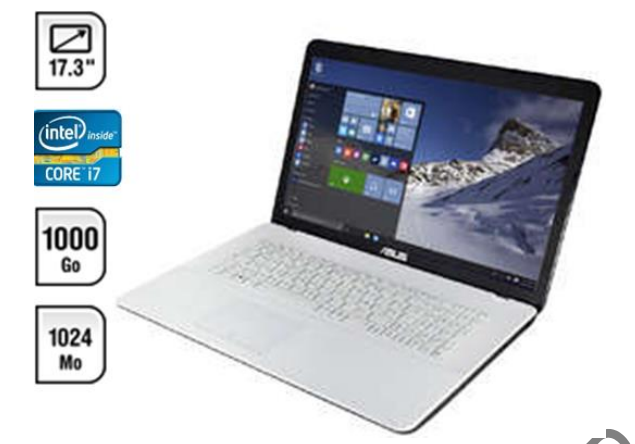

Complète si possible le tableau ci-dessous à l'aide des données du catalogue.

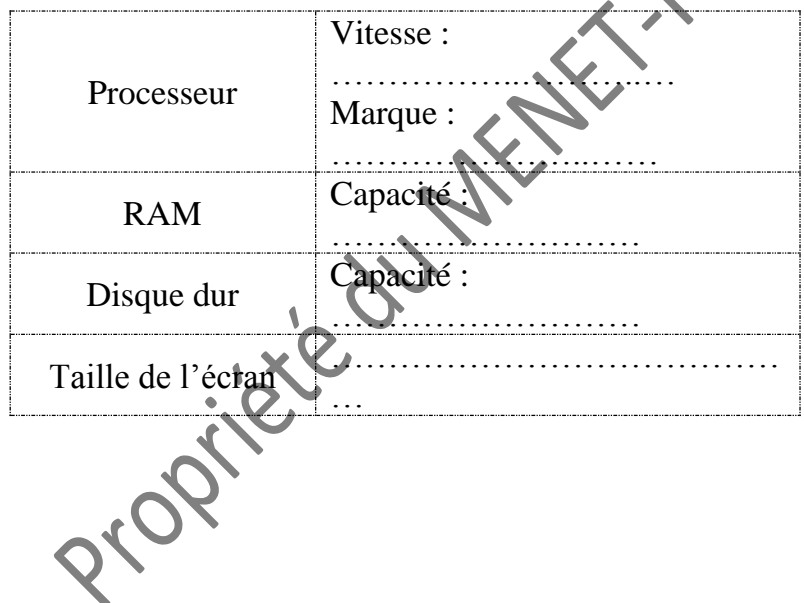

Propriére du Partition

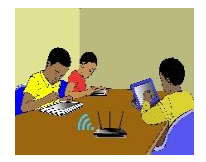

## TITRE DE LA LEÇON 2 : INITIATION A LA GESTION DES FICHIERS ET **PHYSIQUE-CHIMIE**DOSSIERS SUR UN SUPPORT DE STOCKAGE

## **I-SITUATION D'APPRENTISSAGE**

*Vidéo en guise de situation d'apprentissage :<https://youtu.be/jzovhBulMrg>*

## **II-RESUME DE LA LEÇON :**

### **1. LA NOTION D'ARBORESCENCE**

### • **Activité**

- 1) Sur le bureau de l'ordinateur, crée un dossier nommé *« Mes cours »* ;
- 2) Dans le dossier *« Mes cours »*, crée deux dossiers appelés respectivement *« Maths »* et *« TICE »* ;
- 3) Dans le dossier *« Mes cours »*, crée un fichier Microsoft Word nommé *« Résumé »* ;
- 4) Dans le dossier *« TICE »*, crée deux fichiers Microsoft Word appelés respectivement *« Exercices »* et *« Leçons »*.  $\cdot$ .

### • **Bilan de l'activité**

Les dossiers « Maths » et « TICE » se trouvent à l'intérieur du dossier « Mes cours ». Ce sont des *sous-dossiers* du dossier « Mes cours ».

On peut représenter comme ci-dessous, les fichiers et dossiers que l'on vient de créer. Une telle représentation s'appelle une *arborescence.*

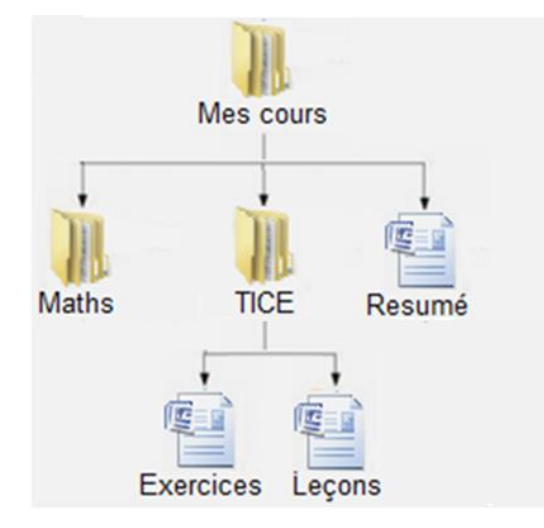

**Définition :** L'*arborescence* est l'organisation ordonnée des dossiers et fichiers sur un périphérique de stockage.

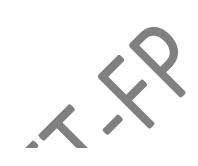

### • **Exemple**

Voici un exemple d'arborescence des fichiers et dossiers dans un système d'exploitation.

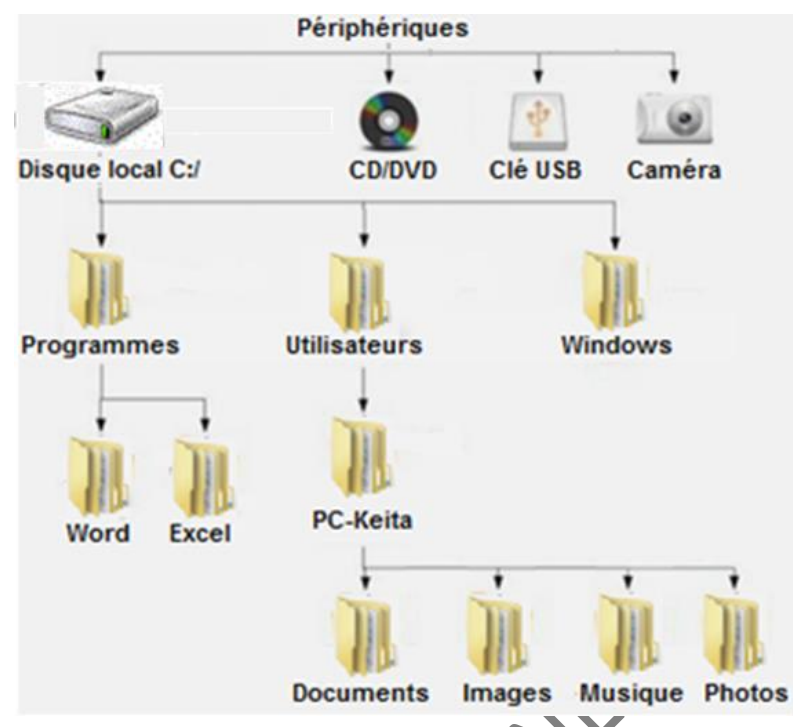

L'arborescence peut être observée à l'aide d'un *Explorateur de fichiers*.

### **2. L'EXPLORATEUR DE FICHIERS**

L'Explorateur de fichiers est un logiciel qui permet d'afficher l'arborescence des dossiers et fichiers présents sur l'ordinateur. Il indique aussi le nom, le type et la taille des fichiers se trouvant dans un dossier

### **Exemples**.

Voici la fenêtre principale d'un autre explorateur de fichiers qui fonctionne sous le système d'exploitation Microsoft Window

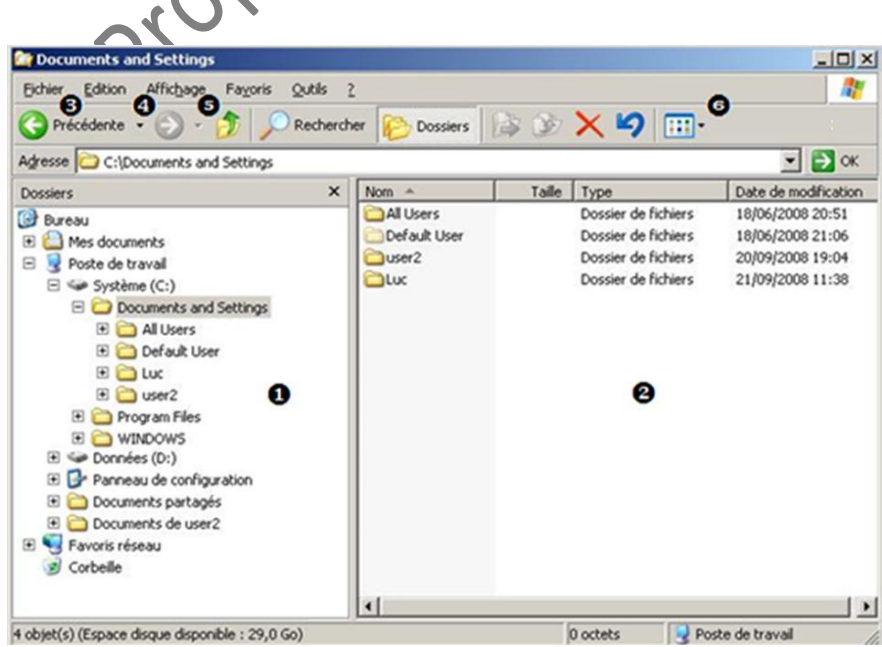

La vidéo suivante présente un explorateur de fichiers, elle montre la différence entre dossiers et fichiers et finalement elle montre comment organiser, ranger ses fichiers et dossiers.

URL :<https://youtu.be/jzovhBulMrg>

### **3. ACCES AU CONTENU D'UN PERIPHERIQUE DE STOCKAGE EXTERNE**

La vidéo suivante montre comment faire pour voir le contenu d'un disque dur, d'une clé USB, d'un disque dur externe ou encore regarder le contenu d'un lecteur de CD ou DVD.

URL :<https://youtu.be/6u3UTpyYNMg>

### **4. INSERER | ÉJECTER UNE CLE USB**

URL :<https://youtu.be/j7Zvxtb3Spo>

### **5. ENREGISTRER FICHIER SUR CLE USB**

URL :<https://youtu.be/CZ23SOmHJPo>

### **6. RESTAURATION D'UN FICHIER DEPUIS LA CORBEILLE**

Les éléments placés dans la Corbeille n'apparaissent plus dans l'Explorateur de fichiers. Cependant, il est toujours possible de les récupérer.

Pour cela,

- a) Ouvrir la Corbeille en double-cliquant sur l'icône Corbeille sur le Bureau ;
- b) Cliquer du bouton droit sur le fichier ou le dossier à récupérer et sélectionner « Restaurer » dans le menu contextuel ;

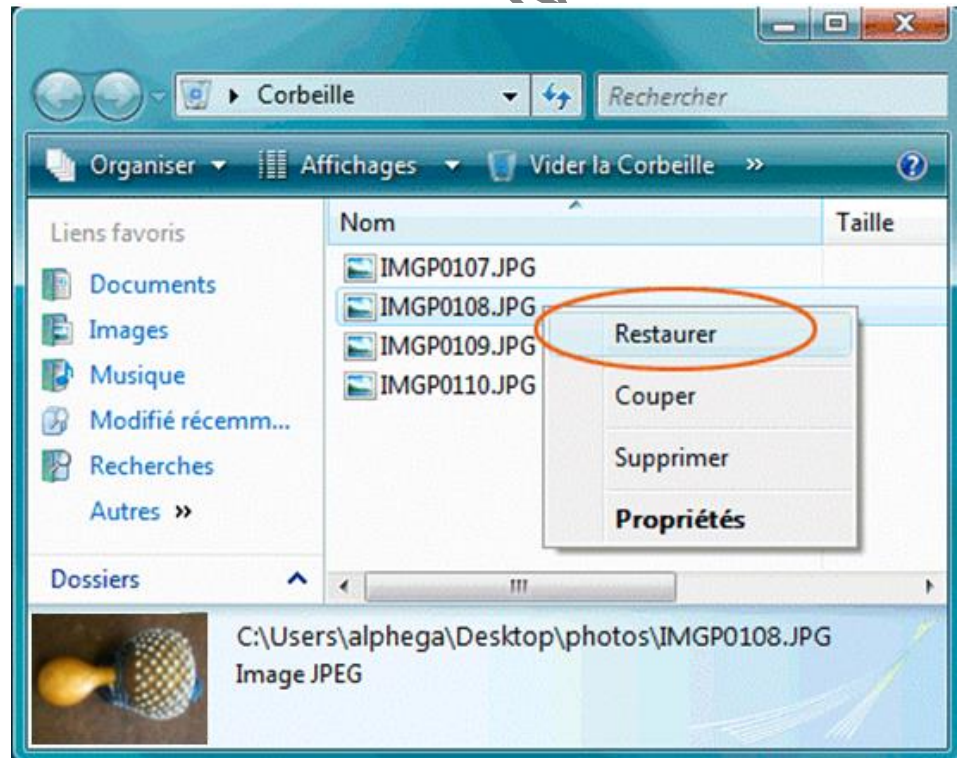

c) Le fichier disparait de la Corbeille et se retrouve à son emplacement original sur le disque dur

## **III-SITUATION D'EVALUATION :**

Pour son anniversaire, Shalom a reçu sur un CD, un logiciel de jeu de rallye moto dénommé « Rallye Moto FX32 ». Sur la notice du jeu, le constructeur demande de créer l'arborescence suivante afin de pouvoir installer le jeu:

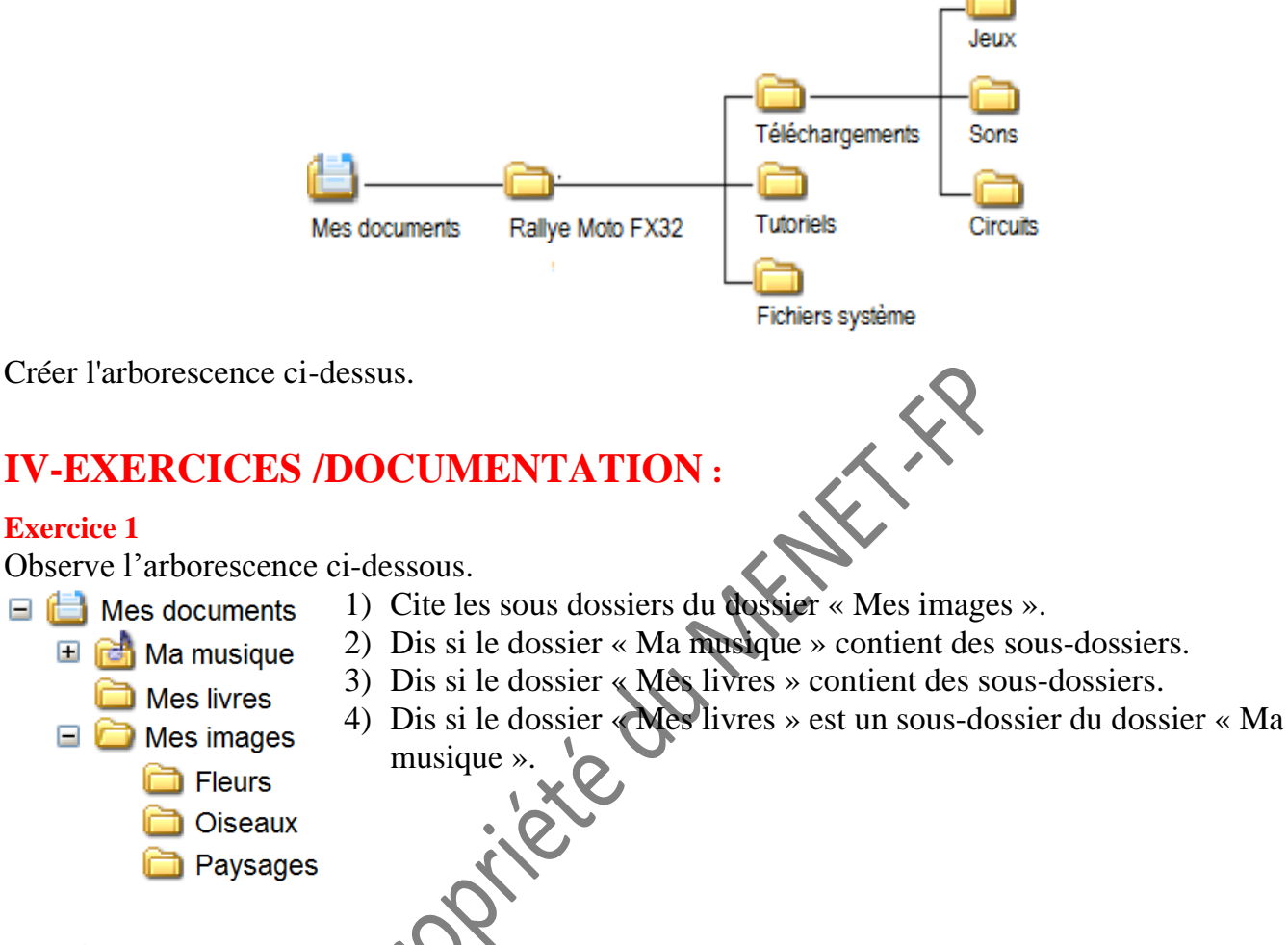

### **Exercice 2**

- 1) Dans mes « Documents » crée le dossier suivant : « Exercices »
- 2) Ouvre ce dossier et crée les dossiers suivants : « Cours », « Travaux », « Images » et « Musiques ».
- 3) Dans le dossier « Cours », crée les sous-dossiers « Novembre » et « Décembre ».
- 4) Dans le dossier « Musiques », crée les sous-dossiers « Reggae » et « Hiphop ».
- 5) Dans le dossier « Travaux », crée les sous-dossiers « SVT » et « PC ».

### **Exercice 3**

Créer l'arborescence suivante :

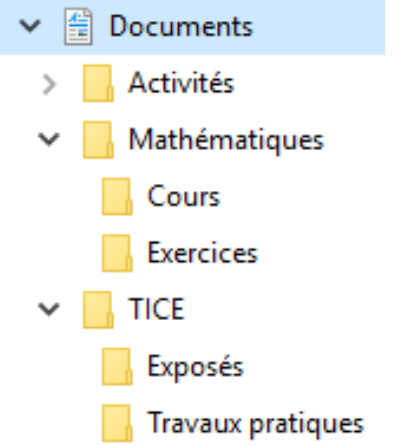

Propriété du Mitteurs

### **Exercice 4**

1) Crée l'arborescence suivante dans le dossier « Mes documents ».

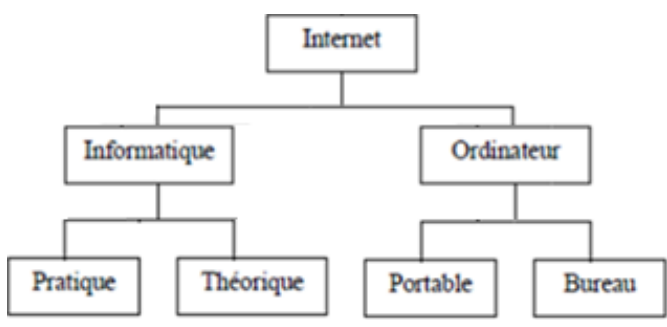

- 2) Renomme le dossier « Internet » en « Cours informatiques ».
- 3) Renomme le dossier « Portable » en « Portatif ».
- 4) Supprime le dossier « Théorique ».

### **Exercice 5**

- *1) Création d'un nouveau dossier*
	- a) Ouvre le dossier « Mes documents »
	- b) Crées-y un nouveau dossier et nommez-le « Dossier personnel
	- c) Dans ce dossier, crée deux nouveaux dossiers : « Travail » et « Vacances ».
- *2) Gestion d'un fichier : copier et renommer*
	- a) Dans le dossier « Mon dossier », crée un nouveau, document Word. Nomme-le « Lettre »
	- b) Fais une copie du fichier « Lettre » puis colle-le.
	- c) Renomme cette copie « Souvenirs de vacances
- *3) Glisser déposer un fichier*
	- a) Par Glisser-déposer, place le fichier « Lettre » dans le dossier « Travail ».
	- b) Déplace le fichier « Souvenirs de vacances » dans le dossier « Vacances ».
- *4) Duplication d'un dossier*
	- a) Dans l'explorateur Windows, sélectionne le dossier « Dossier personnel ».
	- b) Dans le menu Editer, choisis « Copier », ensuite « Coller ».
	- c) Tu obtiens un dossier nommé « Copie de Dossier personnel ». Vérifie son contenu.
	- d) Dis ce que tu en déduis.

Dessine l'arborescence que tu viens de créer.

Propriére du Partition

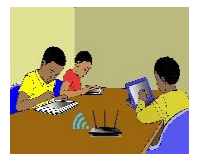

## **TITRE DE LA LEÇON 3 : LA MISE EN FORME D'UN PARAGRAPHE …**

## **I-SITUATION D'APPRENTISSAGE**

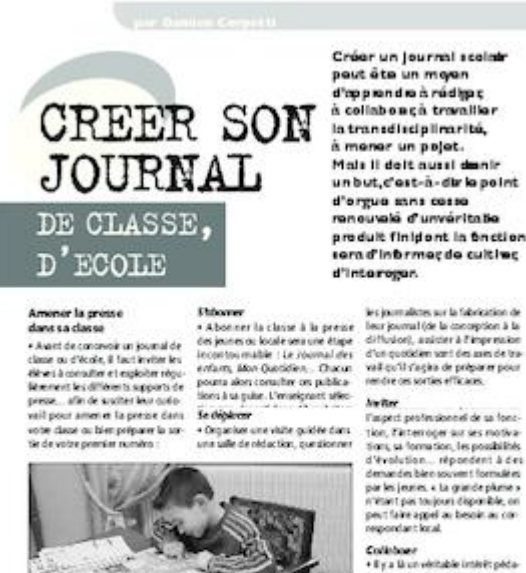

gogique à propour les services de<br>la classe à un journal local. Pour

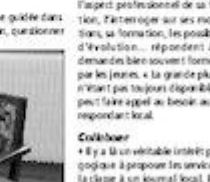

**CIACIAGE** 

Les élèves de ta classe de 5<sup>ème</sup> 3 du Lycée Moderne de Dabakala qui étudient les TICE depuis peu, décident de créer un Club informatique cette année.

Afin d'informer vos amis de toutes vos activités au sein du Club, vous avez décidé de produire chaque mois un petit journal tenant tout juste sur une seule feuille. En tant secrétaire du Club, tu es désigné(e) pour produire ce journal. Il doit être semblable à celui dont l'image est ci-contre.

## **II-RESUME DE LA LEÇON :**

*Mettre en forme un paragraphe* c'est apporter des modifications de présentation afin d'en améliorer la lisibilité. Par exemple, insérer des puces, mettre le fond en couleur, appliquer les alignements, augmenter ou réduire les interlignes, etc.

### **1. DIFFERENTES FORMES D'ENUMERATION**

### • **Activité**

Voici deux présentations d'une liste de fournitures scolaires. Relève la différence entre les deux formes de présentations.

- *Livre de français*
- *Cahier de 100 pages*
- *Cahier 200 pages*
- *Cahiers de travaux pratiques*
- *Bic bleu*
- *Compas.*

### • **Bilan de l'activité**

Dans la première colonne, la présentation comporte des points tandis que dans la deuxième, elle comporte des nombres.

Il y a deux formes d'énumération dans un texte que sont : *les listes à puces* et *les listes numérotées.*

### **2. LA PUCE**

Une *puce* est un symbole graphique qui sert à structurer ou à mettre en valeur des énumérations.

*Exemples de liste à puces*

• Livre de français • Cahier de 100 pages • Cahier 200 pages  $\pm$  Livre de français Cahier de 100 pages + Cahier 200 pages ☞ Livre de français ☞ Cahier de 100 pages ☞ Cahier 200 pages

### **3. LA NUMEROTATION**

La *numérotation* est l'attribution d'un numéro ou d'un ordre de classement à des titres dans un texte, ou à des éléments d'un paragraphe ; constituant ainsi une liste numérotée.

### *Exemples de listes numérotées*

1. Livre de français 2. Cahier de 100 pages

3. Cahier 200 pages.

- a) Livre de français
- b) Cahier de 100 pages
	- c) Cahier 200 pages.
- I.Livre de français II.Cahier de 100 pages III.Cahier 200 pages.

### **4. CREATION D'UNE ENUMERATION**

Regarde cette vidéo pour apprendre comment *créer une énumération :* <https://youtu.be/E-Q2Ibnyr7A>

*1. Livre de français*

- *2. Cahier de 100 pages*
- *3. Cahier 200 pages*
- *4. Cahiers de travaux pratiques.*
- *5. Bic bleu*
- *6. Compas.*

### **5. LA MISE EN FORME D'UN PARAGRAPHE**

### • **L'alignement**

Observe les quatre présentations suivantes d'un même paragraphe. Décrit chacune d'elles.

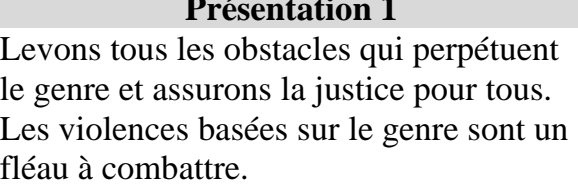

Levons tous les obstacles qui perpétuent le genre et assurons la justice pour tous. Les violences basées sur le genre sont un fléau à combattre.

### **Présentation 1 Présentation 2**

Levons tous les obstacles qui perpétuent le genre et assurons la justice pour tous. Les violences basées sur le genre sont un fléau à combattre.

### **Présentation 3 Présentation 4**

Levons tous les obstacles qui perpétuent le genre et assurons la justice pour tous. Les violences basées sur le genre sont un fléau à combattre.

L'**alignement** d'un paragraphe est la manière dont ses lignes se présentent par rapport aux marges de la page.

Il existe quatre types d'alignement d'un paragraphe qui sont : Alignement justifié, Alignement centré, Alignement à droite et Alignement à gauche.

- o **Alignement à gauche :** Les fragments de texte sont alignés à gauche. L'alignement à gauche est le mode par défaut des logiciels de traitement de textes.
- o **Alignement centré** : Les fragments de texte sont placés au centre de chaque ligne.
- o **Alignement à droite :** Les fragments de texte sont alignés à droite
- o **Alignement justifié** : Les espaces entre les mots sont répartis de telle manière que toutes les lignes aient la même longueur.

### • **Les interlignes**

Observe les deux présentations suivantes d'un même paragraphe. Relève la différence entre ces présentations.

### **Présentation 1 Présentation 2**

Levons tous les obstacles qui perpétuent le genre et assurons la justice pour tous. Les violences basées sur le genre sont un fléau à combattre.

Levons tous les obstacles qui perpétuent le genre et assurons la justice pour tous. Les violences basées sur le genre sont un fléau à combattre.

On peut modifier l'espacement des lignes d'un paragraphe.

L'*interligne* est la hauteur de l'espace qu'il y a entre deux lignes.

### • **Comment aligner, justifier un paragraphe**

Cette vidéo t'apprend *comment aligner et justifier un paragraphe*. URL:<https://youtu.be/uctoeQp1SME>

### • **La trame de fond**

Observe les deux présentations suivantes d'un même paragraphe. Relève la différence entre ces présentations.

Levons tous les obstacles qui perpétuent le genre et assurons la justice pour tous.

**Présentation 1 Présentation 2** Levons tous les obstacles qui perpétuent le genre et assurons la justice pour tous.

On peut modifier à volonté la couleur de l'arrière-plan d'un paragraphe sélectionné.

La **trame de fond** d'un texte ou d'un paragraphe sélectionné est la couleur de second plan que l'on ajoute à un texte, un paragraphe ou même une cellule de tableau.

### Pour tramer le fond d'un paragraphe, il faut :

La vidéo ci t'apprend comment *mettre une trame de fond à un paragraphe.*

URL: <https://youtu.be/6vLMhMyNzms>

## **III-SITUATION D'EVALUATION :**

1) Saisis le texte ci-dessous en police Times New Roman 14 ; puis enregistre-le sur le Bureau sous le nom « Conte ».

Le roi qui voulait marier sa fille

Dans un village, vivait un roi qui avait une fille très belle. Pour pouvoir la marier avec quelqu'un de son choix, il décida de l'enfermer dans une case sans porte.

Ainsi, il était sûr qu'elle ne tomberait pas amoureuse de n'importe qui. Les servantes lui donnaient ses repas par une minuscule ouverture par laquelle aucun homme n'aurait pu passer.

Cette saison-là, les prétendants arrivaient de toutes les contrées pour essayer d'obtenir la main de la merveilleuse princesse. Le roi n'en trouvait aucun à son goût. L'un était trop pauvre, bien que fils de roi : " va-t'en, pantalon troué ! " l'autre trop vilain : " Il est laid, on dirait grain de riz ", le suivant trop rustre " regarde-moi ce gaou ! ", et ainsi de suite. Une année passa et le roi n'avait toujours pas trouvé son gendre.

- 2) Mets le titre en gras, taille 16 ; puis centre-le ;
- 3) Paragraphe 1 (« Dans un --- porte.»)
	- Alignement centré
	- Caractères Times New Roman 18, italique, interligne 1,5pt;
- 4) Paragraphe 2 (« Ainsi, --- passer.»)
	- Alignement à droite
	- Caractères Times New Roman 12, gras, interligne 2pt;
- 5) Paragraphe 3 (« Cette, --- gendre.»)
	- Alignement justifié
	- Caractères Times New Roman 13, interligne 1pt, trame de fond de couleur rose clair.
- 6) Enregistre le fichier sur le Bureau sous le nom « Conte\_bis ».

## **IV-EXERCICES /DOCUMENTATION :**

### **Exercice 1**

Voici une partie du menu d'un traitement de textes.

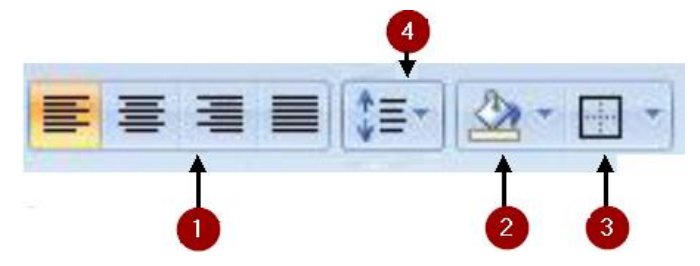

Indique à quoi sert chacune des parties numérotées.

### **Exercice 2**

A chaque icône, associe ce qu'elle permet d'obtenir :

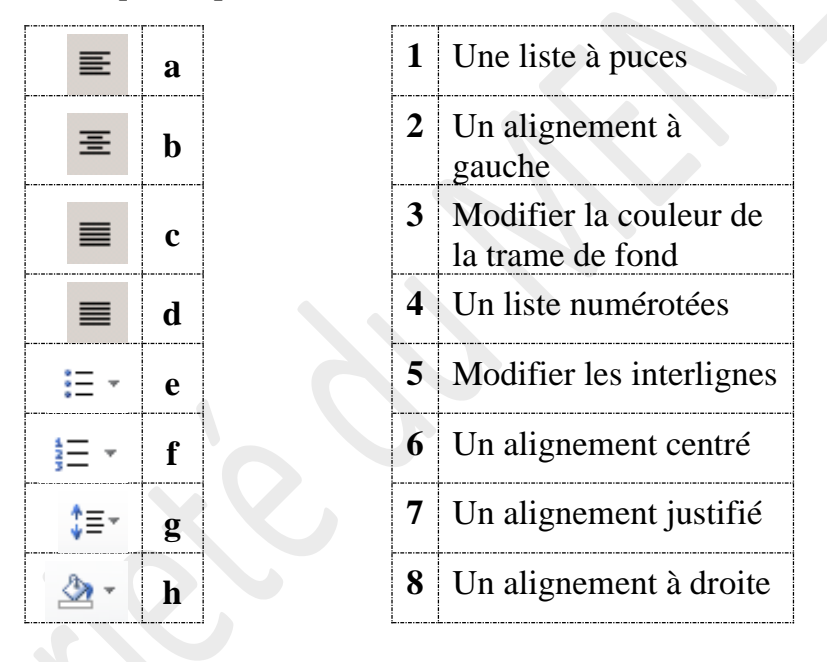

### **Exercice 3**

Identifie chacun des alignements suivants :

L'argent (la richesse) ne vaut, pour celui qui en possède, que par tout ce qu'il sait en faire d'utile pour lui-même et pour tous ceux qui l'entourent.

L'argent (la richesse) ne vaut, pour celui qui en possède, que par tout ce qu'il sait en faire d'utile pour lui-même et pour tous ceux qui l'entourent.

L'argent (la richesse) ne vaut, pour celui qui en possède, que par tout ce qu'il sait en faire d'utile pour lui-même et pour tous ceux qui l'entourent.

L'argent (la richesse) ne vaut, pour celui qui en possède, que par tout ce qu'il sait en faire d'utile pour lui-même et pour tous ceux qui l'entourent.

### **Exercice 4**

## **Ingrédients**

- · 200g de chocolat à pâtisserie
- 125g de beurre demi-sel mou
- · 100g de sucre en poudre
- 3 œufs
- 3 cuillères à café de cacao en poudre
- 3 cuillères à soupe de lait  $\bullet$
- · 50g de farine
- · 3 cuillères à soupe d'huile végétale
- · 1 cuillère à soupe de vinaigre blanc
- · 1 pincée de bicarbonate de soude

C'est bientôt la fête de Noël. Ta sœur a trouvé dans une revue les ingrédients d'une recette du gâteau au chocolat. Afin de l'aider à envoyer cette recette à l'une de ses copines par courrier électronique, tu décides de saisir la liste des ingrédients du gâteau au chocolat à l'aide d'un logiciel de traitement de textes. **5eme TICE**

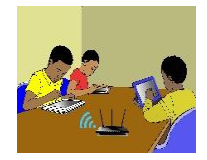

## **TITRE DE LA LEÇON 4 : L'INSERTION DE TABLEAUX DANS UN TEXTE**

## **I-SITUATION D'APPRENTISSAGE**

A la fin du trimestre, le Principal de ton Collège a demandé à sa secrétaire de réaliser la feuille de relevé des moyennes que voici ci-dessous. Ayant des difficultés pour le faire, elle te sollicite.

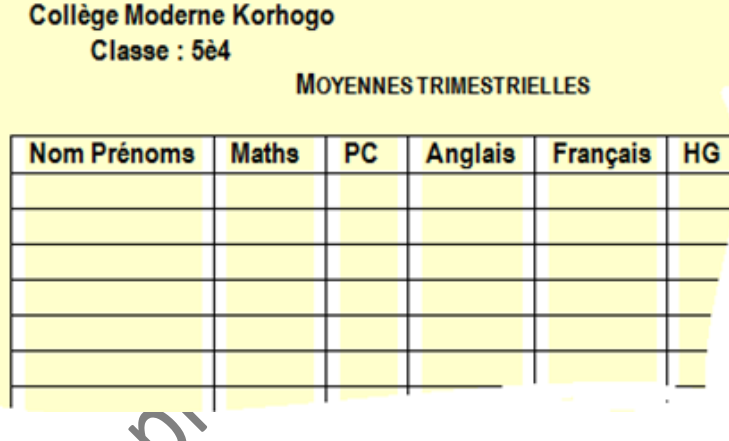

## **II-RESUME DE LA LEÇON :**

Les tableaux améliorent la présentation des données dans un texte. Les logiciels de traitement de textes permettent *d'insérer* des *tableaux* dans un texte, de *supprimer* ou *d'insérer* des *lignes* ou des *colonnes* dans un tableau, de *fractionner* ou de *fusionner* des cellules d'un tableau, etc.

### **1. LES ATTRIBUTS D'UN TABLEAU**

### • **Activité**

*a) Observe ce document ;*

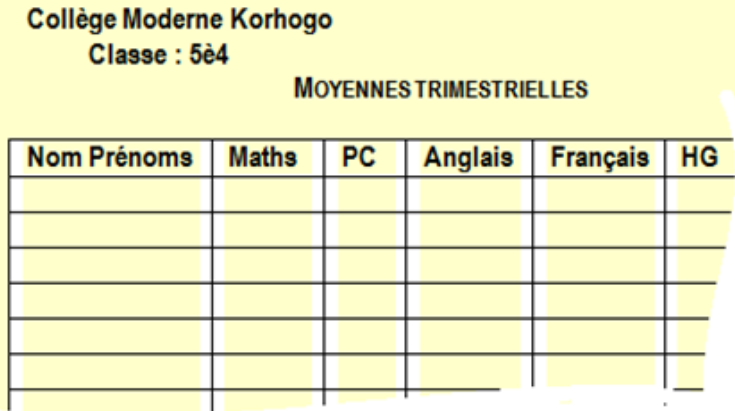

*b) Décris les éléments qu'on y trouve.*

### • **Bilan**

Certaines données d'un texte se présentent sous forme de ligne et de colonne. Elles peuvent être alors regroupées dans un tableau.

- Un tableau est constitué de ligne(s) et de colonne(s).
- L'intersection d'une ligne et d'une colonne et une cellule.
- Un texte peut s'étendre sur plusieurs cellules, on dit que ces cellules sont fusionnées.

Par exemple, dans le document ci-dessus ;

- La première *colonne* du tableau contient les nom et prénoms des élèves ;
- La deuxième *colonne* contient les notes de Mathématiques ;
- La première *ligne* contient les entêtes des colonnes du tableau ;

### **2. INSERTION DE TABLEAUX DANS UN TEXTE …**

Pour savoir comment insérer un tableau, il faut regarder la vidéo suivante :

URL :<https://youtu.be/8pemW4cVv0s>

### **3. INSERER, SUPPRIMER DES LIGNES OU DES COLONNES DANS UN TABLEAU**

Pour savoir comment insérer, supprimer des lignes ou des colonnes dans un tableau, il faut regarder la vidéo suivante

URL :<https://youtu.be/5oJzNpLrZsA>

## **III-SITUATION D'EVALUATION :**

C'est la période de rentrée scolaire, afin de suivre tes études, tes parents te demandent de leurs fournir l'emploi du temps de ta classe.

Avec ton traitement de textes, Produis l'emploi du temps en suivant les consignes fournis cidessous.

### **Consigne** :

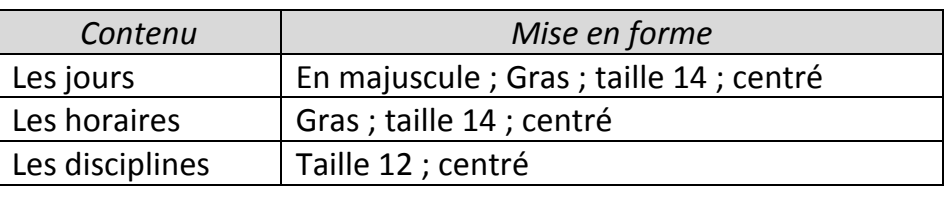

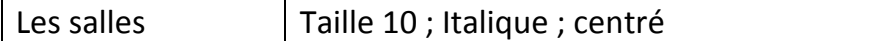

Une séance de cours est contenue dans une cellule qui contient la discipline et la salle (sur deux lignes).

## **IV-EXERCICES /DOCUMENTATION :**

**Exercice 1** La capture d'écran ci-dessous est une vue du ruban du menu *« Disposition »* d'un tableau.

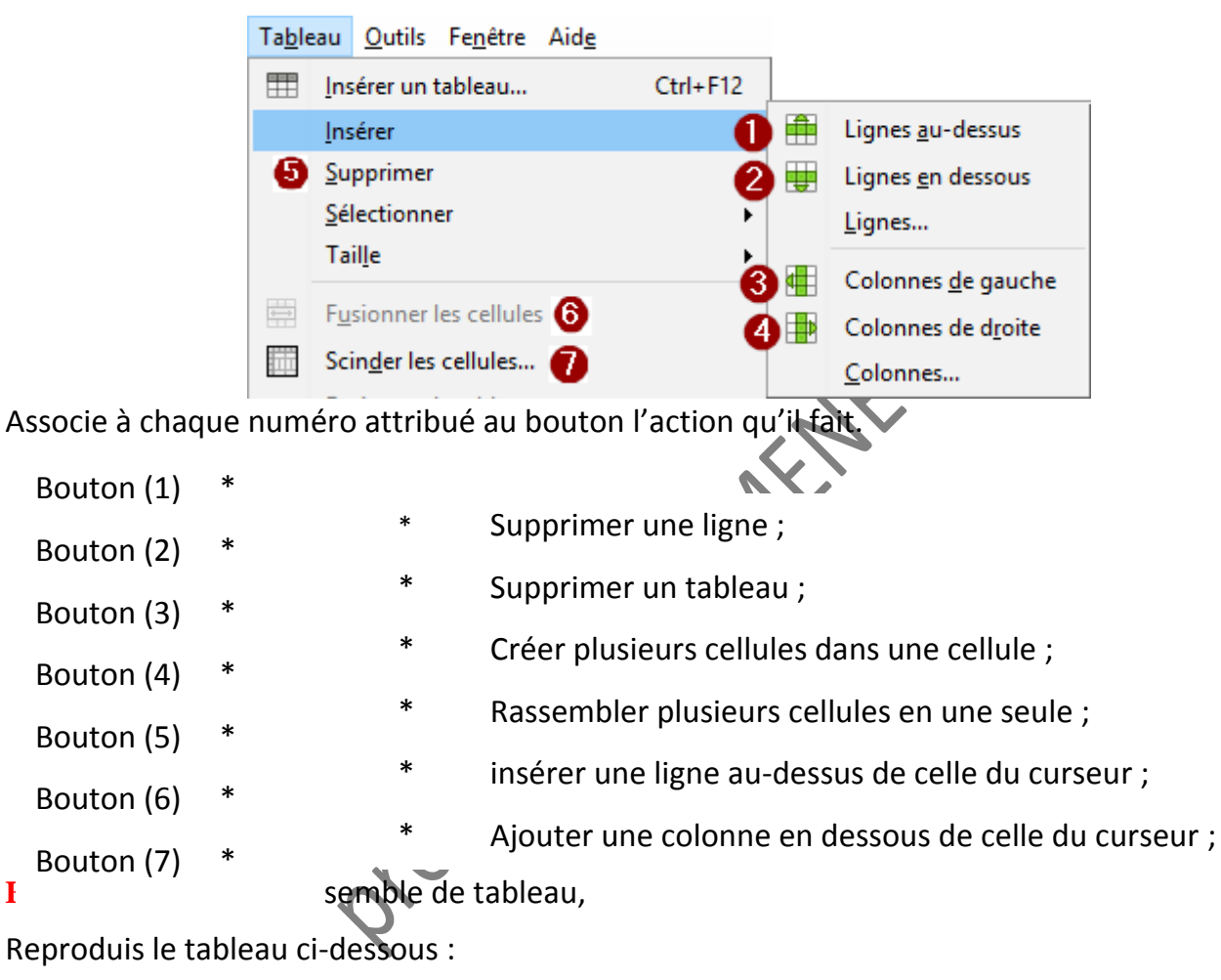

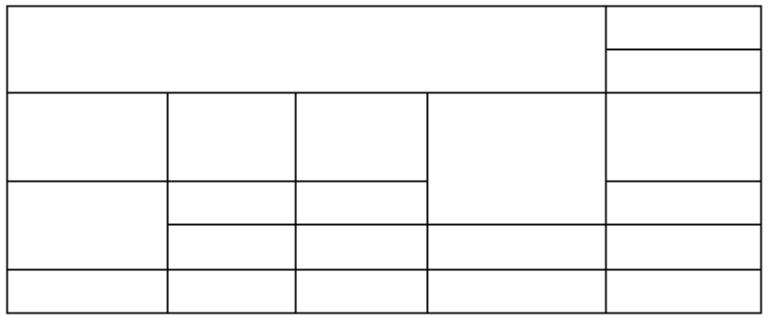

Propriete Du MENETER

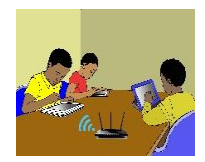

## **TITRE DE LA LEÇON 6 : COMPORTEMENT A ADOPTER SUR INTERNET … PHYSIQUE-CHIMIE**

## **I-SITUATION D'APPRENTISSAGE**

*Vidéo en guise de situation d'apprentissage :*

*Les dangers sur internet :<https://youtu.be/2b54gMTgnaE>*

## **II-RESUME DE LA LEÇON :**

Internet est un merveilleux outil de communication, de recherche, d'apprentissage, d'information, de jeux et d'échanges. Il plonge dans un monde où tout est possible, mais où tout n'est pas permis.

Mais Internet peut être dangereux, très dangereux pour des utilisateurs jeunes et non avertis comme les enfants et les adolescents.

### **1. LES DANGERS LIES A L'UTILISATION D'INTERNET**

On utilise Internet aujourd'hui pour tout faire ses devoirs, retrouver des amis, vendre, acheter, louer, se divertir mais aussi pour escroquer, pervertir, kidnapper, voler, tuer, etc.

Avec Internet, tout est possible et en un clic ! On peut faire le bien comme le mal.

Sur Internet, il y a des prédateurs, c'est-à-dire des individus mal intentionnés qui cherchent à profiter de la naïveté des jeunes et même des adultes.

Parmi les risques auxquels l'on est régulièrement exposé sur Internet, il y a :

- o La **pornographie**, ce sont des images en rapport avec le sexe qui sont proposées avec des invitations fréquentes à consulter des sites de même nature ;
- o la **cybercriminalité** consiste à insulter, menacer ou se moquer d'une autre personne, en se cachant derrière un pseudonyme à travers l'envoi régulier de messages textes (texto) ou de messages compromettants au nom de la personne (piratage de compte ou usurpation d'identité), la diffusion de photos compromettantes réelles ou modifiées, d'informations personnelles, intimes (qu'on ne voudrait pas voir connues de tous) ou de fausses rumeurs;
- o Le **cyberharcèlement** ou *cyber chantage* consiste à menacer quelqu'un de diffuser sur Internet des photos de son intimité prises par webcam (filmées) s'il ne verse pas une forte somme exigée ou à lui envoyer de façon régulière, contre son gré, des messages ou des photos non désirées.
- o La **désinformation** consiste à diffuser largement de fausses informations sur Internet à travers les réseaux sociaux ;
- o La **surconsommation**, c'est le fait d'envoyer fréquemment à l'internaute plusieurs publicités (autant de fois qu'il reste connecté ou on en fait la condition d'un téléchargement). A coup de publicités, il finit par être convaincu de l'importance d'acquérir le produit même s'il n'en a pas besoin. C'est surtout le cas avec les jeux vidéo ;
- o Les **jeux de hasard** comme les jeux de casino, les paris ou les loteries sont accessibles facilement sur Internet. C'est sur ces sites de jeux où souscrire à un abonnement est exigé que beaucoup de cartes bancaires sont usurpées et utilisées ;
- o Les **contenus violents ou haineux,** de vidéos contenant des scènes de violences (bagarres, incendie de véhicules, ...) souvent filmées à l'aide d'un téléphone portable sont largement diffusés. Ce qui peut banaliser la violence et inciter les jeunes à y recourir comme solution ;
- La **cyberdépendance**, c'est le fait de ne plus pouvoir se passer d'Internet, de couper tout contact avec sa famille et ses amis, de se couper de la réalité et vivre dans le monde virtuel d'Internet, de passer des heures et des heures sur Internet au détriment de ses études par exemple.

### **2. LES MOYENS DE LUTTE CONTRE LES DANGERS SUR INTERNET**

Il est possible de se mettre à l'abri des dangers liés à l'utilisation d'Internet. Il suffit d'être prudent en prenant certaines précautions et en adoptant un comportement responsable.

Pour ne pas être une victime des prédateurs sur le Net, souviens-toi toujours de ce slogan : « **Sur le net, vous net pas seuls** ».

En respectant et en mettant en pratique ces quelques conseils, tu pourras te prémunir des dangers d'Internet.

**Règle 1** : Parle souvent à tes parents ou à tes aînés de ce que tu fais fréquemment sur Internet ;

**Règle 2** : Parle leur de tes amis, des messages que tu reçois et de tes réactions ;

**Règle 3** : Ne donne jamais tes coordonnées ou informations personnelles *(Nom, Prénom, adresse domicile, numéro de téléphone, nom de ton école ou sa situation géographique, etc.).*

**Règle 4** : Utilise toujours des pseudonymes ou des surnoms comme identifiant (adresse e-mail, identifiant) car des individus mal intentionnés pourraient s'en servir pour te retrouver et te faire du mal *(escroquerie, chantage, enlèvement…).*

**Règle 5** : Méfie-toi de la webcam. Par le biais de la webcam, tu pourrais recevoir des images indésirables, érotiques ou autres. Le logiciel de la webcam permet à ton interlocuteur de te photographier ou de te filmer sans ton accord ou à ton insu. Par la suite, ces photos ou vidéos pourraient circuler sur Internet ou y être publiées. **).** N'allume jamais la webcam si un inconnu t'y invite. Ne fais jamais devant la webcam ce que tu ne ferais pas en public

**Règle 6** : Crée des mots de passe compliqués. Pas de prénom, de date de naissance, mais plutôt un mot que personne ne connaît en essayant d'y mélanger des lettres et des chiffres (exemple : le mot de passe "sécurité" peut donner 5ecur1te).

**Règle 7** : Méfie-toi des rencontres en ligne. Des personnes mal intentionnées peuvent abuser de ton ignorance ou de ta gentillesse. N'importe qui peut se cacher derrière un pseudo. Les messageries, c'est pour les amis(es) seulement ! N'accepte jamais d'inconnus et encore moins de rendez-vous sans en parler à des adultes. Ne va jamais seul (e) rencontré (e) un inconnu.

**Règle 8** : Méfie-toi des sites où tu es invité (e) à remplir des formulaires avec des informations personnelles en rapport avec ton sexe, ton nom, prénom, âge, lieu d'habitation, numéro de

téléphone, établissement/école fréquenté (e) etc. Des bandits ou des mauvaises personnes peuvent ainsi facilement te retrouver et te faire du mal.

**Règle 9** : Impose-toi de la rigueur dans l'utilisation d'Internet. Il n'y a pas que ce monde virtuel qui te donne une sensation de totale liberté. Il y a partout des règles à respecter (même sur Internet). Pas d'insultes, de messages grossiers, de menaces, de rumeurs. N'oubliez pas les écrits restent et les sanctions pénales sont lourdes !

**Règle 10** : Fais attention au temps passé devant l'écran. Ne sois pas dépendant d'internet, de jeux vidéo au détriment de tes études, de ta famille, de tes amis, de la réalité. Trop de temps passé devant l'écran (plus d'une heure en continu) peut avoir des inconvénients sur tes yeux, ta colonne vertébrale, ta croissance et ton développement psychomoteur.

## **III-SITUATION D'EVALUATION :**

Murielle, élève en 5ème 7 au Lycée Moderne d'Odienné est très contente ce matin car bientôt, elle obtiendra une bourse étrangère pour aller poursuivre ses études hors du pays. Elle vient de renseigner un formulaire sur Internet où apparaissent son nom, prénom, lieu d'habitation, numéro de téléphone et surtout, un numéro de mobile money sur lequel la bourse sera versée.

- a) Cite deux risques que court Murielle pour avoir renseigné, sans aucune précaution, ce formulaire.
- b) Cite deux usages que peuvent faire les prédateurs du net des informations que Murielle leur a fournies.
- c) Donne deux conseils à ta camarade afin qu'elle ne soit pas la prochaine victime des cybercriminels.

# **IV-EXERCICES /DOCUMENTATION :**

### **Exercice 1**

Florine est très active sur les réseaux sociaux. Elle conseille à Miriam de cesser d'être méfiante et de s'éclater sur Internet. Pour l'encourager, elle lui propose cette liste d'activités.

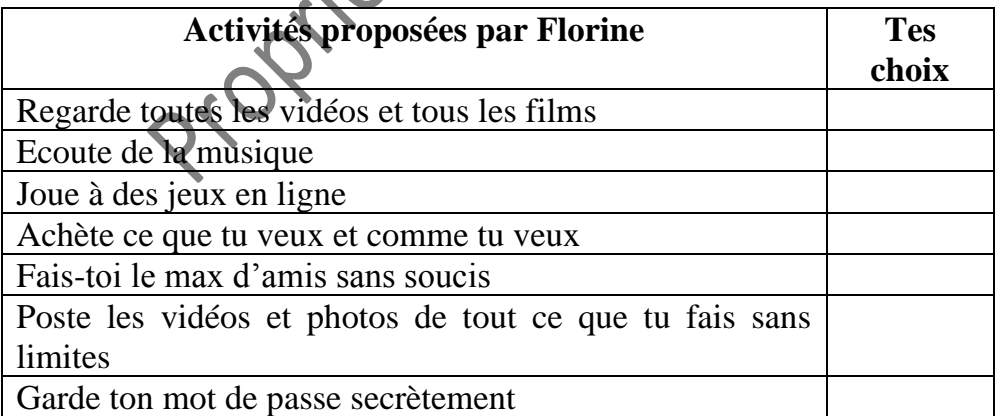

- 1- Fais le tri et coche seulement les activités saines et sans dangers auxquelles Miriam peut s'adonner sur Internet.
- 2- Pour celles que tu n'auras pas retenues, dis à Miriam en quoi elles sont dangereuses afin qu'elle ne soit pas tentée de les essayer.

### **Exercice 2**

Selon le site officiel de la PLCC, 205 cybercriminels ont été interpellés en Côte d'Ivoire au cours de l'année 2015 dont 16 femmes (8%) et 189 hommes (92%). 62% des interpellés sont dans la tranche d'âge de 18 à 27 ans. « Ils réussissent grâce à leur ingéniosité (malice) à piéger leurs victimes qui ne

se rendent pas compte, la plupart du temps, qu'elles sont prises dans un piège qui les conduira à la ruine, la dépression et au pire des cas à la mort. En 2013, la cyber fraude a coûté plus de 26 milliards de FCFA à la Côte d'Ivoire où les cybercriminels sont à l'œuvre depuis le début des années 2000. »

- 1- Après avoir lu ce texte, donne deux caractéristiques des cybercriminels ivoiriens ;
- 2- En utilisant un dictionnaire numérique, donne une définition des termes suivants : malice, victime, ruine, dépression, être à l'œuvre ;
- 3- Cite deux inconvénients de la cybercriminalité sur un pays.

### **Exercice 3**

Murielle, élève en 5ème 7 au Lycée Moderne d'Odienné est très contente ce matin car bientôt, elle obtiendra une bourse étrangère pour aller poursuivre ses études hors du pays. Elle vient de renseigner un formulaire sur Internet où apparaissent son nom, prénom, lieu d'habitation, numéro de téléphone et surtout, un numéro de mobile money sur lequel la bourse sera versée.

1- Cite deux risques que court Murielle pour avoir renseigné, sans aucune précaution, ce formulaire.

fournies.

3- Donne deux conseils à ta camarade afin qu'elle ne soit pas la prochaine victime des cybercriminels.

2- Cite deux usages que peuvent faire les prédateurs du net des informations que Murielle leur a<br>3- Donne deux conseils à ta camarade afin qu'elle ne soit par la prochaine victime des<br>cybercriminels.

Propriére du Partition

## **TITRE DE LA LEÇON 2 : CALCULS A L'AIDE D'UN TABLEUR**

### **SITUATION D'APPRENTISSAGE**

[Même situation d'apprentissage que la leçon 1]

### **RESUME DE LA LEÇON**

**1. UTILISER UNE FONCTION**

Dans la formule précédente, on a utilisé **la fonction SOMME**. D'autres fonctions sont disponibles et te permettront d'obtenir plus facilement les résultats que tu désires.

**Un assistant de fonctions** est proposé en cliquant sur le bouton *f(x)*.

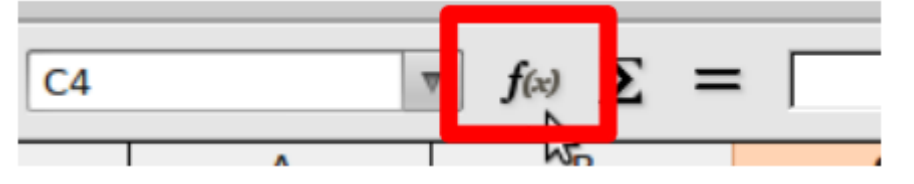

Cet assistant te donnera la liste, rangée par catégories, de toutes les fonctions utilisables par le tableur.

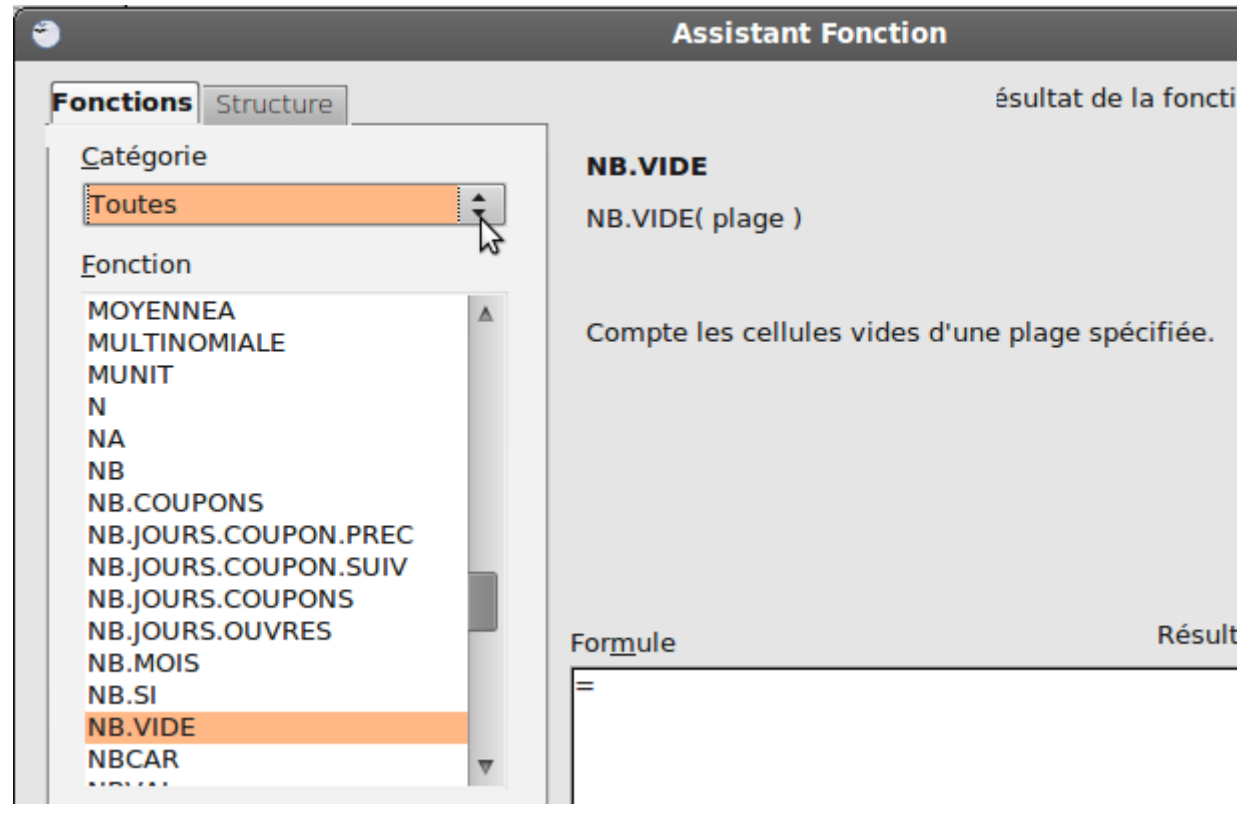

### **2. CALCULER UNE MOYENNE**

**Pour calculer une moyenne arithmétique**, il existe la fonction **MOYENNE** qui permet de calculer la moyenne d'une série de valeurs se trouvant dans une plage de cellules.

Dans l'exemple suivant, il s'agit de calculer la moyenne d'une série de notes (plage B2:I2) : on additionne les notes et on divise la somme obtenue par le nombre de notes. La formule est "=MOYENNE(B2:I2)".

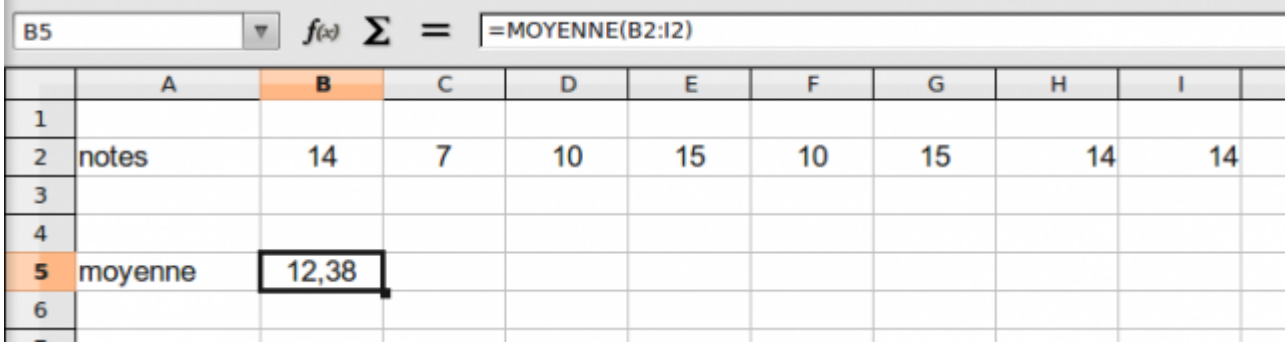

**Remarque :** On aurait pu utiliser la formule "=SOMME(B2:I2)/NBVAL(B2:I2)" qui calcule la somme des valeurs de la série et qui divise le résultat par le nombre de valeurs de cette plage.

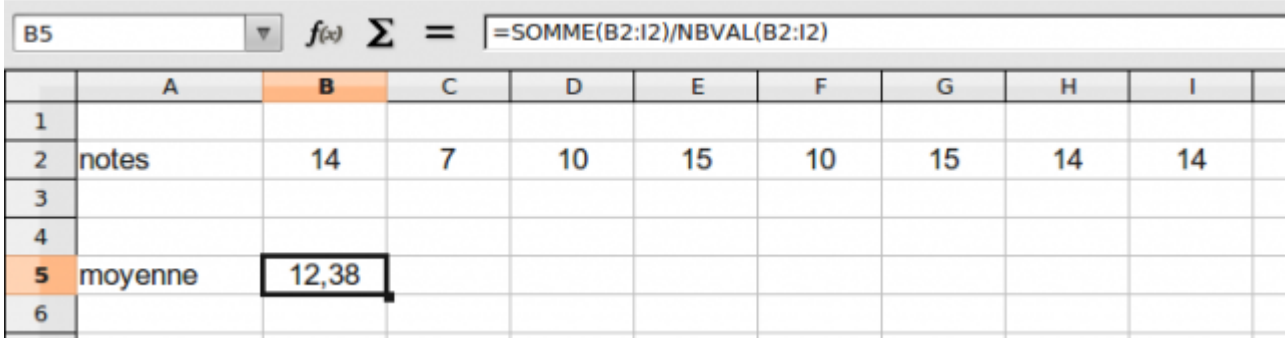

**Pour calculer une moyenne pondérée** ou une moyenne de valeurs affectées de coefficients, il n'y a pas de fonction dédiée. Cependant, la fonction **SOMMEPROD** permet de le faire sans avoir une formule trop compliquée.

Dans l'exemple précédent, certaines notes sont obtenues plusieurs fois. On peut donc considérer que ces notes sont pondérées et multiplier chaque note (plage B2:E2) parson effectif (plage B3:E3), ajouter les produits obtenus puis diviser par la somme des effectifs.

La formule est "=SOMMEPROD(B2:E2 ;B3:E3)/SOMME(B3:E3)".

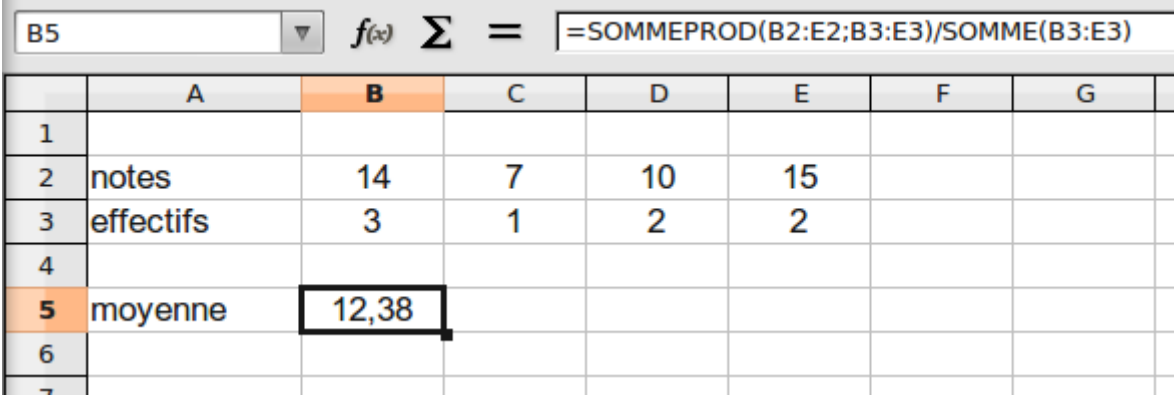

Dans l'exemple suivant, il s'agit de calculer la moyenne d'une série de notes affectées de coefficients : on multiplie chaque note (plage B2:E2) par son coefficient (plage B3:E3), on ajoute les produits obtenus puis on divise cette somme par la somme des coefficients.

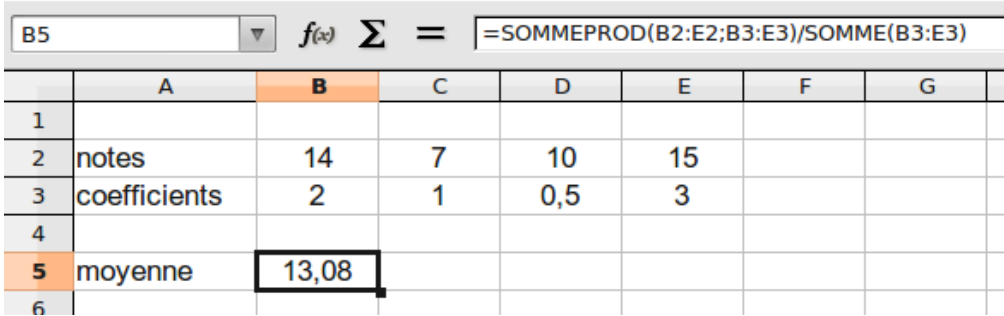

La formule est donc "=SOMMEPROD(B2:E2 ;B3:E3)/SOMME(B3:E3)"

### **SITUATION D'EVALUATION :**

- 1) Créez la feuille de calcul
- 2) Nommez la feuille « FactureDimahShop »
- 3) Calculez le total de chaque ligne Quantité \* PUHT
- 4) Utilisez la fonction « somme » pour calculer le Total brut
- 5) Calculez le taux de remise en fonction du Total brut
- 6) Calculez le Net commercial. Total Brut
- 7) Calculez la TVA en fonction du taux de TVA
- 8) Calculez le Net à payer

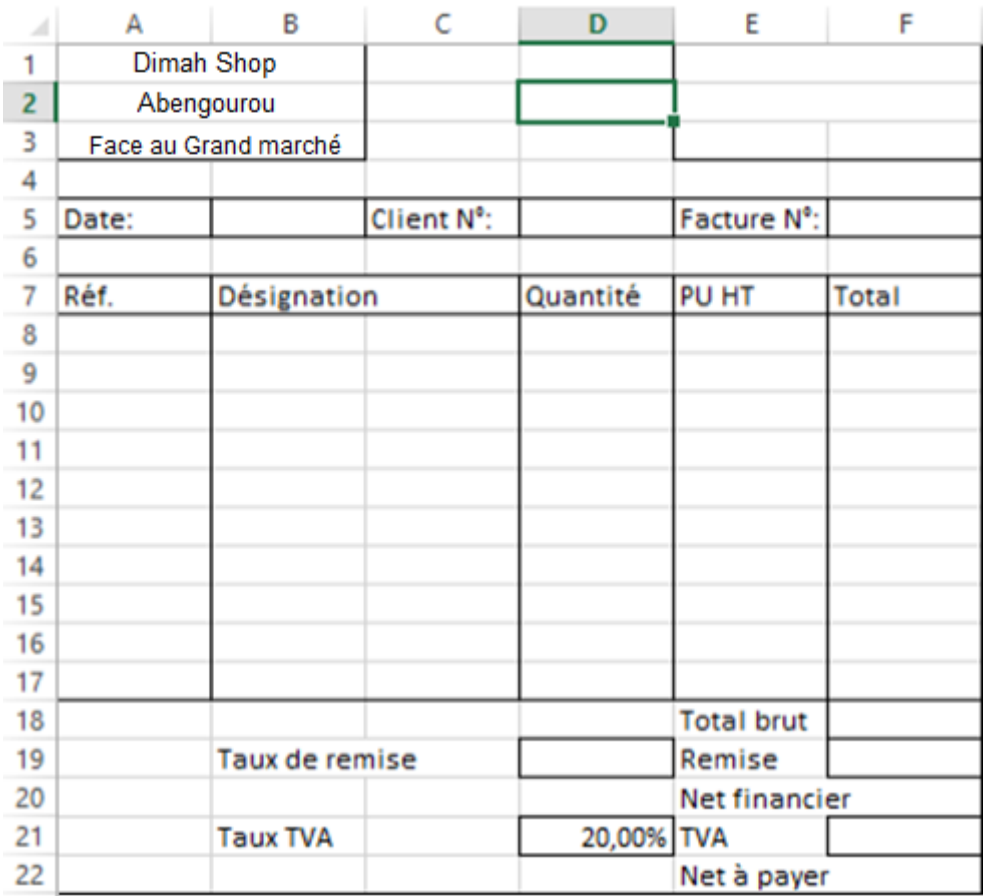

### **EXERCICES /DOCUMENTATION :**

### **Exercice 1** ..

Saisir les notes des 3 élèves dans toutes les matières et calculer leur moyenne (sans coefficient).

Utiliser la fonction Moyenne. (Cliquer sur fx) Arrondir au dixième près.

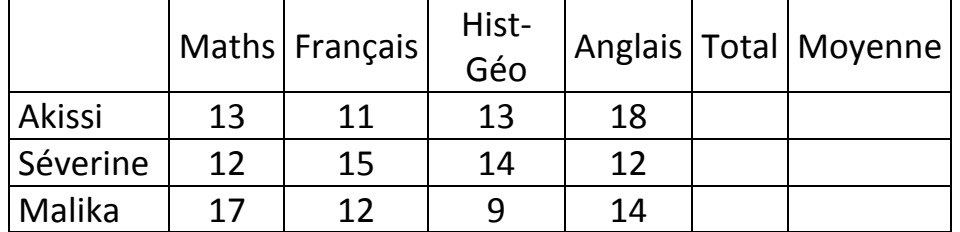

### **Exercice 2**

A l'occasion de la fête des écoles, la Mairie d'Abengourou organise un concours pour récompenser le meilleur élève en TICE de la ville. Chaque établissement scolaire de la ville est représenté à ce concours par les trois meilleurs élèves du bureau de son club de TICE en Français, Anglais, Maths et Physique-Chimie. Voici le relevé des notes des dix membres du bureau du club des TICE d'un établissement scolaire de la ville :

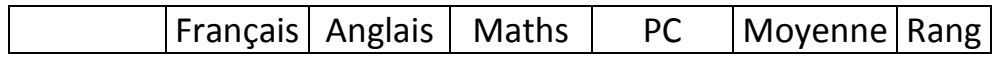

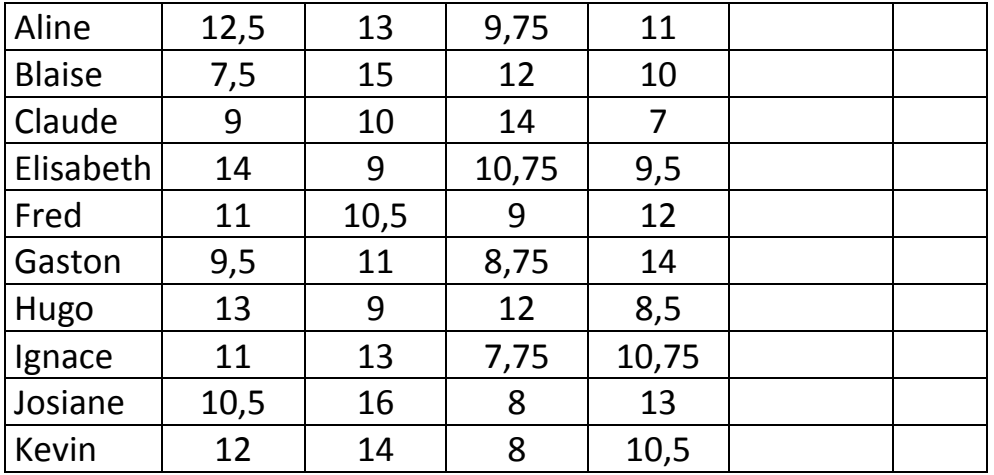

Pour trouver les trois membres du club de TICE qui vont les représenter au concours, le bureau est amené à traiter, à l'aide d'un ordinateur, les données du tableau ci-dessus.

- 1) Recopie ce tableau dans un tableur.
- 2) Remplis les colonnes « Moyenne » et « Rang » à l'aide de fonctions du tableur.
# **TITRE DE LA LEÇON 4 : COORDONNEES X, Y**

## **SITUATION D'APPRENTISSAGE**

Vidéo en guise de situation d'apprentissage :

URL 1:<https://youtu.be/bZGv9CRfkuI>

URL 2: [https://youtu.be/3\\_MUTUTAHJg](https://youtu.be/3_MUTUTAHJg)

URL 3:<https://youtu.be/-FGNNU4qdMw>

# **RESUME DE LA LEÇON**

Dans Scratch, chaque lutin est placé dans un repère mathématique, c'est-à-dire une grille. Au centre, se trouve l'origine, point d'intersection des deux droites du plan : l'abscisse, droite horizontale, et l'ordonnée, droite verticale.<br>  $\sqrt{[\mathbf{x}_i \mathbf{0}, \mathbf{Y}_i \mathbf{180}]}$ 

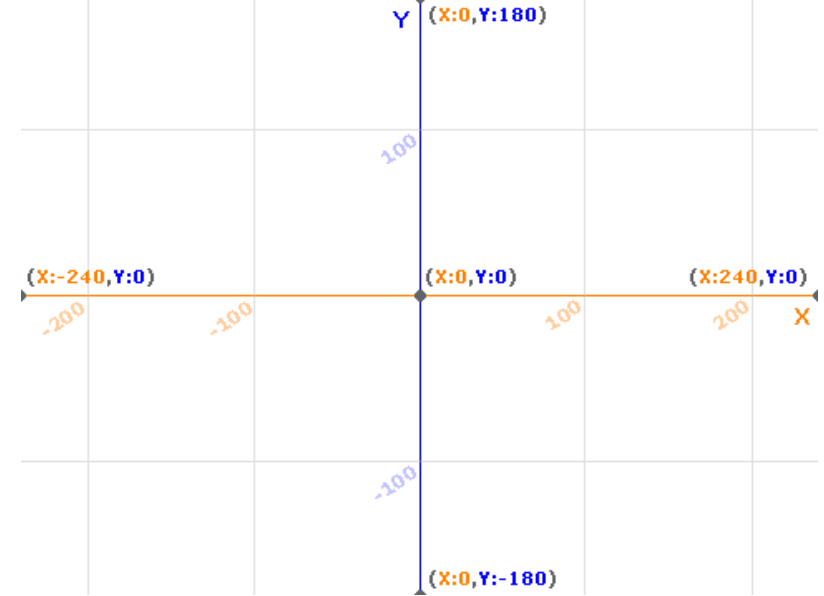

Ainsi, la position d'un lutin est définie par 2 valeurs :

- X, position sur la droite des abscisses. Si le point est à droite de l'origine, la valeur est positive, sinon elle est négative.
- Y, position sur la droite des ordonnées. Si le point est au-dessus de l'origine, la valeur est positive, sinon elle est négative

Ces blocs vous permettront de modifier les coordonnées X et Y de votre lutin :

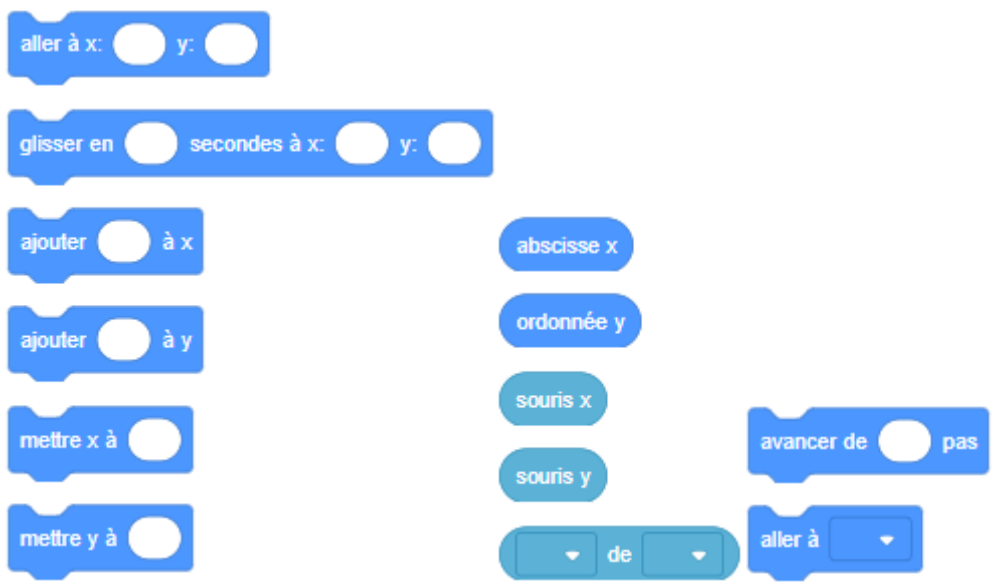

Voyons tout cela en vidéo :

URL 1:<https://youtu.be/4rdLxPcYMZ4> URL 2:<https://youtu.be/jK29YG6WPgw>

# **SITUATION D'EVALUATION :**

Essaie de reproduire la spirale suivante :

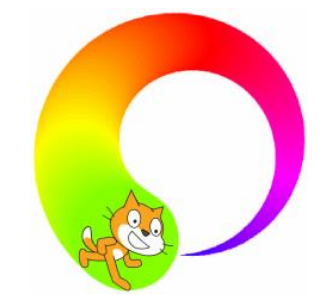

Au départ la taille du stylo est 1. Fais une boucle, où à chaque étape : • Scratch avance de 6 pas,

- Puis tourne de 3 degrés vers la gauche,
- Puis ajoute 1 à la taille du stylo,
- Puis ajoute 1 à la couleur du stylo.

Trouve une bonne position x, y de départ afin que la spirale reste entièrement dans l'écran.

## **EXERCICES /DOCUMENTATION :**

## **Exercice 1** ..

Trace la figure d'un "G". Utilise seulement le bloc "Avancer" et des bloc "S'orienter vers ..."

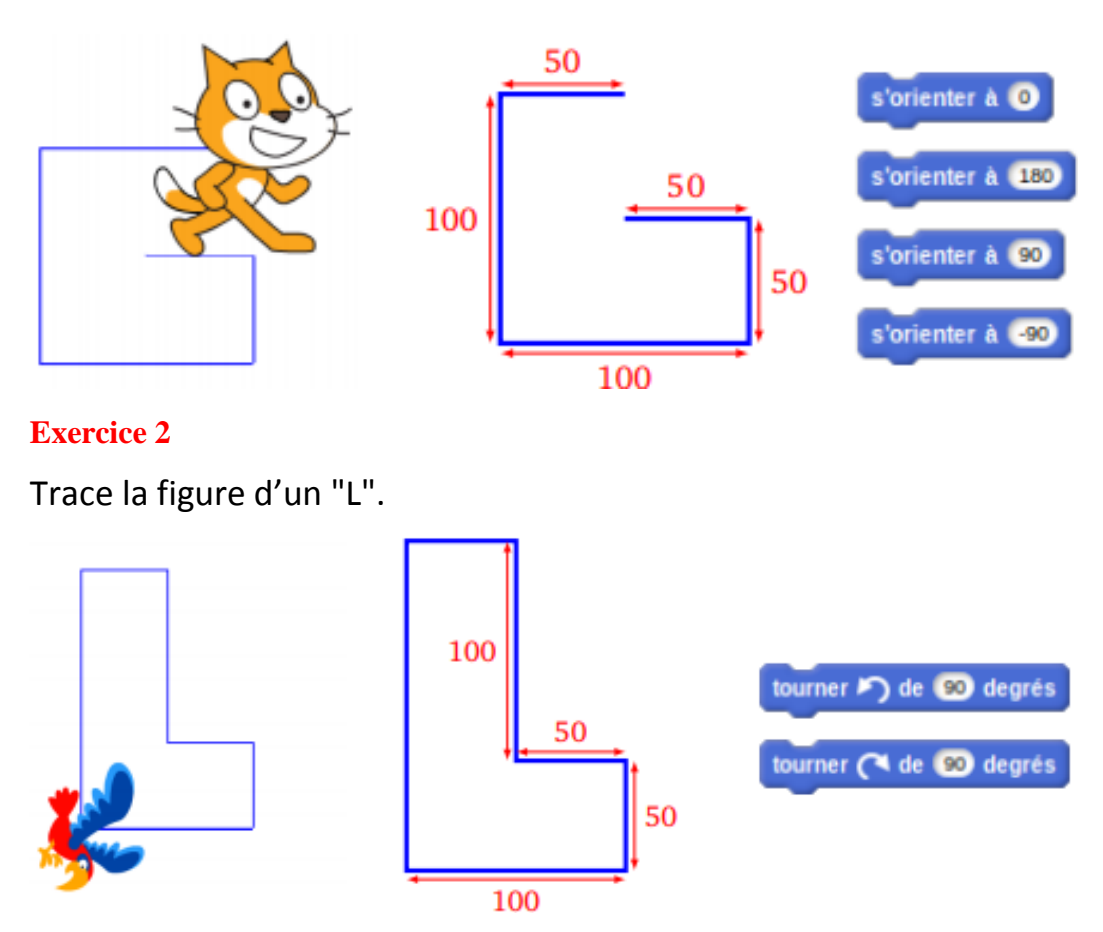

# **Exercice 3**

Choisis comme arrière-plan la grille des coordonnées.

Trace le chiffre "4" est suivant les instructions suivantes :

- relever le stylo,
- aller à  $x = 40$ ,  $y = 120$ ,
- stylo en position d'écriture,
- aller à  $x = 0$ ,  $y = 40$ ,
- aller à  $x = 80$ ,  $y = 40$ ,
- relever le stylo,
- aller à  $x = 60$ ,  $y = 20$ ,
- stylo en position d'écriture,
- aller à  $x = 60$ ,  $y = 60$ .

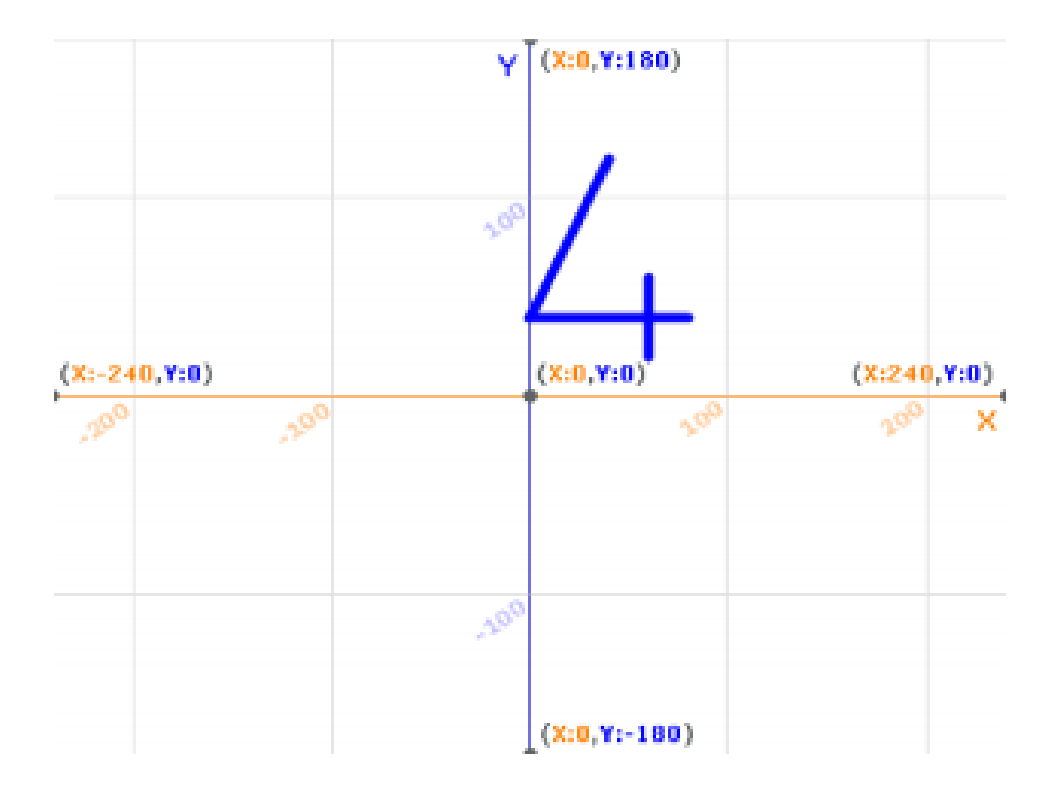

# **TITRE DE LA LEÇON 1 : DECOUVERTE DE L'ENVIRONNEMENT D'UN TABLEUR**

## **SITUATION D'APPRENTISSAGE**

Pour cette première leçon consacrée à l'apprentissage du tableur, tu vas apprendre à travers cette vidéo, les outils basiques te permettant d'utiliser un tableur.

Nous allons ainsi découvrir l'interface d'Excel, à titre d'exemple de tableur, puis nous allons voir comment construire notre premier tableau contenant des données avec une formule simple et une mise-en-forme elle aussi très sommaire.

### URL: <https://youtu.be/rvg-ZsAqInk>

## **RESUME DE LA LEÇON**

### **1. LE TABLEUR**

Le **tableur** est un logiciel qui se présente comme un vaste tableau constitué de cellules dans lesquelles on peut mettre, entre autres, du texte, des nombres ou des formules. Il permet l'automatisation de calculs sur les nombreuses données chiffrées que contient ce tableau.

Exemples : Les tableurs les plus utilisés sont *Excel* ou *Calc* (qui fait partie de la suite *LibreOffice*) mais on peut trouver quantité d'autres tableurs.

Si aucun tableur n'est disponible dans ton ordinateur, tu peux en installer un gratuit comme *Calc* qui te rendra les mêmes services que tout autre tableur.

### **2. REPERAGE DES CELLULES**

Chaque cellule est repérée par une lettre et un numéro. Par exemple **la cellule E7** est la cellule qui se trouve **à l'intersection de la colonne E et de la 7ème ligne** du tableau. Le nom de la cellule active est visible dans **la zone de nom** comme le montre l'image suivante :

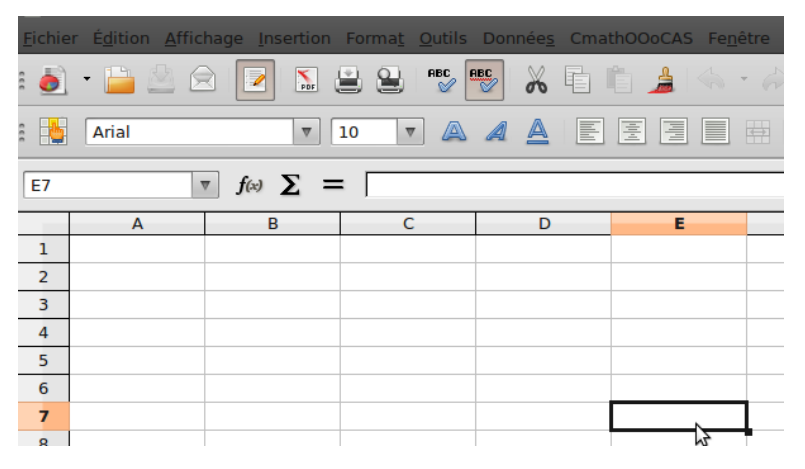

On peut se déplacer d'une cellule à une autre à l'aide des flèches du clavier ou en cliquant sur une cellule donnée.

## **3. ÉCRIRE UNE FORMULE DANS UNE CELLULE**

Pour écrire une formule dans une cellule, cela est relativement simple : il suffit de la commencer par le *signe égal*.

Ainsi, pour calculer 3×2, on écrira dans une cellule "=3\*2" comme le montre l'image suivante :

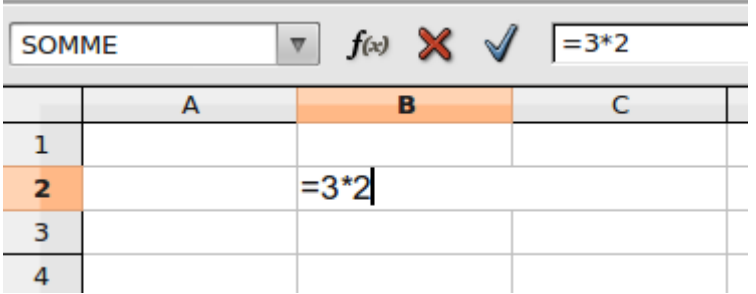

Puis après avoir appuyé sur **la touche Entrée**, on obtient :

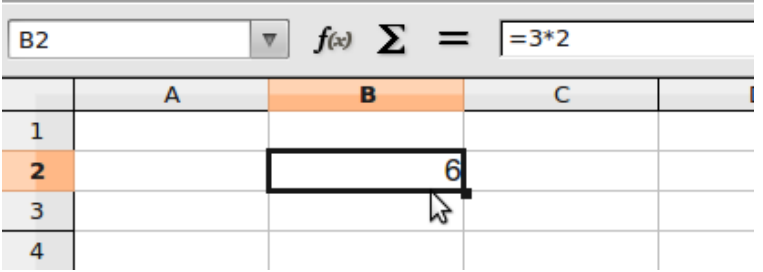

On voit dans la cellule B2 le résultat du calcul et lorsque la cellule B2 est active, le contenu de la cellule, qui est ici "=3\*2", est affiché dans **la ligne de saisie**.

Si l'on veut diviser 3 par 2, la formule est "=3/2" comme le montre l'image suivante :

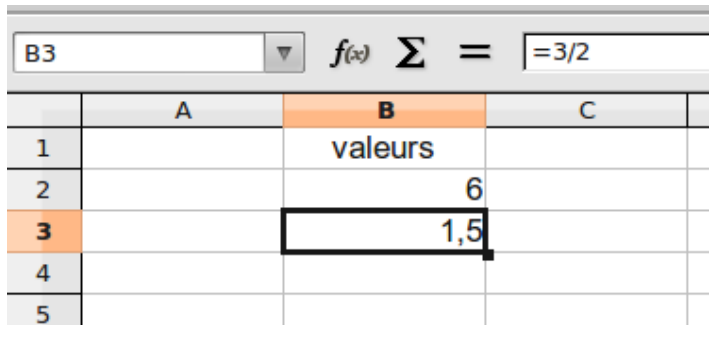

# **4. ADDITIONNER DES VALEURS**

Supposons que nous voulions additionner les valeurs disponibles dans deux cellules comme B2 et B5, en affichant cette somme dans la cellule C3.

Pour cela, il suffit de se placer dans la cellule C3 et de saisir la formule "=B2+B5" comme le montre l'image suivante :

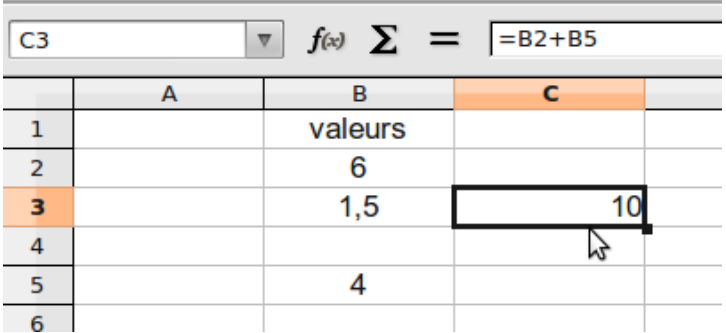

Dans le cas où les valeurs à additionner sont nombreuses, par exemple les valeurs de la cellule B2 à la cellule B7, il est plus simple d'utiliser la formule "=SOMME(B2:B7)" comme l'indique l'image suivante :

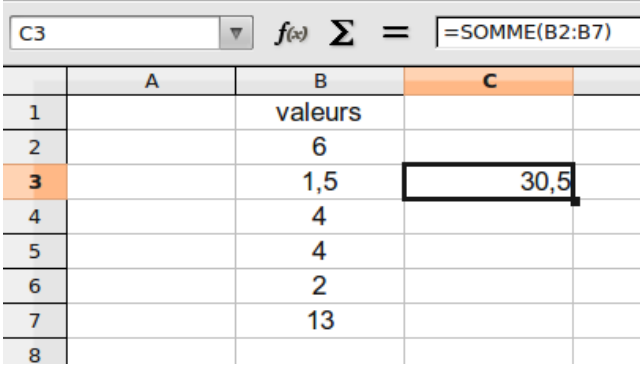

## **5. RECOPIER UNE FORMULE**

Tu as pu observer que lorsqu'une cellule est active, son cadre est plus épais et que le coin du bas à droite de ce cadre possède un petit carré noir qui est une poignée.

Si tu saisis cette poignée à l'aide du pointeur (piloté par la souris), tu peux la "tirer" vers une autre cellule : cela a pour effet de recopier le contenu de la cellule avec quelques modifications selon son contenu.

Si, par exemple, la cellule B4 contient le nombre 1, en la "tirant" vers le bas, tu obtiens la suite des nombres : 2, 3, 4, …

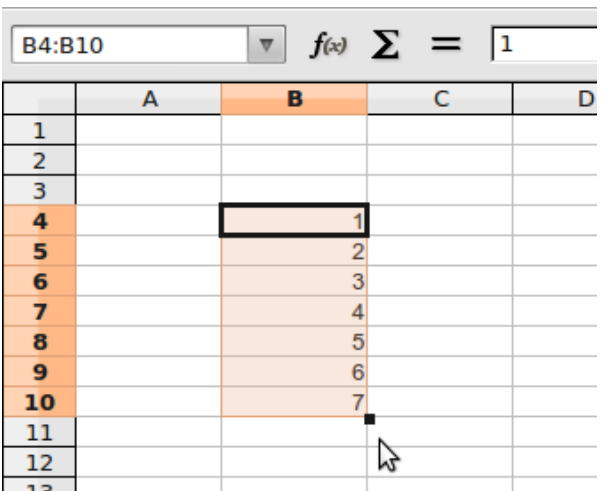

Si, autre exemple, la cellule C5 contient la formule "=3\*B4", en la "tirant" vers le bas, tu obtiens la suite des formules : "=3\*B5", "3\*B6", …

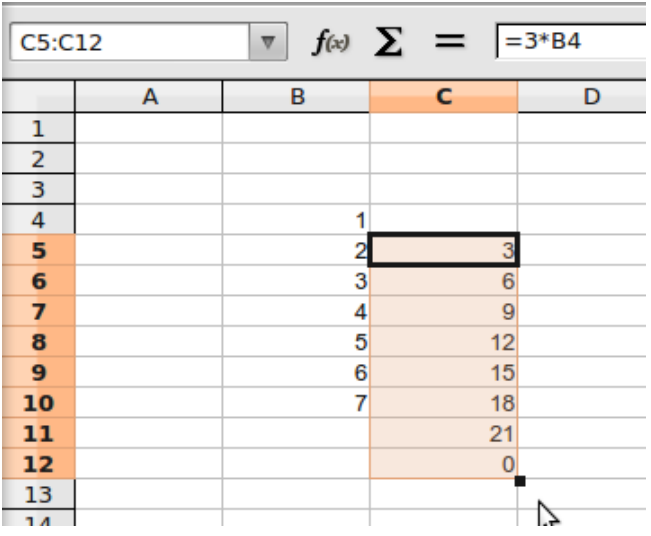

Bien sûr, au lieu de "tirer" la cellule vers le bas, tu peux la tirer dans une autre direction. Tu peux aussi reprendre la poignée pour modifier la plage concernée (cette plage apparaît en couleur).

Si tu ne veux pas qu'une partie de la formule soit modifiée lors de la recopie, il faut utiliser le signe \$ comme dans l'exemple suivant :

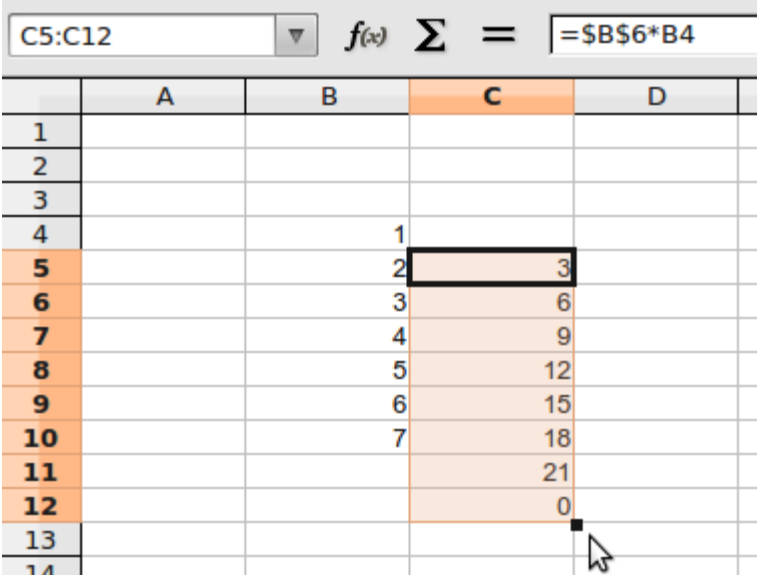

## **6. UN EXEMPLE PRATIQUE**

Voici un relevé de notes à l'aide d'un tableur :

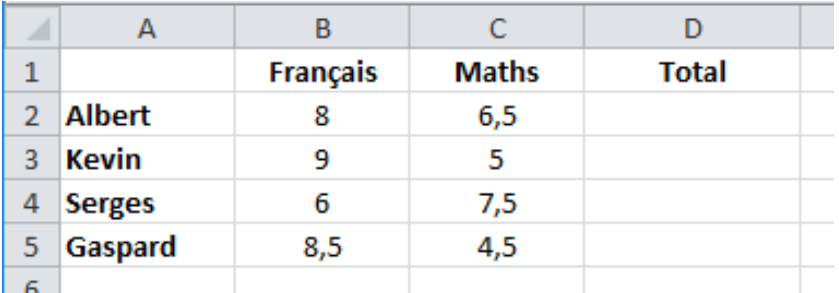

Pour obtenir le total des notes obtenues par Albert, par exemple, voici le calcul à effectuer : 8+6,5=

Ce résultat obtenu devra apparaître dans la cellule D2. Voici comment faire :

Dans la cellule D2

- 1. Taper le signe **=**
- 2. Cliquer dans la cellule **B2** (note de Français)
- 3. Taper le signe **+**
- 4. Cliquer dans la cellule **C2** (note de Maths)

## Taper « **Enter** »

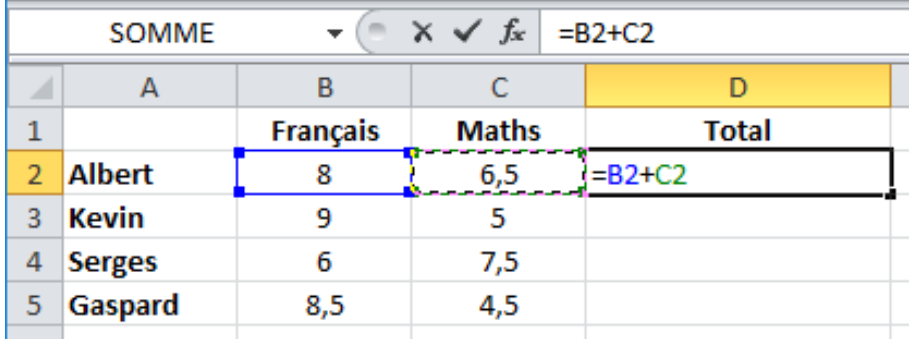

Le résultat est immédiat : 14,5. La cellule D2 contient le total des deux notes.

Recopie le contenu de la cellule D2 en la « tirant vers le bas » afin d'avoir le total des notes des autres élèves. A toi maintenant !

**7. LA MISE EN FORME DES CELLULES SUR EXCEL**

Dans cette vidéo, tu vas à personnaliser la mise en forme de des cellules et de des textes dans un tableur. URL : <https://youtu.be/yvZW40-mu4c>

## **SITUATION D'EVALUATION :**

Cette entreprise emploie 4 représentants. Chacun d'entre eux a effectué un chiffre d'affaires par trimestre.

Avec le tableur, recopier ce tableau et ajouter les lignes et colonnes nécessaires et les formules pour calculer :

- Les totaux annuels par représentant (en vert)
- Et le total du chiffre d'affaires de l'entreprise pour chaque trimestre (en bleu)

- Le chiffre d'affaire total de l'entreprise (en rouge).

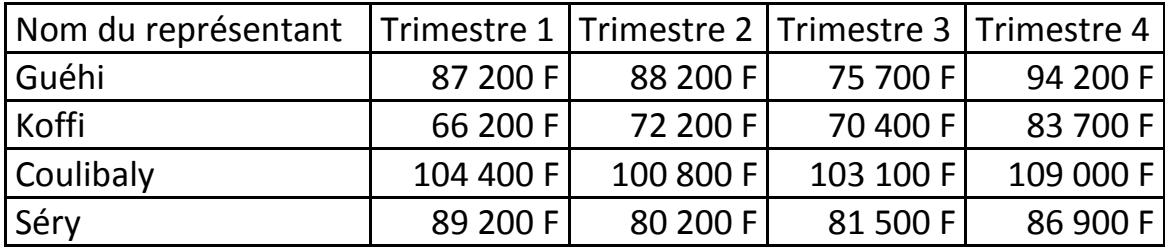

**EXERCICES /DOCUMENTATION :**

### **Exercice 1** ..

Avec le tableur, recopier ce tableau puis complète-le avec les opérations du tableur.

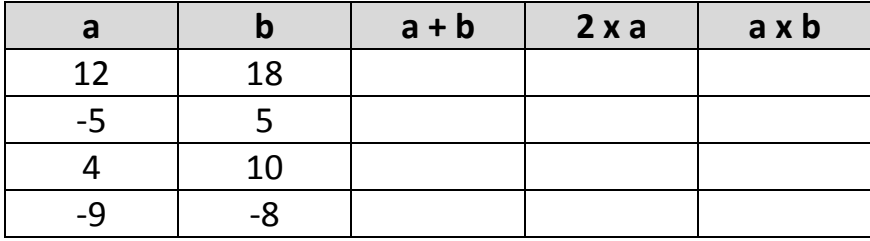

# **Exercice 2**

Reproduis, à l'aide d'un tableur, la feuille de calcul correspondant au tableau cidessous.

Trouver et saisir les formules qui permettent d'obtenir les résultats situés dans la colonne « Total ».

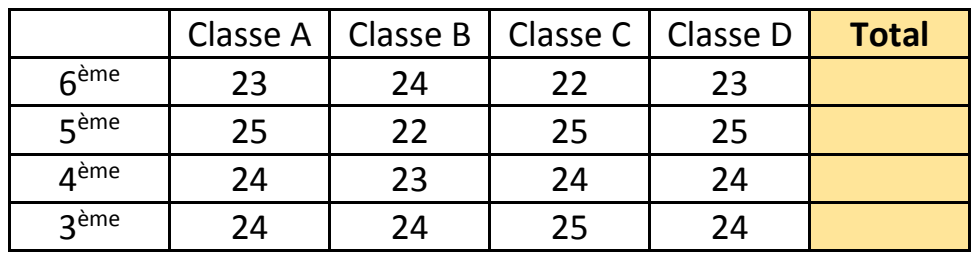

## **Exercice 3**

On considère l'expression F =; où a et b sont des nombres réels.

- 1) A l'aide d'un tableur, reproduis le tableau ci-dessous.
- 2) Remplis les cellules de couleur grise en fonction des valeurs de a et de b, à l'aide des opérations dont dispose le tableur.
- 3) En « tirant vers le bas », remplis les cellules en orange en fonction de a et de b.

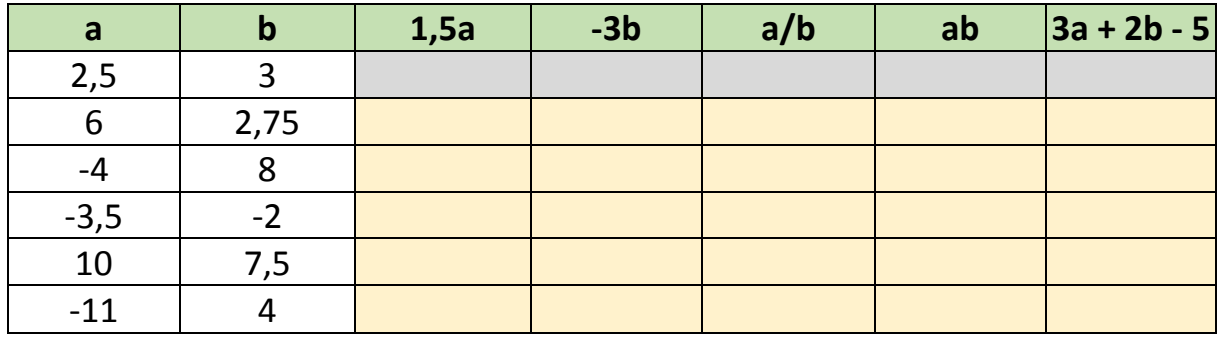

# **TITRE DE LA LEÇON 3 : INITIATION AU LOGICIEL SCRATCH**

## **SITUATION D'APPRENTISSAGE**

Vidéo en guise de situation d'apprentissage.

Présentation de Scratch :<https://youtu.be/FChrbv0nPSQ>

# **RESUME DE LA LEÇON**

Avant d'entamer la programmation proprement dite, faisons un rappel sur les composantes d'un ordinateur.

URL:<https://youtu.be/VRGXel-cyZAi>

## **1. LA PROGRAMMATION INFORMATIQUE**

Suis attentivement cette vidéo. URL : <https://youtu.be/ZuxcqHVxW5I>

- Un **algorithme** est une méthode permettant de résoudre un problème.
- Une **instruction** est

# *Exemple :*

Voici ma recette pour faire une omelette avec trois œufs :

- o Prendre trois œufs, une tomate, un oignon et du sel ;
- o Casser l'œuf ;
- o Verser son contenu dans une tasse ;
- o Répéter les actions précédentes pour chacun des trois œufs ;
- o Découper finement l'oignon ;
- o Découper en cubes la tomate ;
- o Les verser dans la tasse ;
- o Battre l'ensemble avec une fourchette ;
- o Ajouter une pincée de sel ;
- o Faire chauffer de l'huile de l'huile dans une poêle ;
- o Renverser le contenu de la tasse dans la poêle ;
- o Si le feu est trop fort alors il faut le réduire ;
- o Laisser cuire pendant trois minutes
- o Retirer dans une assiette puis le déguster.

C'est fini !

Cette recette est une méthode permettant de faire une omelette. C'est un *algorithme*.

Chacune des actions de cette recette est une *instruction*.

- Un algorithme se décompose en 3 phases :
	- L'*entrée des données* : « Entrée »
	- Le *traitement des données* : « Instructions »
	- La *sortie des résultats* : « Sortie »

Reprenons l'exemple de la recette de cuisine faire une omelette

Ingrédients (= *entrée des données*) : Trois œufs, une tomate, un oignon et du sel

# Préparation (= *traitements des données / instructions*)

- o Prendre trois œufs, une tomate, un oignon et du sel ;
- o Casser l'œuf ;

…

o Laisser cuire pendant trois minutes

# Le plat obtenu (= *Sortie des résultats*)

- o Retirer dans une assiette puis le déguster.
- Pour donner des instructions à une machine, on utilise un **langage de programmation**, compréhensible à la fois par la machine et par l'être humain

*Exemple* : **Scratch** est un langage de programmation.

- Un **programme** est l'*expression d'un algorithme dans un langage de programmation*.
- La **programmation informatique** ou codage informatique est l'écriture des programmes pour développer des logiciels, des pages web, etc., mais aussi pour donner des ordres à des machines, leur dire ce qu'elles doivent faire, les guider ; par exemple des les machines des usines, les robots de cuisines, …

# **2. LE LANGAGE DE PROGRAMMATION SCRATCH**

Le logiciel Scratch repose sur une approche simplifiée et ludique de l'algorithmique, pour aider les élèves à développer leurs capacités de raisonnement.

Développé par le groupe de recherche de *Lifelong Kindergarten* en collaboration avec le laboratoire Média du *MIT*, ce langage de programmation simplifiée facilite les simulations numériques et leur partage. Il permet ainsi de créer une multitude de ressources pédagogiques comme des jeux, des histoires interactives, des animations,

# **3. INSTALLER SCRATCH**

La vidéo suivante t'apprend comment installer Scratch sur un ordinateur. URL : <https://youtu.be/fsgWVQ3xpGw>

# **4. L'INTERFACE DE SCRATCH**

Voici une présentation assez détaillée de l'interface de de Scratch :

# URL: <https://youtu.be/xMS-UYtJ4dA>

Si c'est la première fois que Scratch est utilisé sur ta machine, il se peut que le logiciel soit en anglais. Dans ce cas, tu peux très facilement le passer en français en cliquant sur l'icône représentant un globe terrestre (en haut à gauche, à côté du logo « Scratch »).

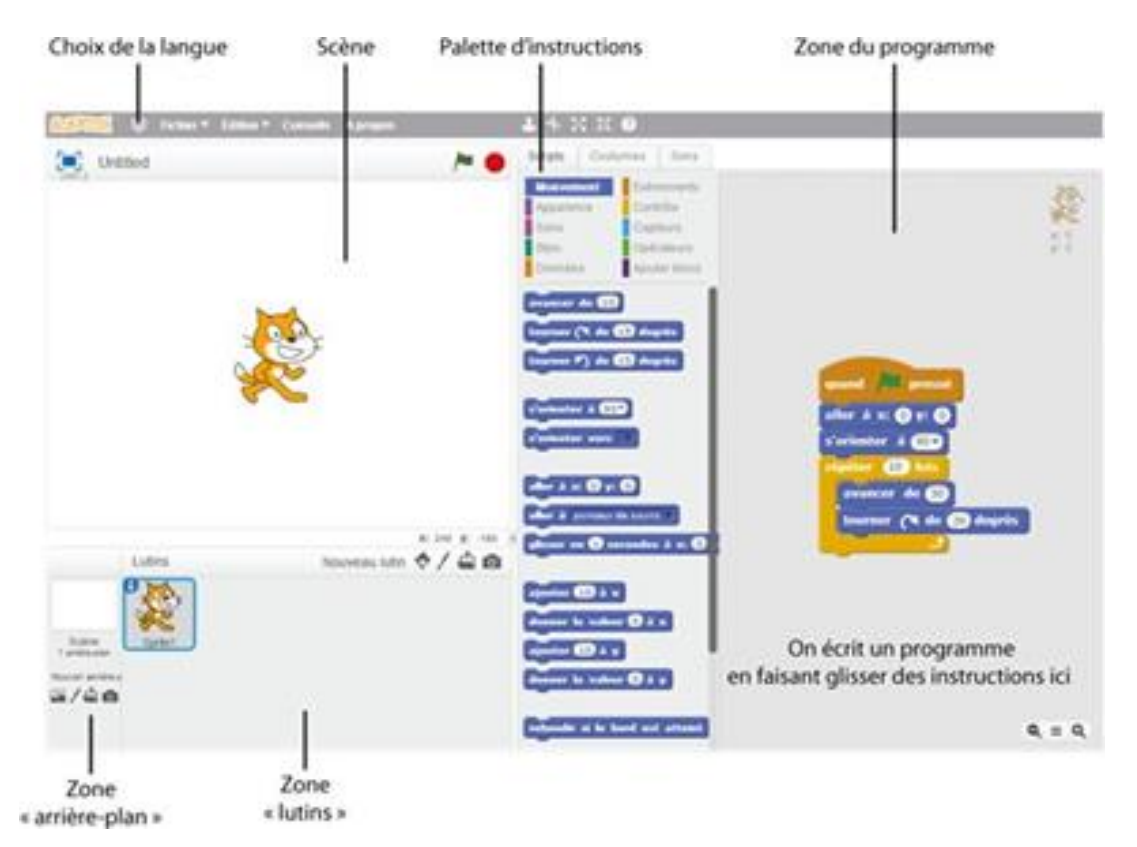

Scratch est un langage de programmation conçu spécifiquement pour apprendre à programmer. Lorsque l'on ouvre le logiciel, il y a un *lutin* à l'écran (un chat). On peut lui donner des instructions simples.

- La **scène** : c'est là que se déroule le « jeu » (ou, plus généralement, le programme… on peut faire autre chose que des jeux dans Scratch !).
- L'**arrière-plan** : L'arrière-plan est fixe, contrairement aux lutins qui peuvent bouger. Par défaut, dans Scratch, l'arrière-plan est un fond blanc uni (plus tard, on le modifiera).
- L'onglet « **script** » : C'est ici que l'on va trouver les instructions (ou « **blocs** ») que l'on va pouvoir utiliser dans notre programme. Il y a de nombreuses instructions, qui sont regroupées par couleur (exemple : tout ce qui concerne le mouvement du lutin est dans un onglet bleu foncé, tout ce qui concerne son apparence est dans un onglet violet, etc.).

• La zone « **programme** », à droite de la palette d'instructions. C'est ici que l'on va écrire le programme, tout simplement

# **5. LES LUTINS :**

Les lutins des ressources graphiques qui peuvent être programmées par des *blocs*. Ce sont les personnages ou les objets qui seront manipulés dans le programme. Ils peuvent se déplacer, changer de forme, parler, interagir avec les autres lutins. Lorsqu'on lance Scratch, il n'y a qu'un seul lutin d'affiché à l'écran : un chat. Plus tard, on ajoutera d'autres lutins et on supprimera le chat.

Pour en savoir plus sur les lutins, regarde cette vidéo. Tu y sauras ce qu'est un lutin, comment ajouter un lutin à une scène. Tu pourras faire même ton premier programme Scratch.

URL : <https://youtu.be/hfACv9kXYqA>

# **6. LES BLOCS**

Pour programmer un lutin, fais glisser les blocs de programmation de la palette des blocs dans l'aire des scripts. Il suffit de cliquer sur un bloc pour exécuter l'instruction de programmation correspondante.

Pour créer des programmes dans Scratch, tu assembles tout simplement des blocs identifiables par leur couleur et leur instruction afin de créer des piles. Lorsque tu places sur la tête de la pile un bloc de contrôle de type chapeau, la pile devient un script. Les blocs sont conçus pour s'assembler de telle façon que la logique de la syntaxe soit respectée excluant toute source d'erreur. Les différents types de données ont des formes différentes, éliminant ainsi toute incompatibilité de type.

Clique n'importe où sur la pile pour exécuter l'ensemble du programme, de haut en bas.

La vidéo suivante t'en dis plus : [https://youtu.be/Xupx4\\_h8F\\_o](https://youtu.be/Xupx4_h8F_o)

Par exemple, pour demander au chat de se déplacer de 10 pas, il suffit de faire glisser l'instruction « avancer de 10 » depuisla palette d'instructions versla zone du programme. Si l'on clique ensuite sur cette inscription, on remarque que le chat avance bien de 10 pas (1 pas = 1 pixel de l'écran).

# avancer de <sup>10</sup>

Si l'on souhaite avancer de 20 pas, il suffit de changer « 10 » en « 20 » en cliquant dans la zone dédiée.

Si maintenant on souhaite que le chat avance de 20 pas, puis dise « Bonjour », il suffit de coller la nouvelle instruction à la fin du programme. L'instruction « dire bonjour » n'existe pas, mais il y a une instruction « dire Hello » dans la catégorie

« apparence » de la palette d'instructions. Il suffit de prendre cette instruction puis de remplacer le texte « Hello » en « Bonjour » en cliquant sur ce texte. Écrire un programme se fait simplement en emboitant des instructions entre elles.

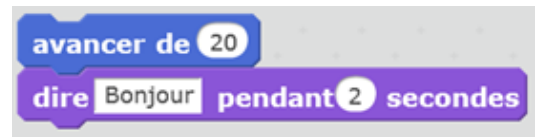

Si maintenant on veut que le chat fasse cela à chaque fois que l'on clique sur le drapeau vert (en haut à droite de la scène, le drapeau vert permet de lancer le programme), alors il faut rajouter l'instruction « Quand drapeau vert pressé » à chercher dans la catégorie « événements » des instructions. Cela donne :

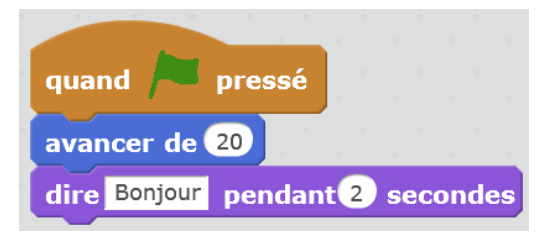

Pour supprimer une instruction (ou tout un bloc d'instructions) : il suffit de faire glisser cette instruction (ou ce bloc) depuis la zone du programme versla palette des instructions.

Chaque catégorie de blocs est représentée par une couleur :

o **Mouvement** (bleu foncé) : ces blocs permettent de définir des mouvements que l'on veut faire effectuer par le lutin

Voici une vidéo qui t'apprend comment Déplacer le lutin URL:<https://youtu.be/onJG9sLbtNE>

- o **Apparence** (violet) : ces blocs permettent de modifier l'apparence du lutin et de, principalement, lui faire dire des choses ou interagir avec d'autres lutins et/ou l'arrière-plan.
- o **Sons** (mauve) : permet d'ajouter et de contrôler des éléments sonores. Stylo (vert) : permet l'utilisation d'un stylo, pour représenter les déplacements du lutin.
- o Données : permet de créer de nouvelles variables. Evénement : permet de définir un événement qui déclenche le programme.
- o **Contrôle** (jaune) : contrôle l'exécution du script (les différentes étapes choisies et enregistrées au préalable), permet d'effectuer les boucles, les instructions, etc.
- o **Capteurs** (vert bleu) : dans cette catégorie, il y a des blocs pour faire parler le lutin et les blocs de tests. Ces blocs permettent d'effectuer une action

dans le cas où le lutin touche un autre élément de la scène, ou si la souris touche un élément, etc. Cela permet de demander l'exécution d'une instruction dans le cas où l'ordinateur détecte une action en particulier (désignée par l'utilisateur au préalable).

- o **Opérateurs** (vert clair) : les blocs opérateurs permettent d'effectuer des opérations mathématiques.
- o **Ajouter blocs** : permet de créer un nouveau bloc.

# **7. LES COSTUMES**

Un même lutin peut avoir plusieurs aspects (**costumes**) et on peut modifier sa taille.

*Exemple* : le chat (lutin par défaut) a deux costumes, c'est à dire deux positions et en les alternant on peut donner l'impression qu'il marche, pour cela on utilise l'instruction « costume suivant » dans la rubrique « Apparence ».

Regarde la vidéo suivante pour en savoir plus :

URL: <https://youtu.be/Joi6kpvfjBk>

# **8. L'ARRIERE-PLAN**

L'**arrière-plan** (le décor, la scène) est l'endroit où des histoires, des jeux et des animations prennent vie. Les lutins se déplacent et interagissent les uns avec les autres sur la scène.

La scène est un rectangle de 480 unités de large et 360 unités de hauteur. L'unité correspond au pixel. Elle est munie d'une grille de repérage avec un système de coordonnées (x, y).

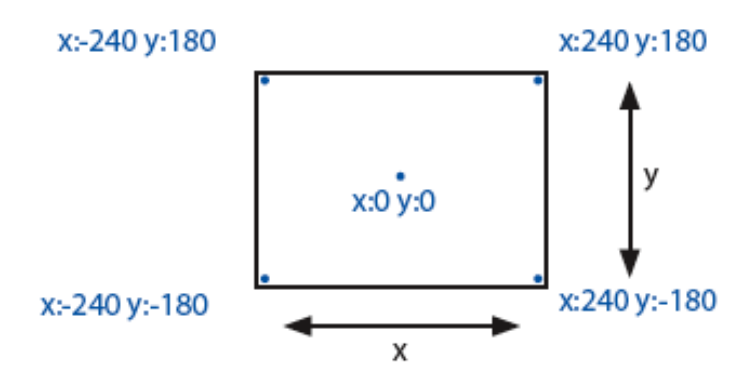

Le centre de la scène a une abscisse  $x = 0$  et une ordonnée  $y = 0$ . Regarde la vidéo suivante pour savoir comment changer d'arrière-plan, etc.

URL : <https://youtu.be/DaC8QoQeCoI>

# **9. LE STYLO**

Dans cette vidéo, tu vas apprendre comment utiliser les blocs de type « Stylo » qui permet de dessiner sur la scène en programmant un lutin.

URL:<https://youtu.be/wgm51bz4rIs>

Le [bloc](https://fr.scratch-wiki.info/wiki/Cat%C3%A9gorie:Blocs) « Stylo en position d'écriture » permet de mettre le [stylo](https://fr.scratch-wiki.info/wiki/Cat%C3%A9gorie:Extension_Stylo) en mode « écriture » et donc de dessiner sur la scène lorsque le lutin qui contient le bloc bouge.

Différents effets, comme la couleur, saturation, luminosité et transparence de la trace du stylo peuvent être modifiés avec d'autres blocs de l'extension.

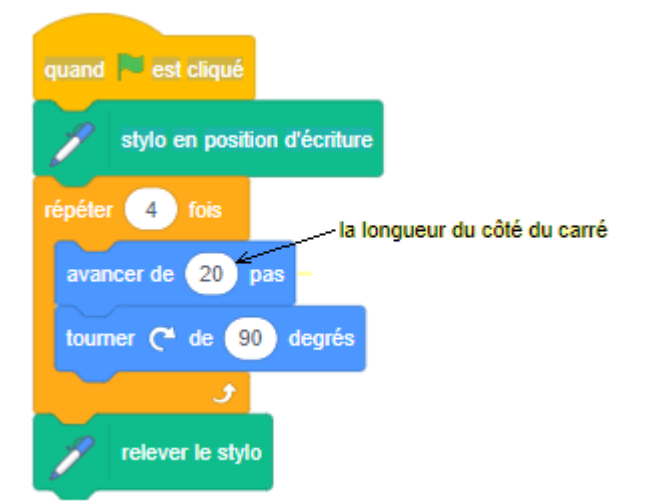

Exemple : Dessiner un carré (avec un côté de 20)

## **SITUATION D'EVALUATION :**

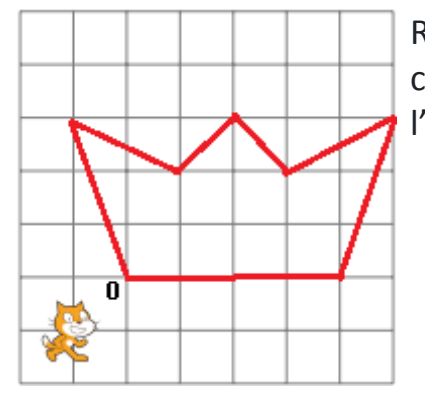

Réalise un programme pour que le lutin dessine la couronne royale ci-contre. (O désigne le centre de l'arrière-plan).

**EXERCICES /DOCUMENTATION :**

**Exercice 1**

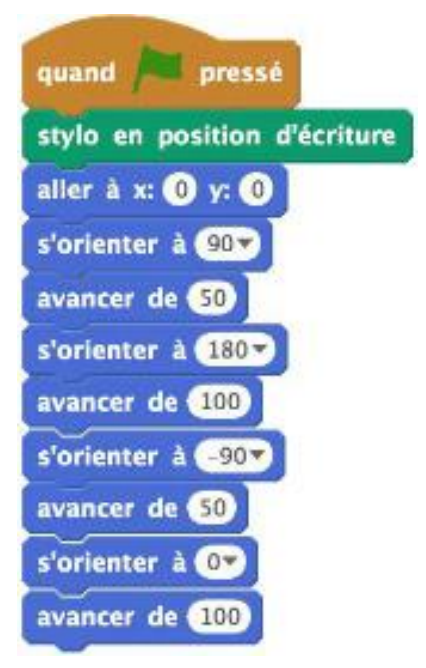

- 1) Lance Scratch
- 2) Ecris le programme ci-contre
- 3) Exécute le programme et dis quelle est la figure géométrique que Scratch a tracée
- 4) Donne les dimensions de cette figure

# **Exercice 2**

Ecris un programme qui fait tracer au lutin un rectangle de longueur 250 et de largeur 120.

## **Exercice 3**

Les carreaux font 40 unités de large. A l'aide du script ci-dessous à gauche, dessine sur une feuille quadrillée le chemin du lutin-chat. La position initiale du lutin-chat est à l'intersection des segments qu'il cache.

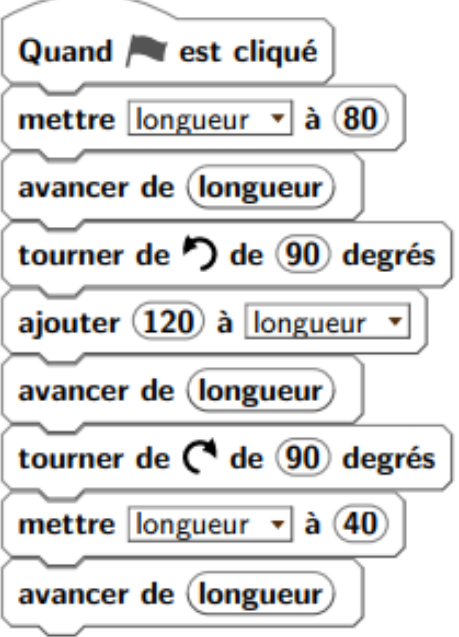

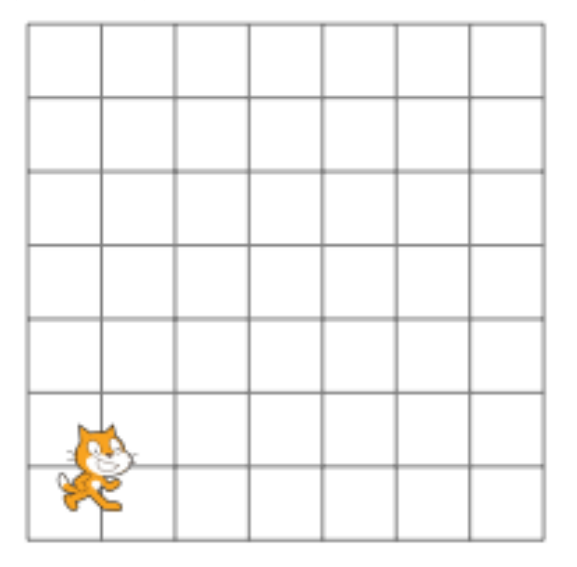

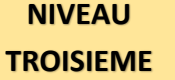

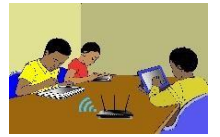

### **TITRE DE LA LEÇON 2 : TRAITEMENT GRAPHIQUE A L'AIDE D'UN TABLEUR**

#### **SITUATION D'APPRENTISSAGE**

Pendant les congés de Noël, comme ils s'ennuyaient beaucoup Koffi et sa camarade de classe, Saran, ont relevé la marque des automobiles qui sont passés de 10h à 12h devant l'immeuble qu'ils habitent dans un quartier d'Abidjan.

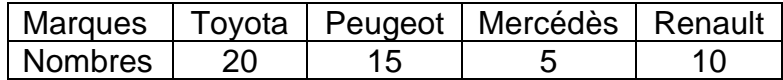

Le soir, voulant réviser leur de statistiques, ils veulent représenter les données du tableau ci-dessus, à l'aide d'un diagramme en bâtons et d'un diagramme semi circulaire en utilisant un tableur.

#### **RESUME DE LA LEÇON**

Avant de créer un graphique, il faut savoir que **plusieurs types de graphiques sont disponibles** dans le logiciel et que chacun d'entre eux permettent de traduire graphiquement un certain type de données :

- **L'histogramme** : ce type de graphique se caractérise par des barres verticales qui permettent d'évaluer une ou plusieurs données afin de les comparer. Ce graphique peut notamment être utilisé pour se rendre compte des différences entre deux objets analysés.
- **Les courbes** : ce graphique utilise des lignes droites ou des courbes pour montrer l'évolution d'une ou plusieurs caractéristiques dans le temps.
- **Les secteurs** : il s'agit du fameux « camembert » très utilisé dans les manuels scolaires ou rapports professionnels. Ils permettent de lire très rapidement la répartition des données grâce au système de fraction adapté à un disque.
- **Le graphique hiérarchique** : graphique utile lorsqu'il est nécessaire de conserver une certaine hiérarchie dans les données.
- **Le graphique statistique** : utilisé pour les données statistiques.
- **Nuage de points** ou **graphique en bulles** : montrer les relations entre plusieurs ensembles de valeurs.
- **Graphique en cascades** : pour représenter des valeurs positives et négatives.
- **Un graphique combiné** : utilisé lorsque la plage de valeurs ou les données ne sont pas ordonnées.

Ainsi, chaque graphique doit être choisi avec réflexion afin que celui-ci soit efficace et le plus adapté à la situation.

La vidéo suivante t'apprend pas-à-pas comment créer des représentations graphiques des données traitées à l'aide d'un tableur :

URL: [https://youtu.be/96snn\\_ENHt4](https://youtu.be/96snn_ENHt4)

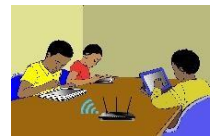

### **SITUATION D'EVALUATION :**

Pendant les congés de Noël, comme ils s'ennuyaient beaucoup Koffi et sa camarade de classe, Saran, ont relevé la marque des automobiles qui sont passés de 10h à 12h devant l'immeuble qu'ils habitent dans un quartier d'Abidjan.

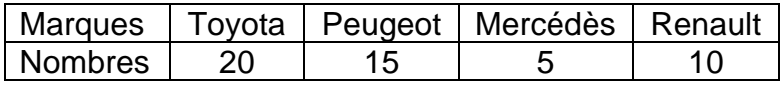

- 1) Représente, à l'aide d'un tableur, les données du tableau ci-dessus à l'aide d'un diagramme en bâtons.
- 2) Représente par un diagramme semi circulaire les données du tableau ci-dessus en utilisant un tableur.

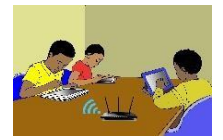

### **EXERCICES /DOCUMENTATION :**

### **Exercice 1** ..

Dans une maternité, on a mesuré la taille des nouveau-nés. Saisir ces longueurs dans un tableur ; calculer le nombre de bébés mesurés et **construire un histogramme** en mettant les légendes. (*Assistant graphique, histogrammes)*

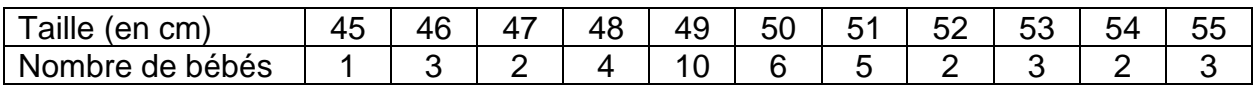

### **Exercice 2**

Voici la répartition des productions de cultures vivrières :

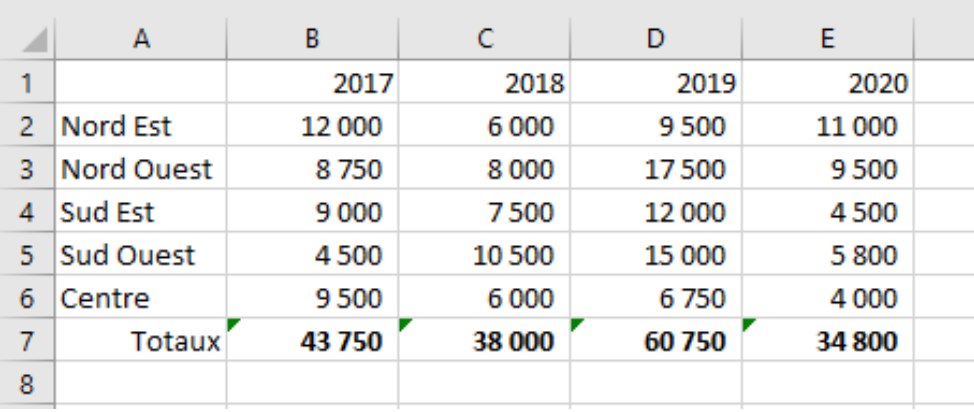

A l'aide d'un tableur, construis les graphiques suivants :

- 1) Un graphique représentant l'ensemble des ventes sur cette période
- 2) Un graphique représentant l'évolution des ventes dans le Nord Est,
- 3) Un graphique représentant la répartition des ventes en 2008,
- 4) Un graphique représentant la répartition des ventes en 2011.

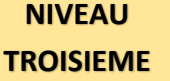

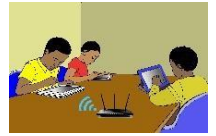

## **TITRE DE LA LEÇON 3 : IMPRESSION D'UN DOCUMENT DE CALCUL**

### **SITUATION D'APPRENTISSAGE**

M. Pascal, le professeur de Français, a fini de traiter son relevé de notes à l'aide d'un tableur. Afin d'en remettre une copie au Chef d'établissement, il veut imprimer la feuille de calcul des moyennes de ses élèves.

### **RESUME DE LA LEÇON**

La vidéo suivante présente des techniques de mise en page Excel : impression de tableau, supprimer un saut de page, ajouter des marges, des en-têtes et pieds de pages... Voici le plan de la présentation :

- 1. Présentation de la feuille à mettre en forme
- 2. Les 3 modes d'affichage
- 3. Les 3 façons d'accéder aux options de mise en page
- 4. Comment ajuster les marges et centrer le contenu
- 5. Comment supprimer un saut de page (mettre le contenu à l'échelle pour qu'il tienne sur une seule page en largeur)
- 6. Comment ajouter des informations dans les en-têtes et pieds de pages (titre, n° de pages)
- 7. Comment répéter les en-têtes des colonnes d'un tableau sur toutes les pages
- 8. Comment n'imprimer que ce qu'on souhaite à l'aide d'une zone d'impression ou en spécifiant les objets à ne pas imprimer
- 9. Affichage ou non du quadrillage et des en-têtes de lignes et de colonnes

URL :<https://youtu.be/lbutep4Ybug>

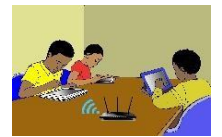

### **SITUATION D'EVALUATION :**

C'est la fin du premier trimestre. M. Pascal, professeur de Français, a relevé dans le tableau suivant les notes de quelques élèves de sa classe. Les appréciations des élèves sont fonctions de leur moyenne générale de la façon suivante : *Si la moyenne est strictement inférieure à 10.00 alors l'appréciation est « Travail insuffisant » et si la moyenne est supérieure ou égale à 12.00 alors l'appréciation est « Travail acceptable » sinon l'appréciation est « Travail moyen ».*

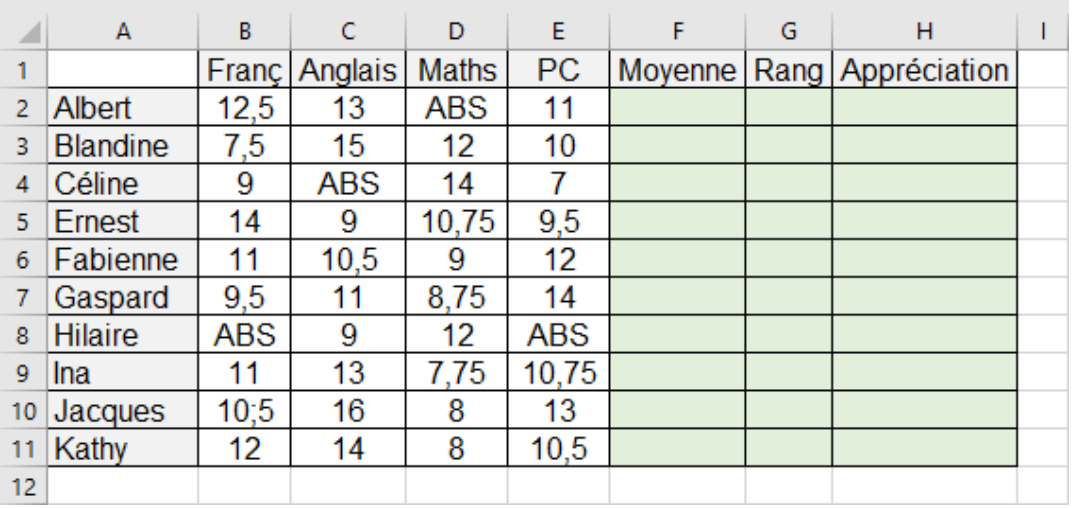

- 1) A l'aide d'un tableur, Reproduis le relevé de notes ci-dessus
- 2) Puis remplis automatiquement les colonnes : « Moyenne », « Rang » et « Appréciations ».
- 3) Imprime La feuille de calcul

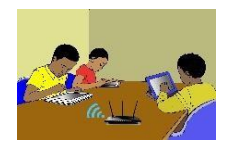

# **EXERCICES /DOCUMENTATION :**

Recopie puis imprime le tableau suivant :

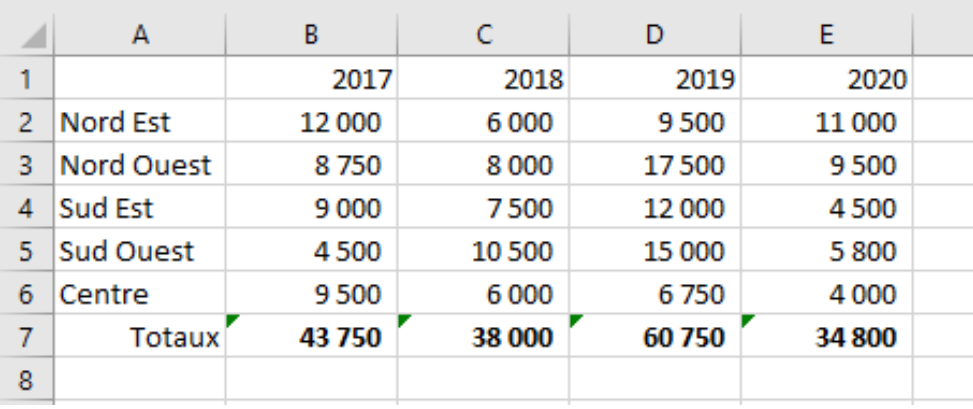

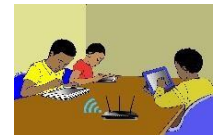

# **TITRE DE LA LEÇON 5 : LES LISTES**

### **SITUATION D'APPRENTISSAGE**

Vidéo en guise de situation d'apprentissage :

### **RESUME DE LA LEÇON**

Un tableau est un ensemble ordonné d'éléments portant le même nom de variable. Les éléments sont repérés par rapport à leur position dans le tableau par un indice. L'indice d'un tableau scratch commence à 1. Dans tous les autres langages de programmation, l'indice commence toujours à 0.

URL1 :<https://youtu.be/Evt1pIm91O8> URL2 :<https://youtu.be/Kl3hdt1CrGU> URL3 :<https://youtu.be/bG7Y4JUn-c0>

#### **Activité** (Calcul de la moyenne)**.**

Écris un programme qui demande trois notes à l'utilisateur et ensuite en calcule la moyenne.

- 1) Crée une liste notes.
- 2) Demande trois notes à l'utilisateur. Ajoute chaque note à la liste.
- 3) Calcule la somme des trois notes. Pour cela :
	- Crée une variable somme initialisée à 0.
		- Crée une variable n initialisée à 0. Ce sera le *compteur* pour parcourir la liste.
		- Répète 3 fois : ajouter 1 à n ; ajouter à somme l'élément numéro n de la liste notes.
- 4) La moyenne s'obtient par la formule : moyenne =somme des notes/nombre de notes

#### **Blocs utiles**

- On crée une liste à partir de la catégorie « Données ». Ici la liste notes contiendra trois nombres.
- On ajoute les éléments un par un. Par exemple, voici le bloc pour ajouter la note 15 à la liste.

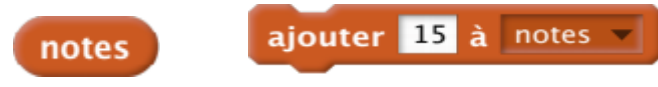

▪ On peut récupérer un élément de la liste. Par exemple, voici comment récupérer le premier élément ainsi que celui en position *n* (*n* est notre compteur qui peut valoir 1, 2, 3...).

```
élément de notes
```
élément  $\mathbf{r}$ de notes

■ Pour démarrer à chaque fois en partant d'une liste vide, commence ton programme avec le bloc

supprimer l'élément tout de la liste notes

#### **Bonus.**

- • Modifie ton programme de sorte que le nombre de notes soit une variable.
- • Tu peux même demander à l'utilisateur de combien de notes il souhaite calculer la moyenne.

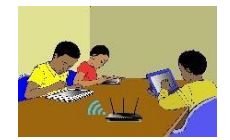

Voici le programme lorsque tu l'auras fini :

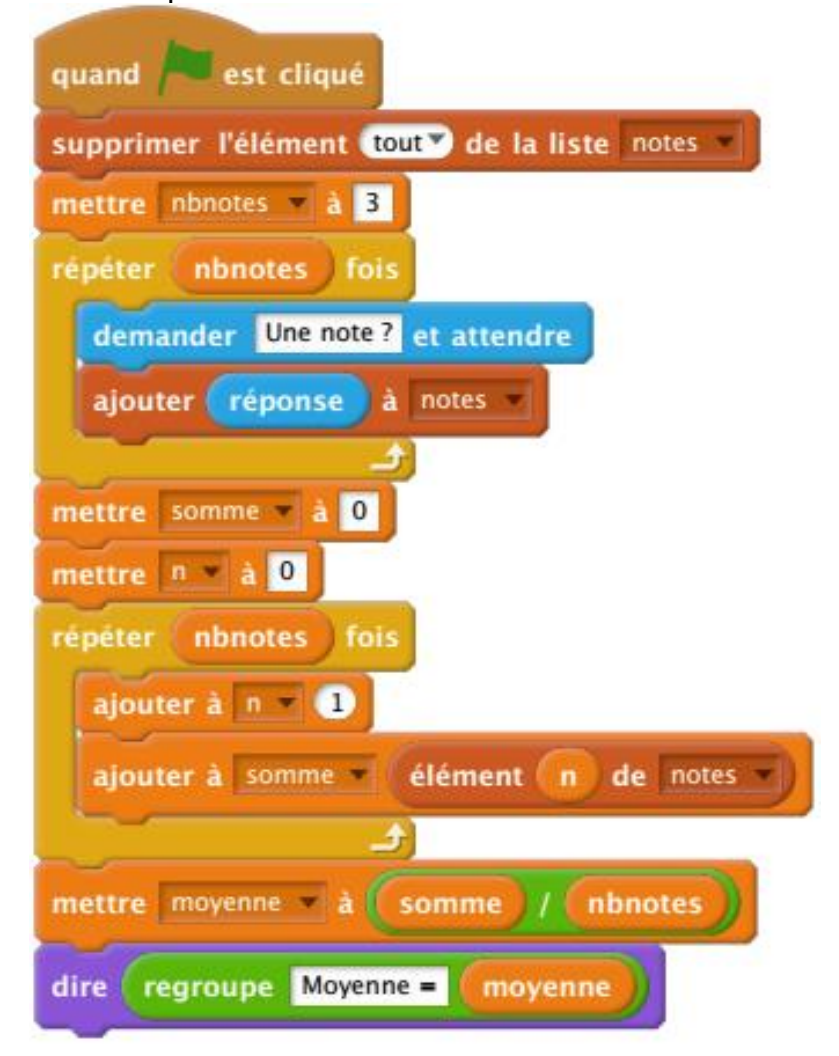

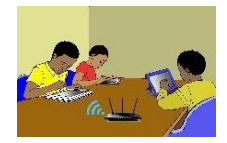

### **NIVEAU TROISIEME**

## **SITUATION D'EVALUATION :**

### *Création de quizz.*

Elabore 10 questions dans la ou les disciplines de ton choix. Associe à chaque question sa réponse. Elabore un programme sur Scratch qui va poser 5 questions aléatoirement parmi les 10 et associer leur réponse.

### **EXERCICES /DOCUMENTATION :**

Réalise le programme qui demande à l'utilisateur une liste de sept nombres qu'il stocke dans un tableau et après il affiche le produit de chacun des sept nombres par 3.

Exemple :

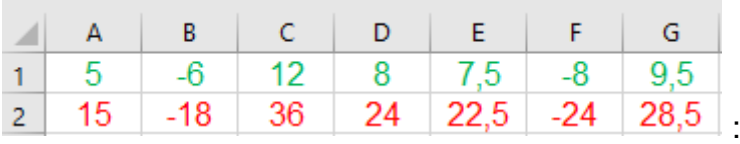

# **TITRE DE LA LEÇON 5 : ENTREE/SORTIE …**

# **SITUATION D'APPRENTISSAGE**

Vidéos en guise de situation d'apprentissage : URL 1[:https://youtu.be/delXHz33zC8](https://youtu.be/delXHz33zC8) URL 2[:https://youtu.be/p9Ms6wE9X5o](https://youtu.be/p9Ms6wE9X5o) URL 3[:https://youtu.be/TDo\\_UAN-vZ0](https://youtu.be/TDo_UAN-vZ0)

## **RESUME DE LA LEÇON**

Lors du déroulement du programme, l'utilisateur peut avoir besoin de rentrer une valeur à la main. Pour cela, le programme doit afficher à l'écran la demande de saisie. Il pourra ensuite entrer une valeur ou un/plusieurs caractères.

Lorsque l'utilisateur saisit manuellement (sur le clavier) une donnée, on parle d'**entrée**. Lorsqu'une donnée s'affiche à l'écran, on parle de **sortie**.

1. Pour **entrer** une valeur (au clavier), on utilisera le bloc suivant de la catégorie *Capteurs* :

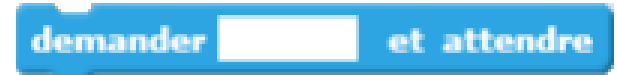

2. Pour **sortir** une valeur (à l'écran) : c'est-à-dire afficher la valeur ou le texte saisi, on utilisera le bloc suivant de la catégorie *Apparence* :

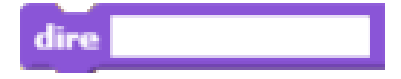

# **SITUATION D'EVALUATION**

Construis un programme dans lequel Scratch demande l'âge de l'utilisateur et trace un polygone avec autant de côté que cet âge.

Par exemple si l'âge est 11, alors Scratch exécute 11 fois : « avancer de 50 », puis « tourner de 360/11 ».

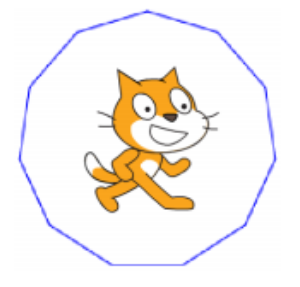

# **EXERCICES /DOCUMENTATION :**

## **Exercice 1** ..

Rédige un programme danslequel Scratch demande le prénom de l'utilisateur et répond "Bonjour ..." du prénom saisi par l'utilisateur.

### **Exercice 2**

Ecris un programme dans lequel Scratch demande la distance sur laquelle l'utilisateur veut qu'il parcoure et puis il avance selon cette distance.

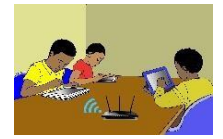

## **TITRE DE LA LEÇON 6 : LES VARIABLES**

### **SITUATION D'APPRENTISSAGE**

Vidéo en guise de situation d'apprentissage :

## **RESUME DE LA LEÇON**

Dans un algorithme ou un script, une variable est une boîte qui possède :

- *Un nom* (une lettre ou un mot)
- *Une valeur* (un nombre, par exemple) qui peut changer au cours de l'exécution de l'algorithme ou du script.

**Déclarer une variable**, c'est indiquer le nom et le type (nombre, texte, …) d'une variable que l'on utilisera dans l'algorithme. Déclarer une variable revient à « créer la boîte ». La déclaration des variables se fait au début de l'algorithme avant la première instruction.

**Affecter une variable**, c'est attribuer une valeur à cette variable. Affecter une variable revient à « remplir la boîte ».

Toute affectation d'une valeur à une variable détruit sa valeur précédente.

Dans SCRATCH,

- Les commandes permettant de créer et de gérer les variables sont dans la catégorie « **Données** ».
- Pour déclarer une variable on clique sur **« Créer une variable »**.
- Pour affecter une variable on clique sur **« mettre … à … »**.

#### Voici un exemple :

- 1. Crée une variable appelée « mon âge »
- 2. Affecter la nombre 12 à la variable « mon âge » pour dire que j'ai 12 ans ;
- 3. Cacher la variable « mon âge »
- 4. Ajouter 25 à la variable « mon âge » (donc cette variable est égale à 25+12, 37)
- 5. Affecter à la variable « âge de mon père » la variable « mon âge » (donc âge de mon père = 37)
- **6.** Montrer le contenu de la variable « âge de mon père »

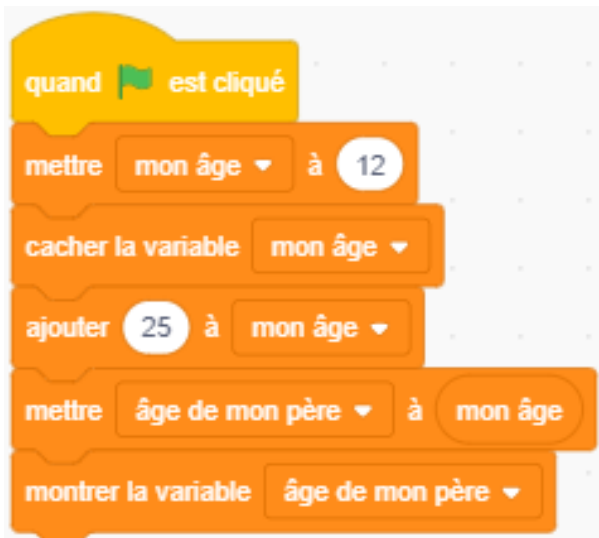

Les vidéos suivantes t'apprennent, à travers des exemples, comment utiliser les variables dans Scratch :

URL1: <https://youtu.be/2HUEeyoJpKc> URL2: <https://youtu.be/YX3yYVIsktw>

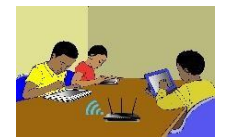

## **SITUATION D'EVALUATION :**

L'objet de cette activité est de créer un jeu de Pong comme sur l'image suivante :

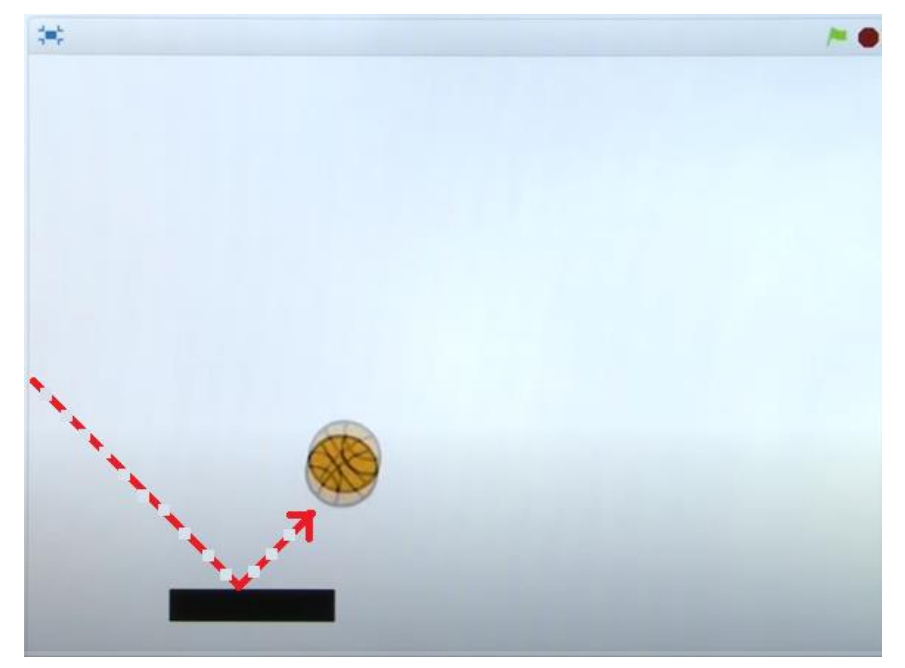

- 1) Regarde cette vidéo : URL3 : <https://youtu.be/e2BUoqQGkX0> Elle t'indique comment écrire le programme.
- **2)** En t'inspirant de la vidéo ci-dessus, écris le programme demandé.

### **EXERCICES /DOCUMENTATION :**

Ecris un programme qui demande à l'utilisateur deux nombres A et B et après, il affiche :

- $\bullet$  A+B,
- $A \times B$
- A/B si B est non nul et si B est nul alors il affiche « Erreur ! »

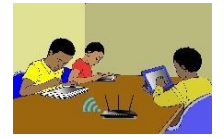

## **TITRE DE LA LEÇON 7 : PLUSIEURS LUTINS**

### **SITUATION D'APPRENTISSAGE**

Vidéo en guise de situation d'apprentissage : <https://youtu.be/UWE7OBuL4gg>

### **RESUME DE LA LEÇON**

Scratch permet de créer des histoires mettant en scène plusieurs lutins qui se déplacent et qui interagissent. La vidéo suivante t'en donne une idée :

<https://youtu.be/c49ESfUtsCQ>

#### **SITUATION D'EVALUATION :**

L'objet de cette activité est de créer un jeu de lancer de balle en vue de toucher le lutin :

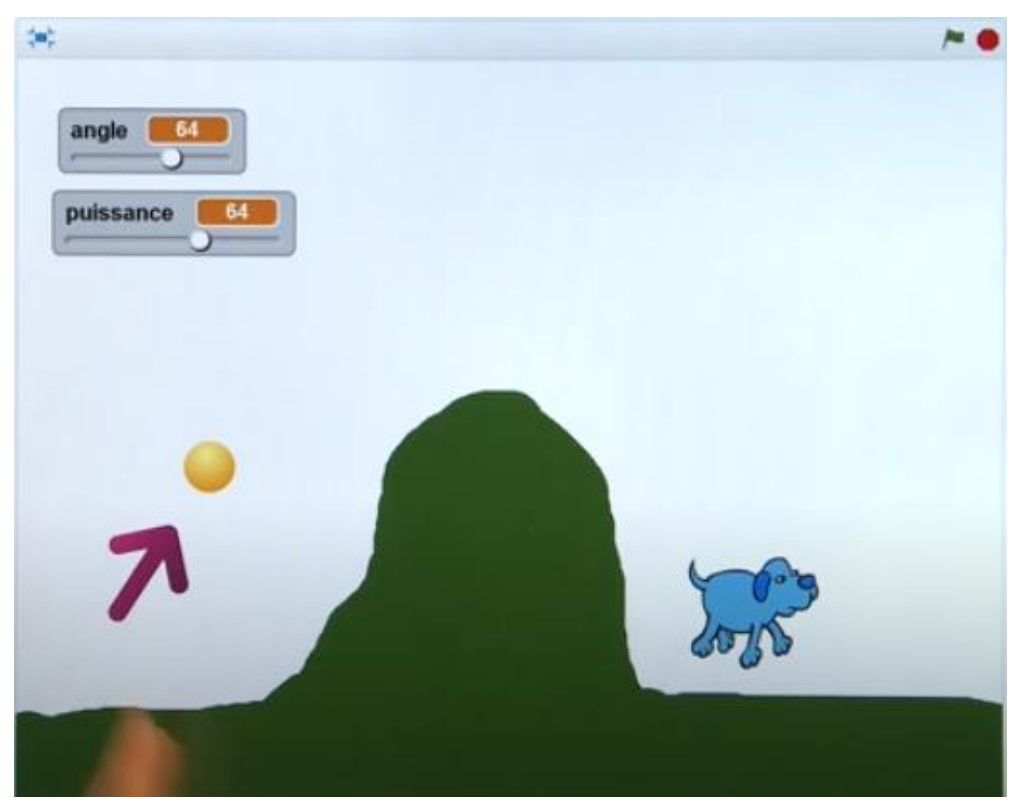

- 1) Regarde cette vidéo : [https://youtu.be/tKNwYbBzYUU.](https://youtu.be/tKNwYbBzYUU) Elle t'apprend à construire le programme du jeu.
- 2) En t'inspirant de la vidéo ci-dessus, écris le programme demandé.
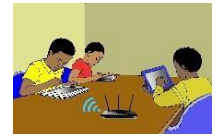

#### **EXERCICES /DOCUMENTATION :**

#### **Exercice 1**

Choisir une scène (arrière-plan) dans la bibliothèque de scènes, ici un fond marin.

Choisir deux lutins, ici deux poissons, dans la bibliothèque de lutins, éventuellement en utilisant aussi la bibliothèque costumes.

Réduire la taille d'un des poissons. On aura donc un gros poisson qui cherchera à manger le petit poisson.

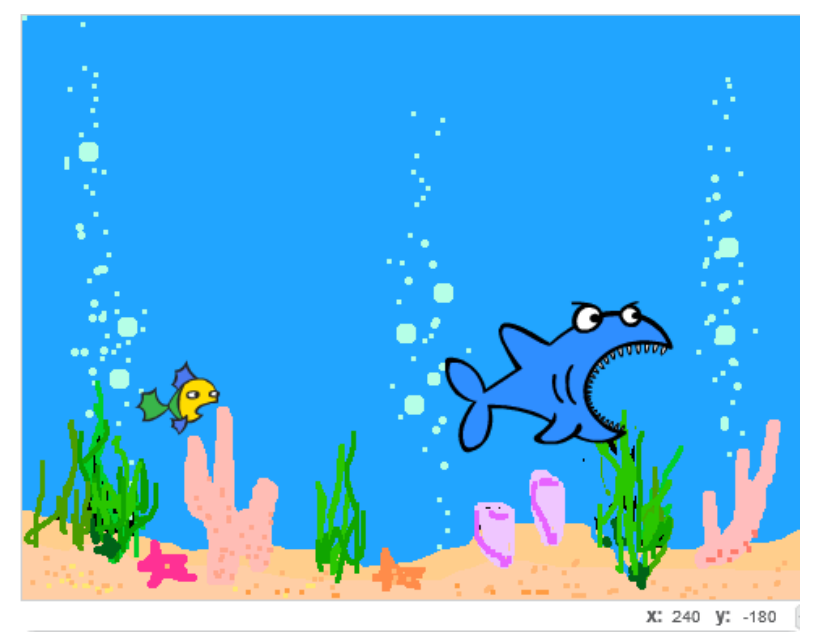

Ecris un programme dans lequel le gros poisson poursuit le petit, et le petit est guidé par le pointeur de la souris, donc par l'utilisateur qui l'aide à s'enfuir.

#### **Exercice 2**

On choisit l'arrière-plan « Soccer », portion de terrain de football devant un but. Et comme lutins « Ben » le footballeur et « Soccer ball » le ballon. (bien sûr il est possible de renommer ces trois éléments).

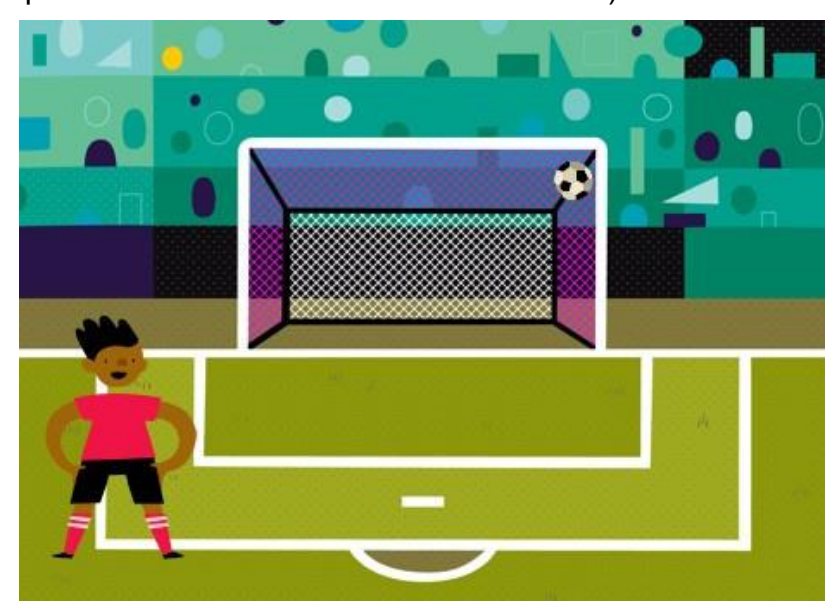

#### **NIVEAU TROISIEME**

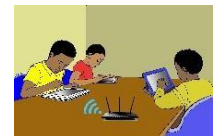

Le footballeur et le ballon vont se déplacer chacun selon son propre programme (script), mais il faudra coordonner les deux mouvements afin d'avoir une cohérence, d'où l'utilisation d'un message (événement) annonçant le moment du tir au but.

Tu trouveras ici la solution de cet exercice :

<https://scratchelem.files.wordpress.com/2020/01/tiraubutscratch3.pdf>

# **TITRE DE LA LEÇON 6 : LES BOUCLES**

### **SITUATION D'APPRENTISSAGE**

Vidéos en guise de situation d'apprentissage :

URL 1[:https://youtu.be/iWEGE7JnVAI](https://youtu.be/iWEGE7JnVAI) URL 2[:https://youtu.be/DfXBBizL1YE](https://youtu.be/DfXBBizL1YE) URL 3 [:https://youtu.be/VddWNA1gNP8](https://youtu.be/VddWNA1gNP8)

### **RESUME DE LA LEÇON**

Lorsqu'on écrit un algorithme, il est parfois utile de répéter un certain nombre de fois les mêmes instructions. On utilise pour cela une structure de **boucle**.

Dans une structure de boucle, toutes les instructions sont exécutées à chaque passage de la boucle.

Dans Scratch, il y a trois types de boucles

#### **1. BOUCLE « REPETER INDEFINIMENT »**

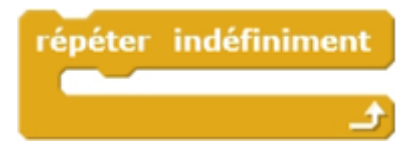

Dans le bloc on répète indéfiniment une instruction :

#### **2. BOUCLE « REPETER »**

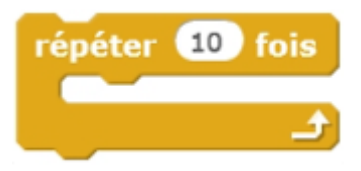

Dans ce bloc, on choisit le nombre de répétition de l'action, que l'on souhaite :

#### **3. BOUCLE « REPETER JUSQU'A »**

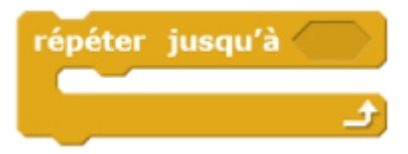

Une boucle « Répéter jusqu'à » sert à répéter une même action, jusqu'à ce qu'une condition soit satisfaite. On ne connaît pas à l'avance le nombre de répétitions.

## **SITUATION D'EVALUATION :**

Créer un programme qui fait rebondir une balle sur les bords du cadre.

#### **Aide :**

Voici les différentes briques utilisées pour la conception de ce programme.

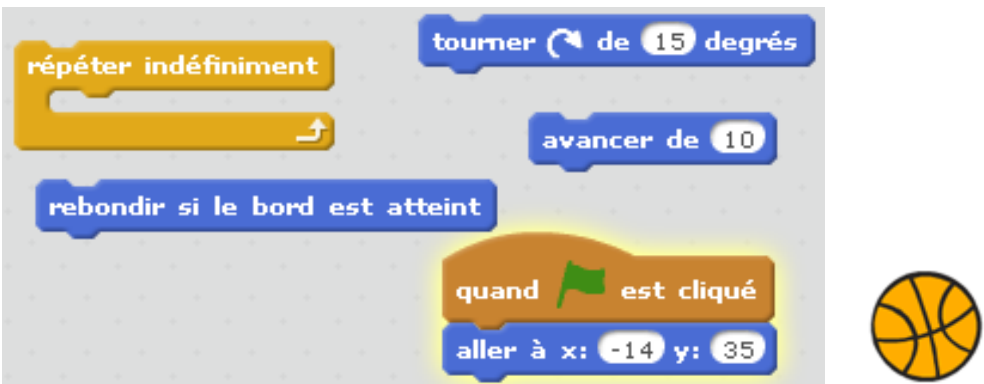

Voici le résultat attendu : <https://youtu.be/z9QfUia6Yko>

# **EXERCICES /DOCUMENTATION :**

## **Exercice 1** ..

Trace un escalier, comme sur cette figure. À chaque marche, Scratch monte de 10, puis avance de 20.

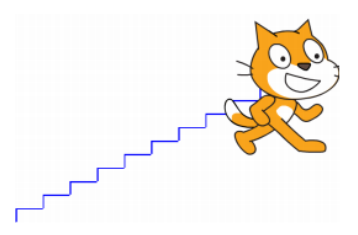

• Blocs utiles. • Le bloc le plus utile sera le bloc répéter 10 fois. Toutes les instructions placées dans le ventre de ce bloc seront répétées 10 fois.

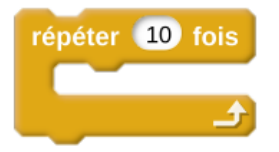

• Autres blocs déjà vus : s'orienter à 0°(vers le haut), s'orienter à 90°(vers la droite)...

Et aussi aller à  $x = 0$ ,  $y = 0$ , effacer tout, stylo en position d'écriture, attendre 1 seconde...

## **Exercice 2**

Trace un polygone comme sur la figure. Change de couleur à chaque côté.

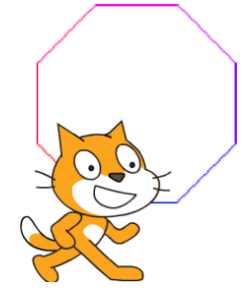

Blocs utiles. • Utilise le bloc tourner à gauche de 45 degrés, • et ajouter 10 à couleur du stylo.

### **Exercice 3**

Trace des escaliers comme sur la figure.

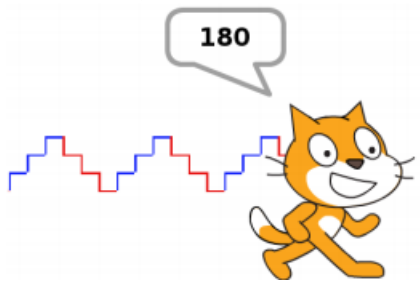

- On répète trois fois : le chat monte de 10, puis avance de 10 (escalier bleu).
- On répète trois fois : le chat descend de 10, puis avance de 10 (escalier rouge).
- On répète ces deux opérations trois fois.
- En plus tu peux changer la couleur du trait, et afficher la valeur x où arrive Scratch.

## **Exercice 4**

Ecrivez un script sous Scratch en ajoutant une brique pour effacer les tracés de la scène.

- 1. Construire un rectangle de longueur 200 unités et de largeur 100 unités
- 2. Construire un carré.
- 3. Construire un carré dont les côtés ont des couleurs différentes.
- 4. Construire un triangle équilatéral.

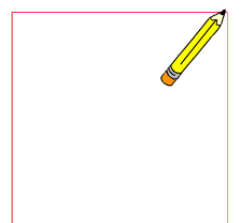

## **Aide :**

Voici les différents blocs utilisés pour la conception de ce programme.

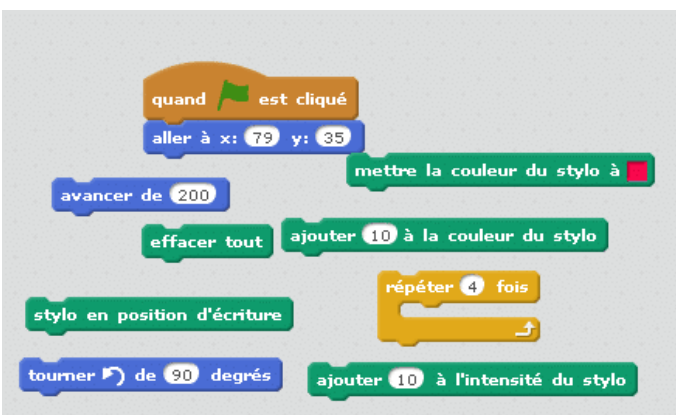

Voici le résultat que tu dois obtenir : <https://youtu.be/CfpJIvJl8fI>

### **Exercice 1**

Le but de ce programme est de dessiner un cercle.

- 1) Commence le programme quand on clique sur le drapeau vert.
- 2) Mets le stylo en position d'écriture. Choisis la couleur de ton choix.
- 3) Place le lutin à l'endroit de ton choix.
- 4) Tu vas répéter …. fois (à toi de trouver combien de fois !) : « Avancer de 2 » et « Tourner de 1 degré ».
- 5) Au début de ton programme, pense à relever le stylo et à tout effacer.

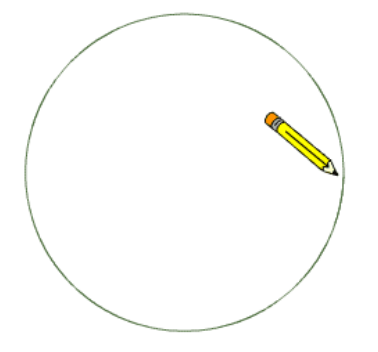

#### **Aide :**

Voici les différents blocs utilisés pour la conception de ce programme.

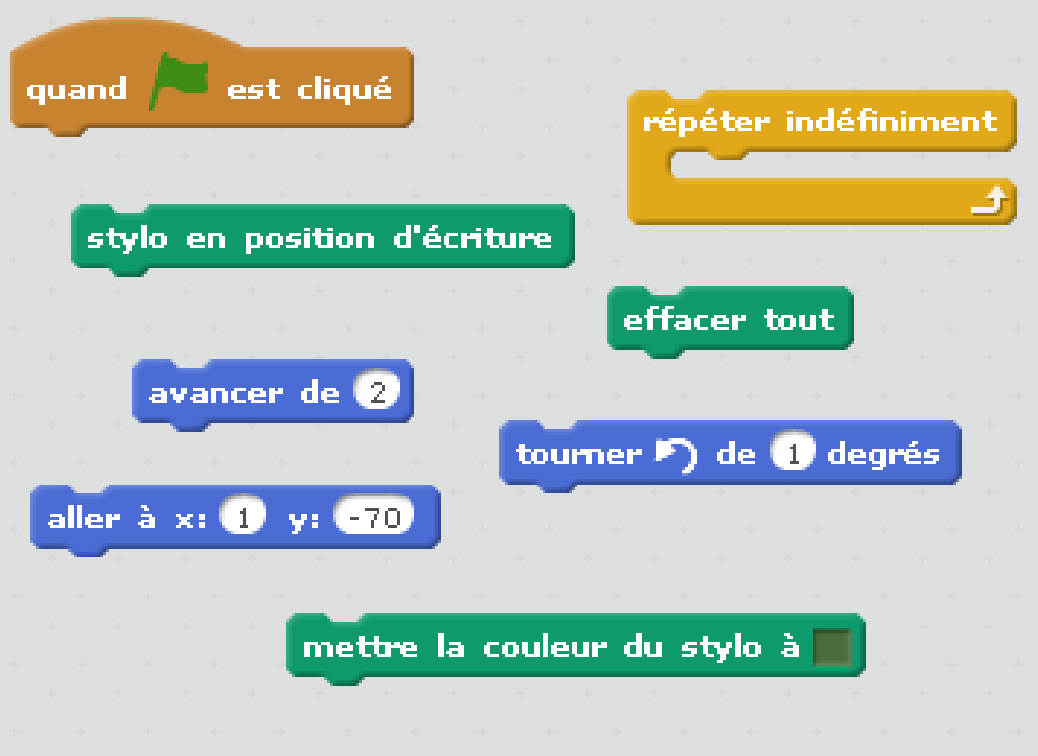

## **TITRE DE LA LEÇON 7 : LES INSTRUCTIONS CONDITIONNELLES**

### **SITUATION D'APPRENTISSAGE**

Voici un jeu réalisé avec Scratch : : <https://youtu.be/z9QfUia6Yko>

(*Si* la balle touche le bord de l'écran *alors* elle rebondit en changeant de direction *sinon* elle file tout droit)

#### **RESUME DE LA LEÇON**

Quelques définitions avant de commencer.

- Une **condition** est une expression qui est soit vraie, soit fausse
- Un **test** dit quelle action effectuer quand une condition est vérifiée

Il existe trois *instructions conditionnelles* importantes, aussi appelées *« test »* ou *« condition »* qui se trouvent dans la catégorie **Contrôle**.

Ces dernières permettent d'exécuter une instruction uniquement si la (ou les) condition(s) fixée(s) est/sont vraie(s), et ne rien exécuter si elle(s) est/sont fausse(s).

L'emploi de ces tests nécessite, au minimum, l'utilisation des blocs de catégorie *Opérateurs*.

#### **1. INSTRUCTION CONDITIONNELLE : « SI…ALORS… »**

Les trois vidéos suivantes te donnent l'essentiel à savoir sur l'instruction conditionnelle : *« Si…alors… »*

- URL 1: <https://youtu.be/pHK3fOJ52Ls>
- URL 2: <https://youtu.be/zXS6NXVUeiQ>
- URL 3: <https://youtu.be/m0YvDz-f3SE>

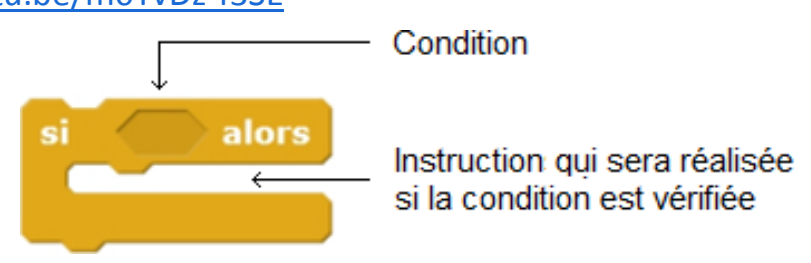

Dans ce bloc, les instructions qui seront entre les deux « branches » s'exécuteront jusqu'à ce que la condition soit vérifiée.

#### **2. INSTRUCTION CONDITIONNELLE : « SI…ALORS… SINON »**

Regarde les vidéos suivantes pour savoir l'essentiel sur l'instruction conditionnelle *« Si…alors… sinon »*

- URL 1: <https://youtu.be/nVhnbm-irjw>
- URL 2: <https://youtu.be/O4MQnGwgqjM>
- URL 3: <https://youtu.be/wwNLx33Subk>

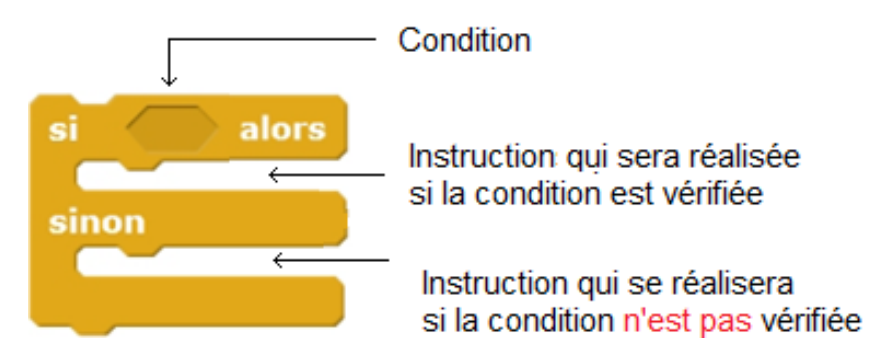

Ce bloc permet une *action alternative*, si la condition première n'est pas vérifiée.

Si la condition est satisfaite alors les instructions du « Si » seront exécutées et les instructions du « Sinon » ignorées. Si la condition du « Si » n'est pas satisfaite, les instructions du « Sinon » seront exécutées et les instructions du « Si » ignorées.

**3. INSTRUCTION CONDITIONNELLE : « ATTENDRE JUSQU'A »**

Ce bloc permet de réaliser une action jusqu'à ce que l'on arrive à la condition fixée.

attendre jusqu'à

Remarque :

On peut imbriquer ces blocs conditionnels :

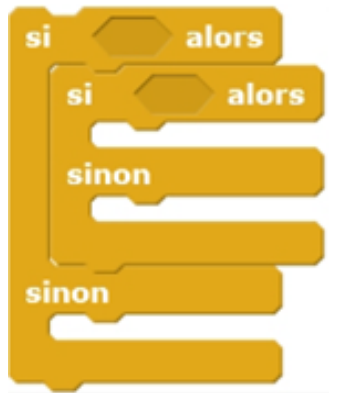

#### **SITUATION D'EVALUATION :**

On souhaite que le lutin se déplace dans un labyrinthe et qu'il emprunte la sortie sans toucher la zone noire.

**Indice :** créer un arrière-plan à l'aide du logiciel d'image intégré à scratch pour le labyrinthe.

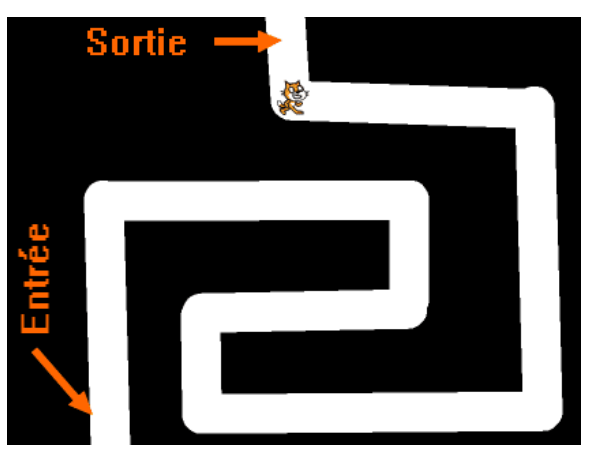

## **Aide :**

Voici les différents blocs utilisés pour la conception de ce programme.

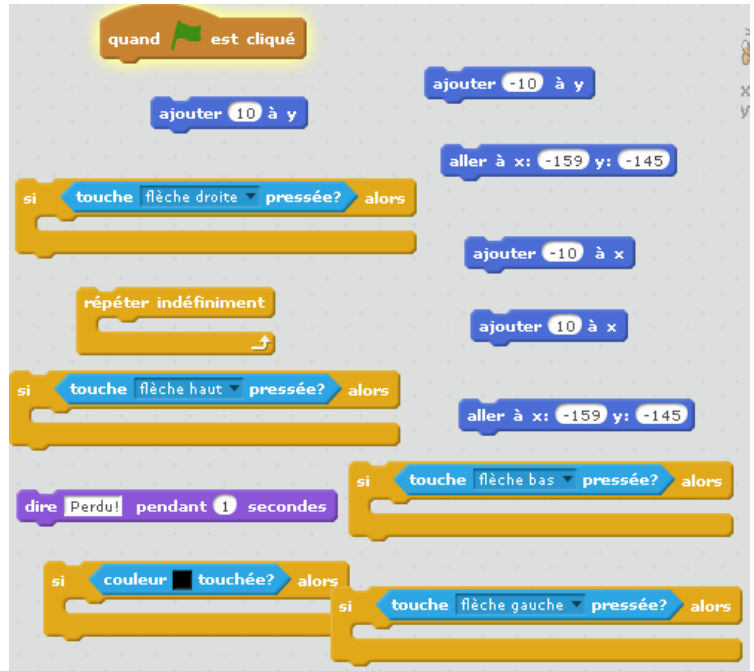

Voici le résultat que tu dois obtenir : <https://youtu.be/6p-9uV0z-pA>

# **EXERCICES /DOCUMENTATION :**

## **Exercice 1** ..

Écris un programme qui demande un nombre entier compris entre 0 et 24 et affiche "Buenos dias" si l'utilisateur renseigne un nombre compris entre 0 et 12 ou "Buenas tardes" sinon.

## **Exercice 2**

Un professeur met l'appréciation sur la copie des élèves en fonction de la note obtenue. Si la note < 5, l'appréciation est « Très insuffisant ». Si 5 ≤ la note

## **Exercice 3**

1) En déplaçant les blocs à l'aide de la souris réaliser le programme ci-dessous.

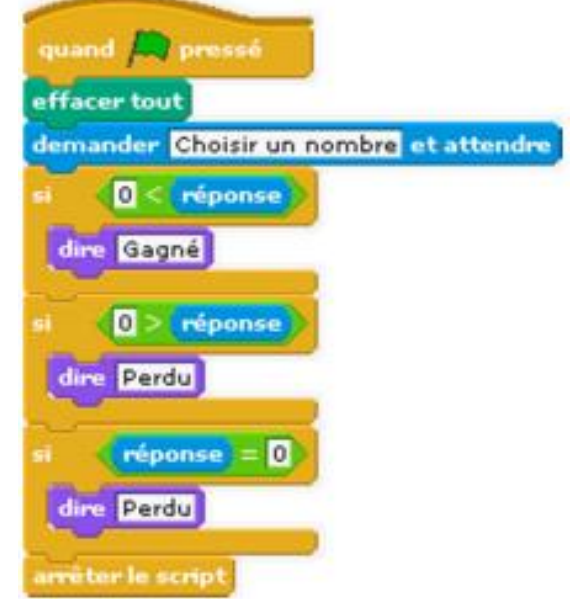

KEITA Namori - APFC Katiola Page **3** sur **4** Leçons TICE en ligne 4è 2) Donner le résultat du programme pour les nombres choisis suivants : 24 ; -17 ; 0.

#### **Exercice 4** ..

Créer un programme afin que le lutin se déplace lorsque le joueur utilise les flèches gauche et droite du clavier + changer costume.

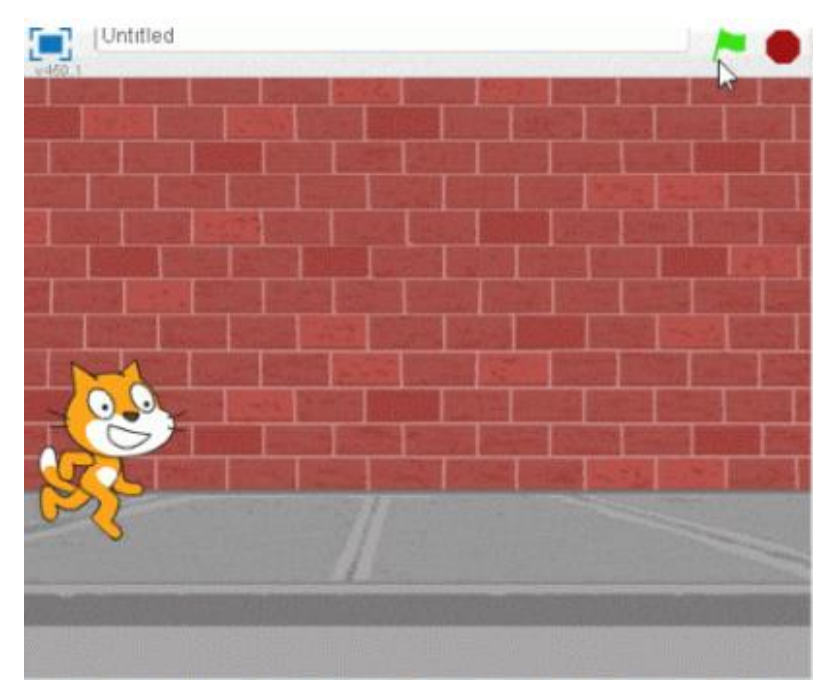

**Aide :** Voici les différents blocs utilisés pour la conception de ce programme.

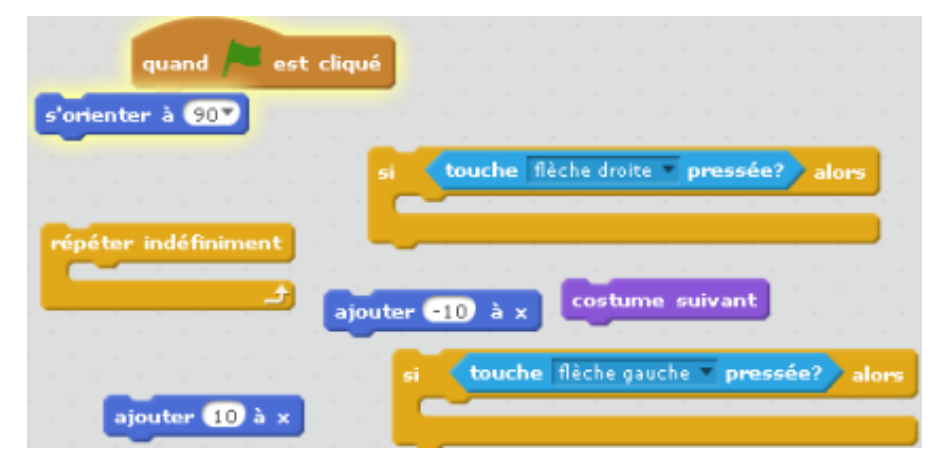

Voici le résultat que tu dois obtenir : <https://youtu.be/XsJR8M5xAso>